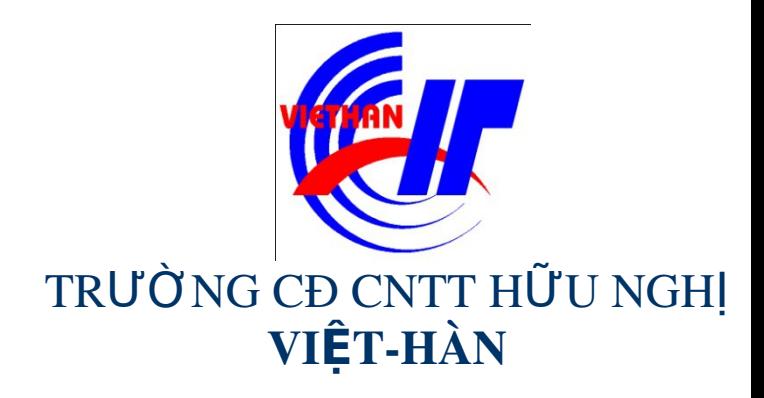

## Hệ điều hành Windows Sever 2003

Giảng viên: DƯƠNG THỊ THU HIỀN

Email: thuhienkt81@yahoo.com

Website: www.viethanit.edu.vn

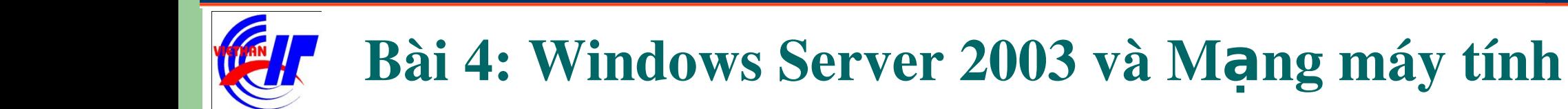

- > Hiểu biết về TCP/IP
- Dich vu DHCP và DNS
- Dich vu IIS (Internet Information Service)

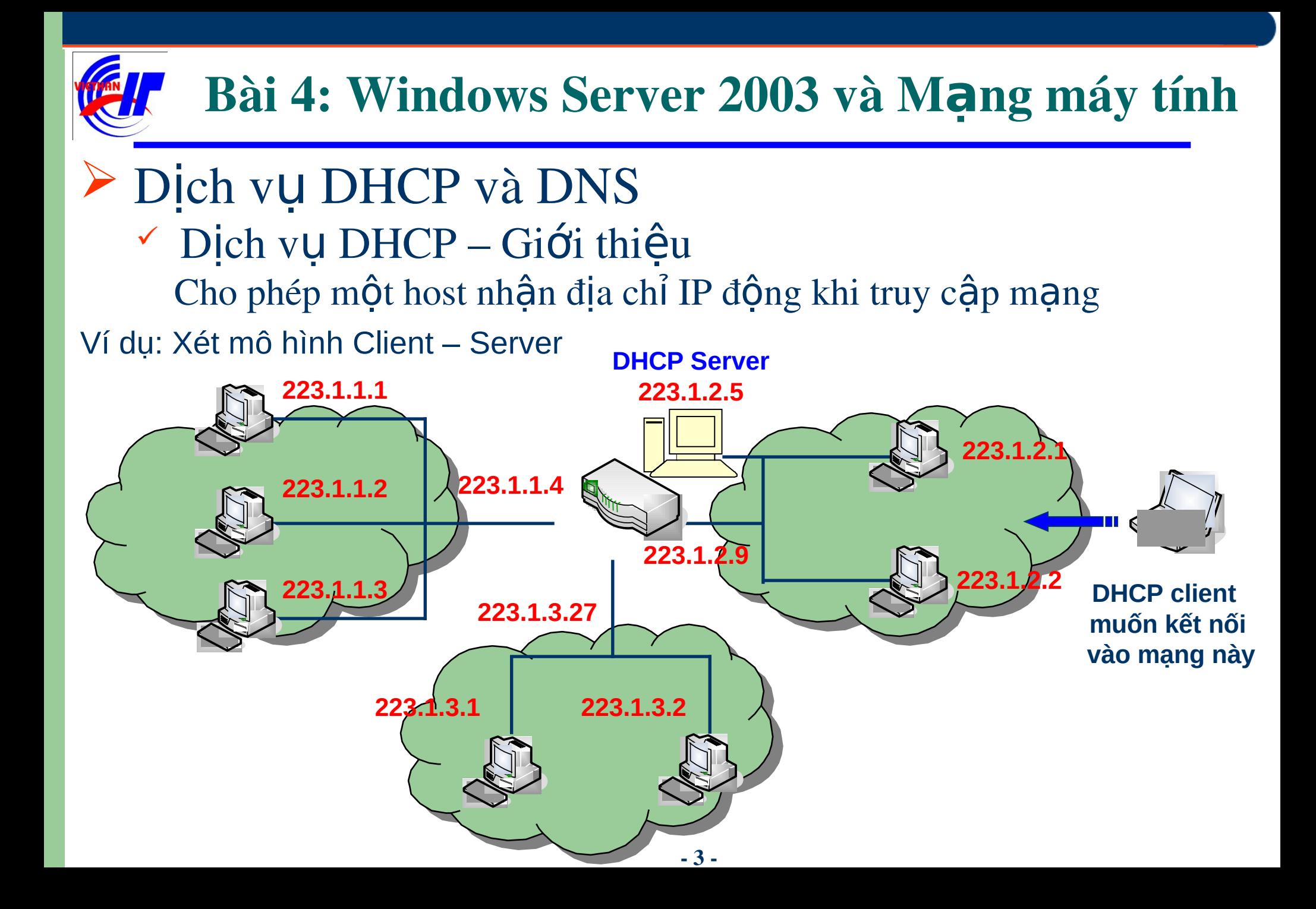

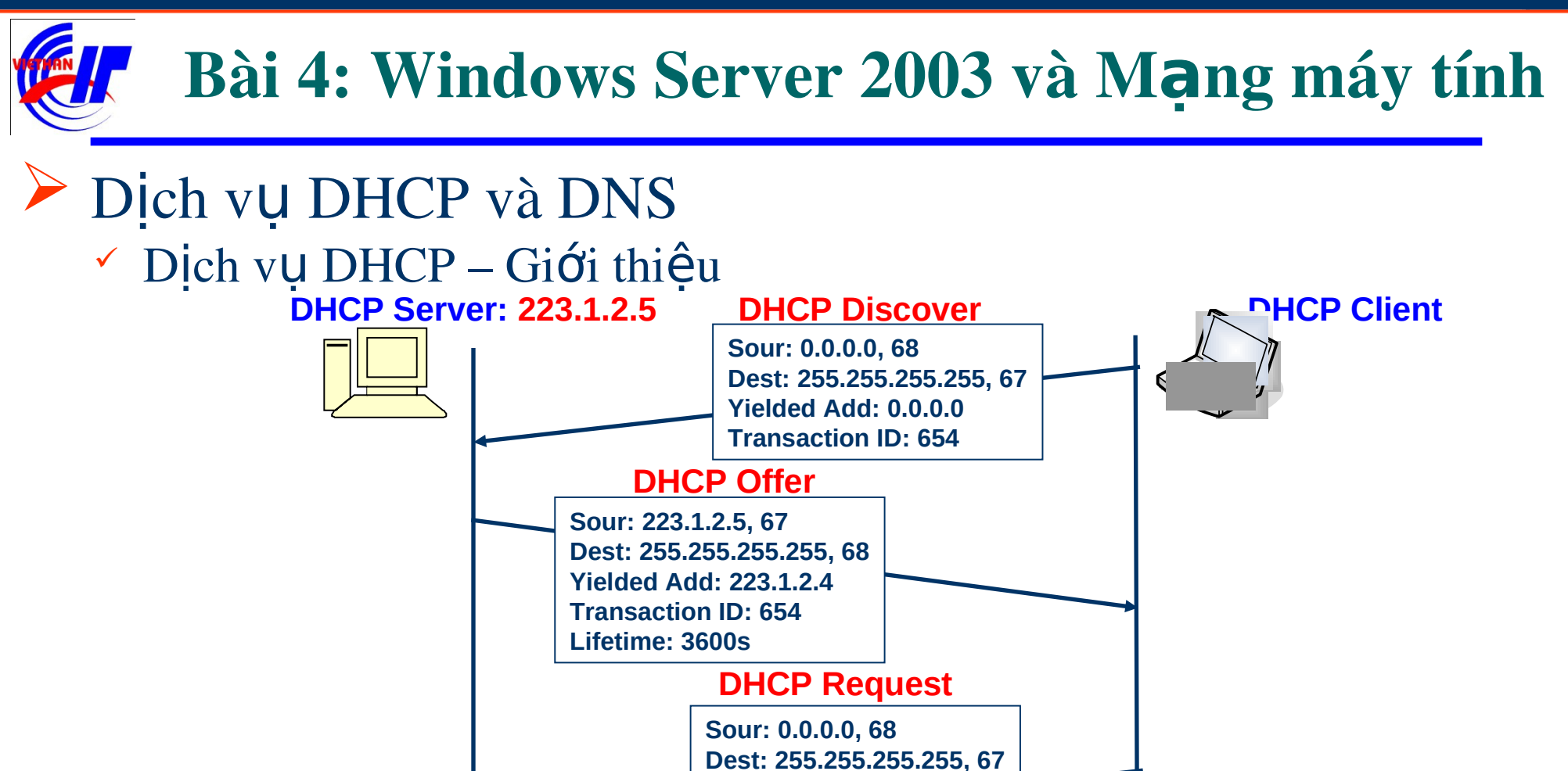

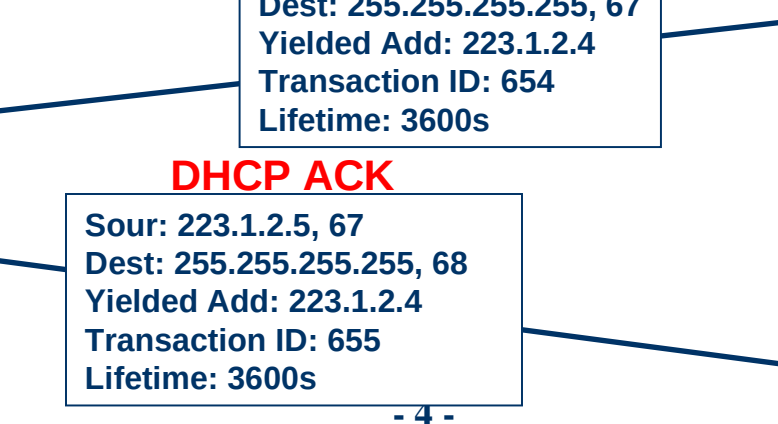

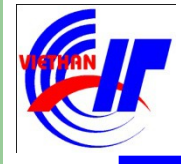

## $\triangleright$  Dich vụ DHCP và DNS  $\checkmark$  Dich vu DHCP – Giới thiều

Khi thiết lập địa chỉ IP cho 1 máy, chúng ta có 2 cách thiết lập. Cách thứ nhất: Sử dung địa chỉ IP đồng.

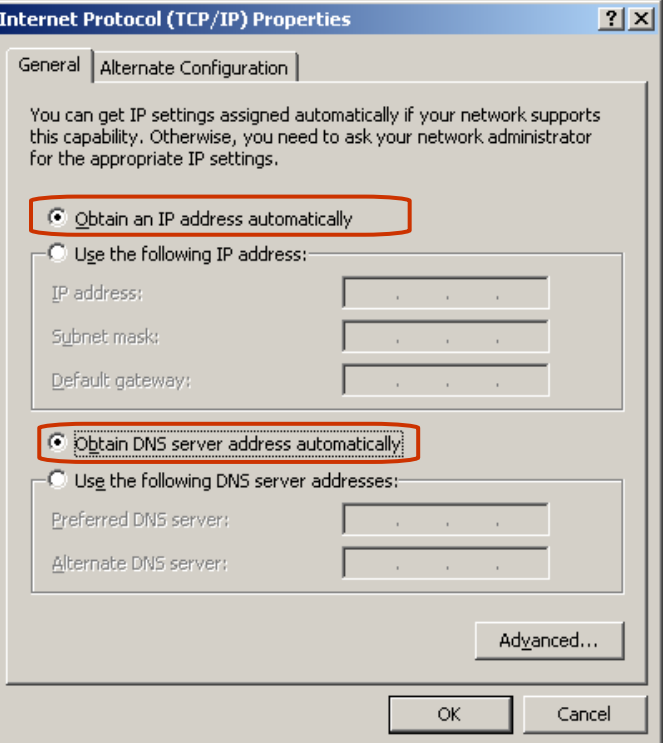

Trong hộp thoại cmd, ta có thể sử dung các lênh sau để kiểm tra quá trình cấp IP động của hệ thống.

- IPconfig /all
- IPconfig /release
- IPconfig /renew

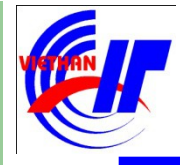

## $\triangleright$  Dich vụ DHCP và DNS  $\checkmark$  Dich vu DHCP – Giới thiệu

Khi thiết lập địa chỉ IP cho 1 máy, chúng ta có 2 cách thiết lập. Cách thứ hai: Sử dung địa chỉ IP tĩnh.

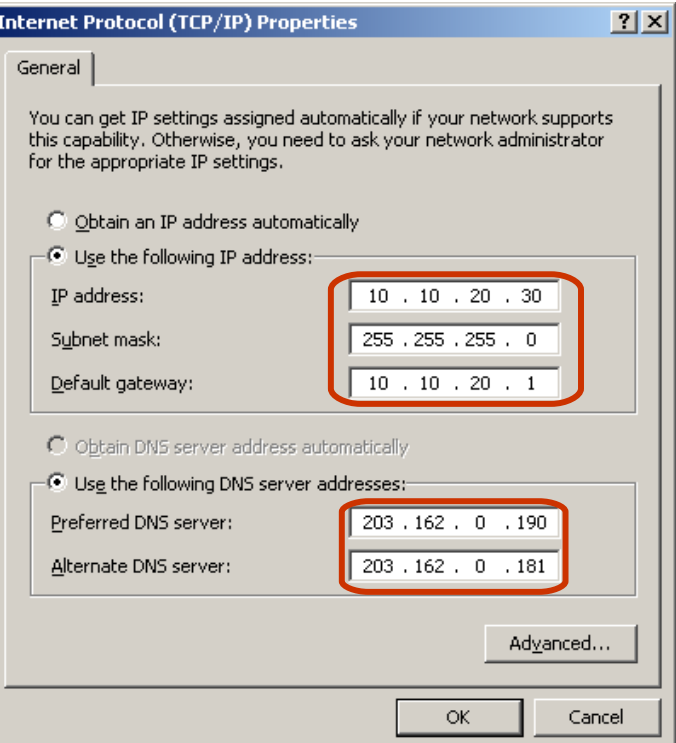

Trong hộp thoại cmd, ta có thể sử dung lênh sau để kiểm tra địa chỉ IP của máy.

- IPconfig /all.

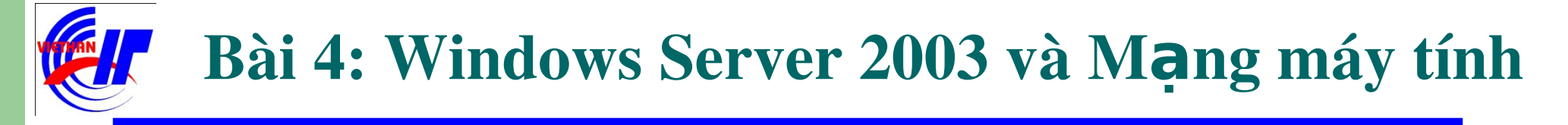

#### Dịch vụ DHCP và DNS

 $\checkmark$  Dich vu DHCP – Quá trình cài đặt dịch vu

Bước 1- Chuẩn bị: Khai báo địa chỉ IP tĩnh, chú ý địa chỉ Default gateway sẽ chính là địa chỉ IP của máy Server đó.

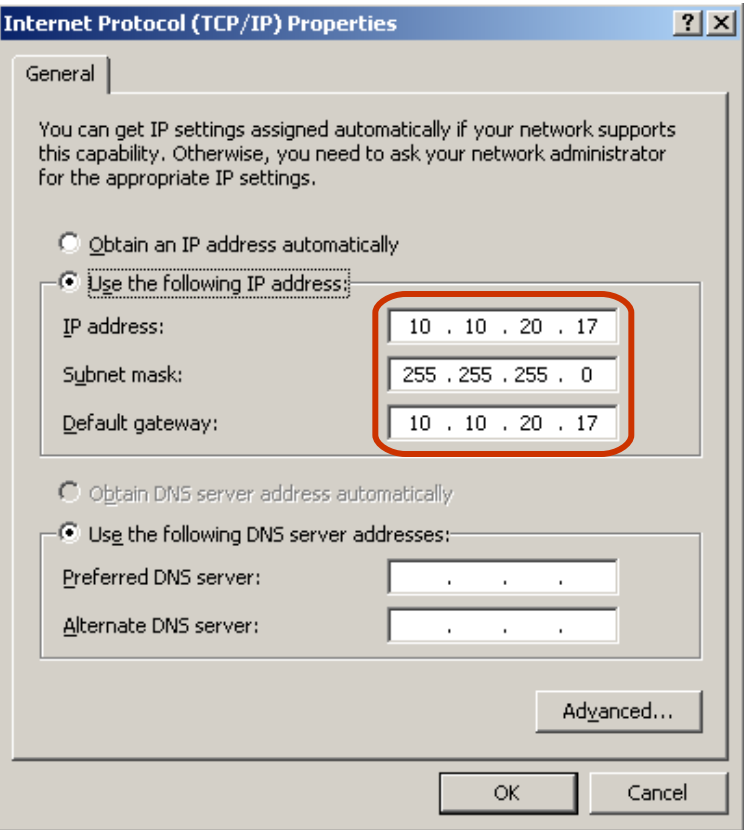

#### $\triangleright$  Dich vu DHCP và DNS

Dich vu DHCP – Quá trình cài đặt dịch vu

Bước 2: Vào mục Add or Remove Program trong Control Panel để tiến hành quá trình cài đặt DHCP.

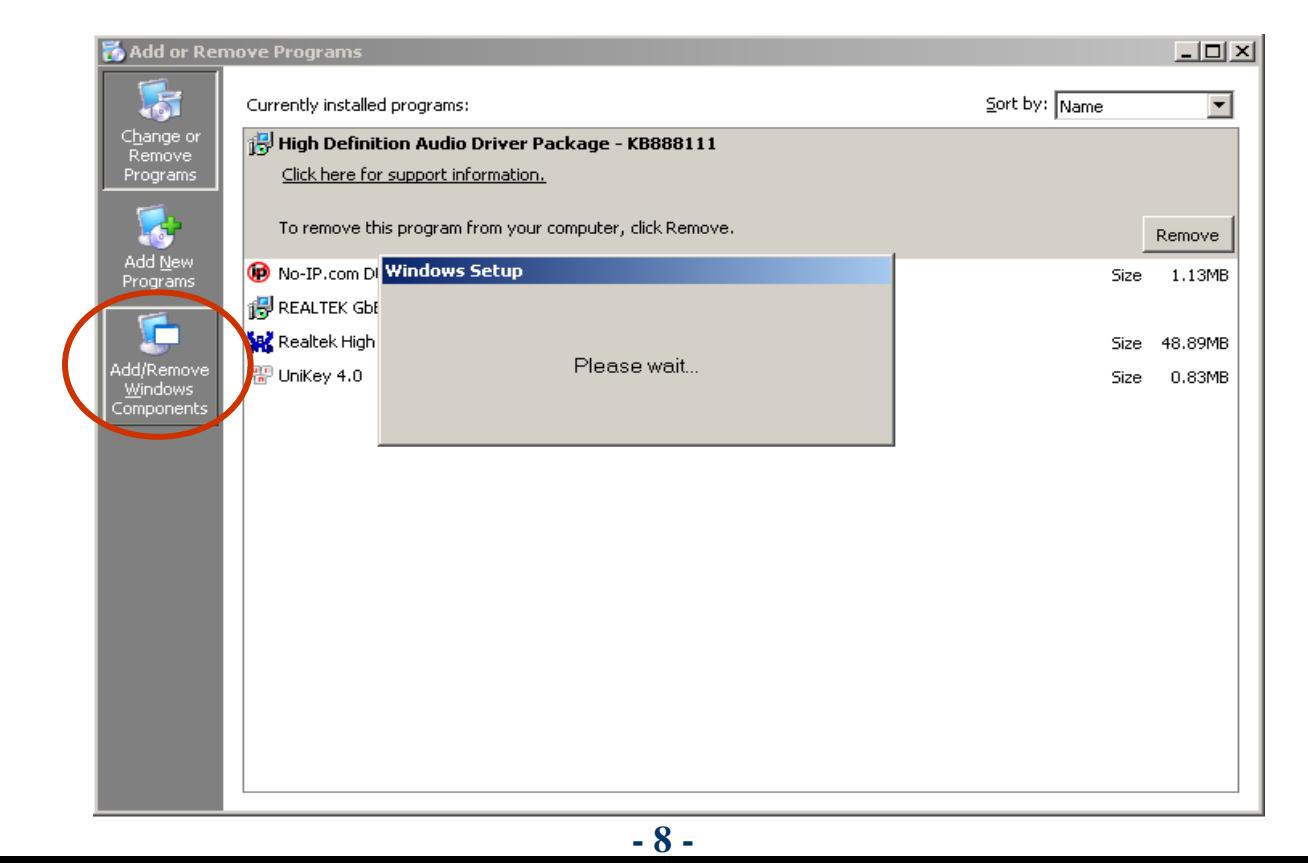

### $\triangleright$  Dich vu DHCP và DNS

 $\checkmark$  Dich vu DHCP – Quá trình cài đặt dịch vu

Bước 3: Click chọn Networking Services rồi chọn Details... trên hộp thoại để tiến hành lựa chọn dịch vụ cần cài đặt. (Hoặc có thể Double click lên chọn lựa Networking Services, mà không cần phải chọn Details...)

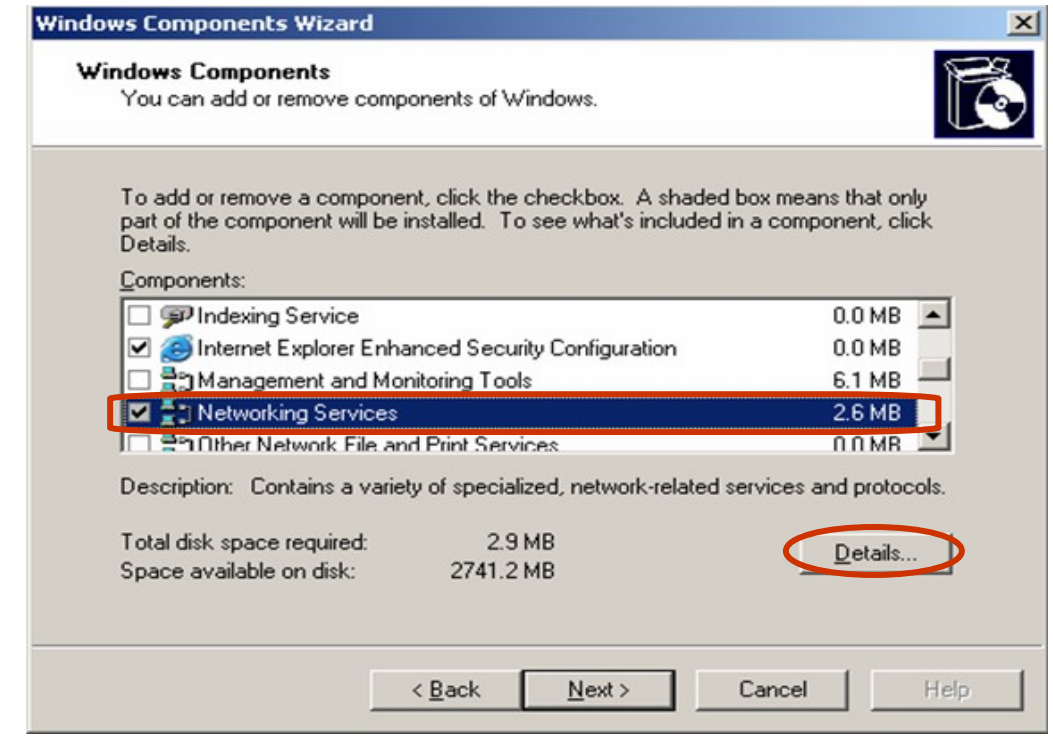

#### Dich vu DHCP và DNS

 $\checkmark$  Dịch vụ DHCP – Quá trình cài đặt dịch vụ

Bước 3: Click chọn Dynamic Host Configuration Protocol (DHCP) rồi nhấn OK trên hộp thoại kết thúc quá trình lựa chọn dịch vụ cài đặt.

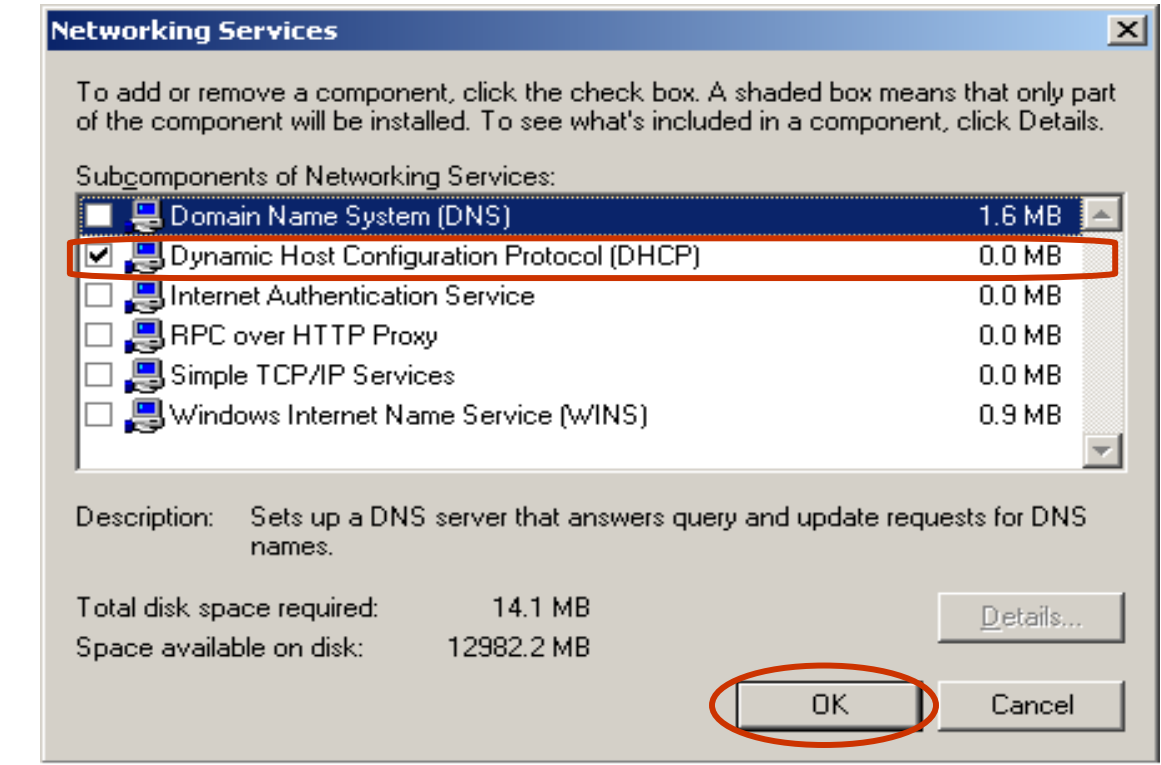

#### $\triangleright$  Dich vu DHCP và DNS Dich vu DHCP – Quá trình cài đặt dịch vu Bước 4: Click chọn Next để quá trình cài đặt dịch vụ DHCP được tiến hành.

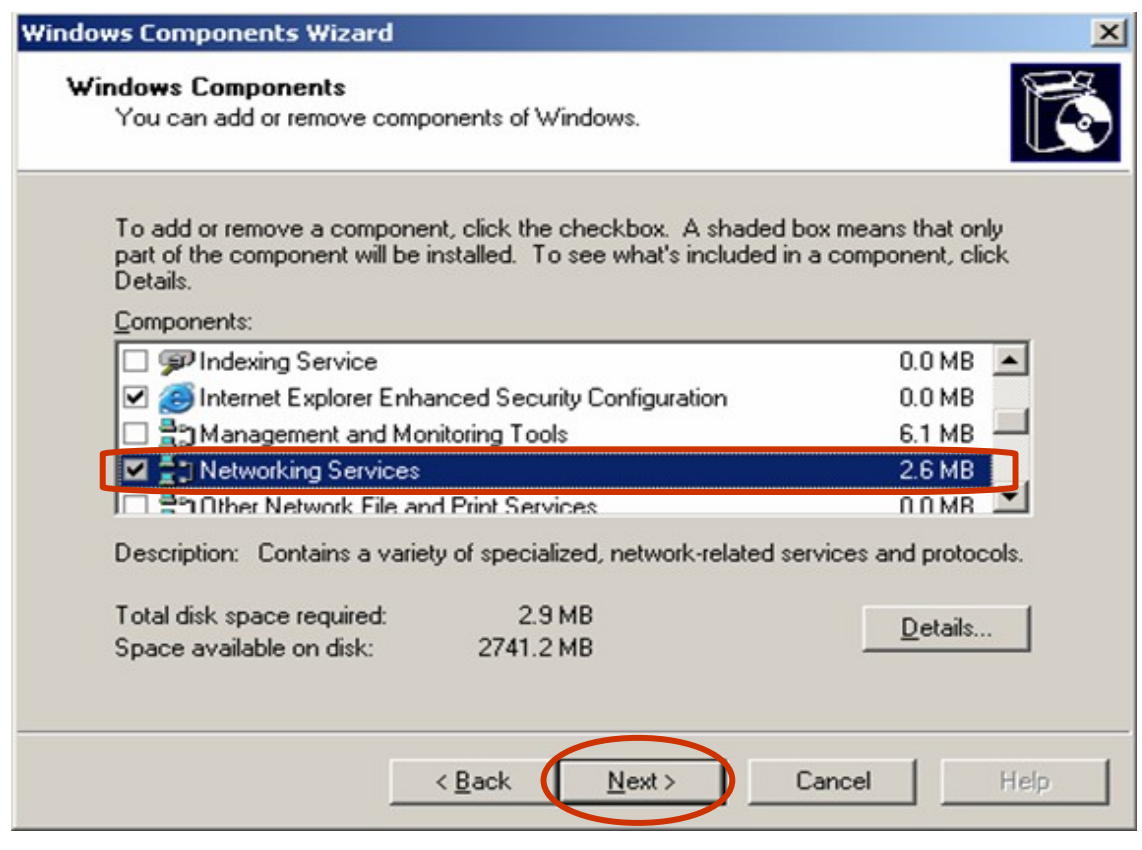

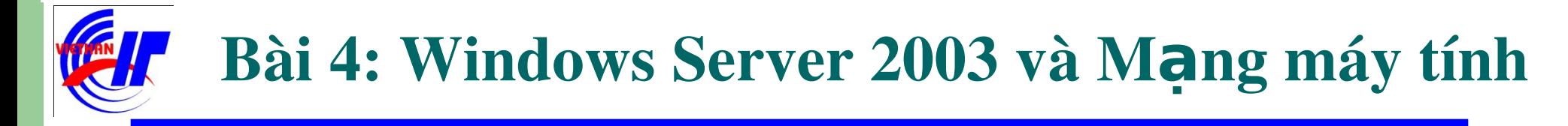

#### Dịch vụ DHCP và DNS

 $\checkmark$  Dich vu DHCP – Quá trình cài đặt dịch vu

L**ưu ý:** Trong quá trình cài đặt máy sẽ yêu cầu bố sung một số file, hoặc chúng ta sẽ chọn lựa các file đó có trong **folder I386**, hoặc bổ đĩa CD vào để quá trình cài đặt sẽ diễn ra tự động.

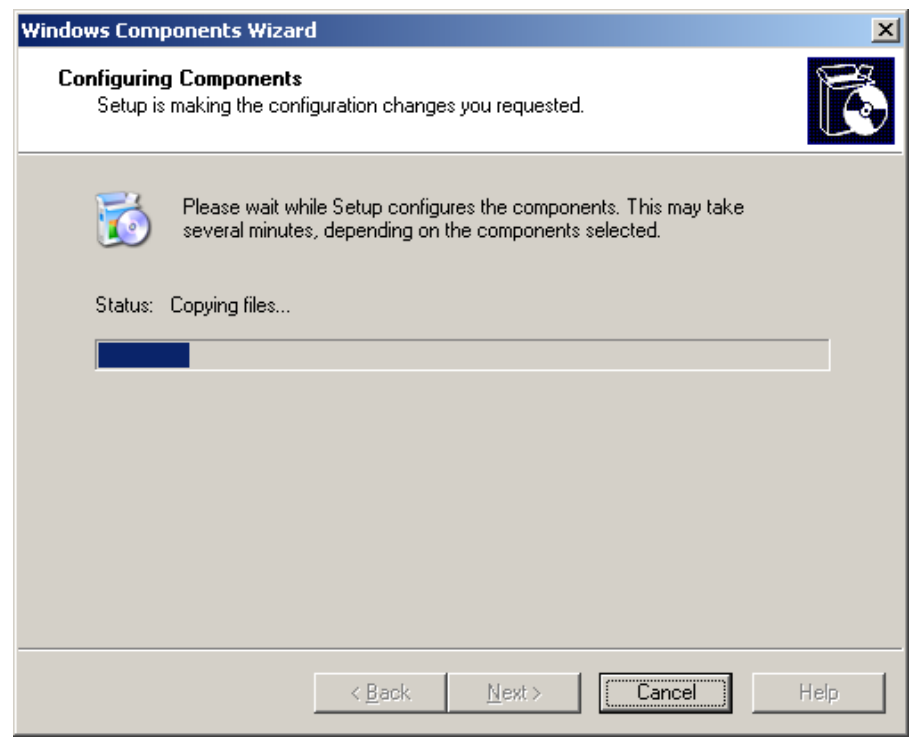

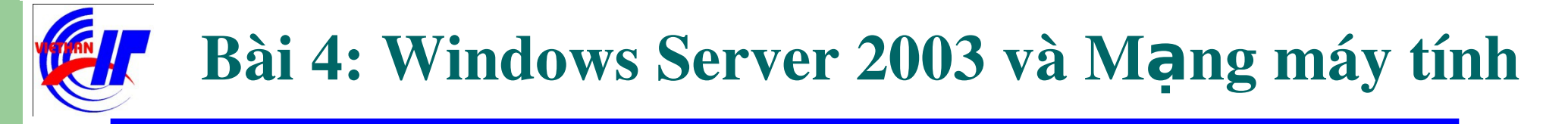

#### $\triangleright$  Dịch vụ DHCP và DNS Dịch vụ DHCP – Quá trình cài đặt dịch vụ Bước 5: Click chọn Finish để quá trình cài đặt được hoàn tất.

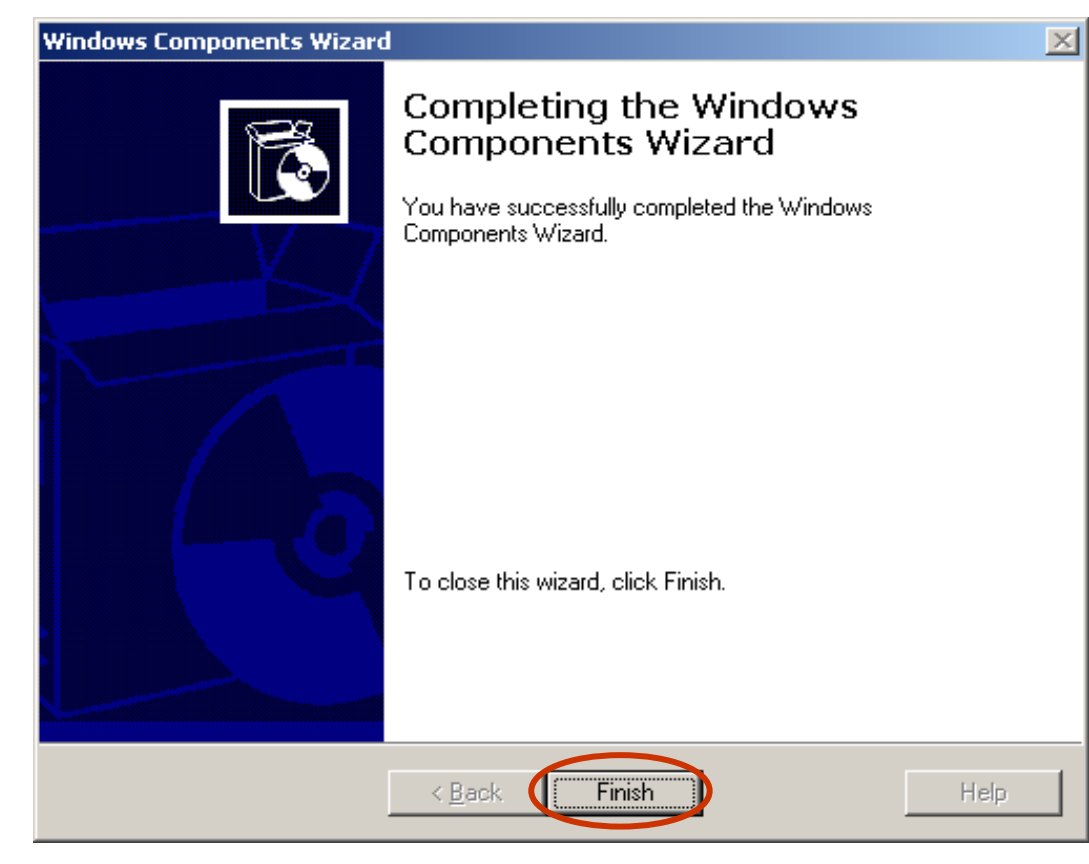

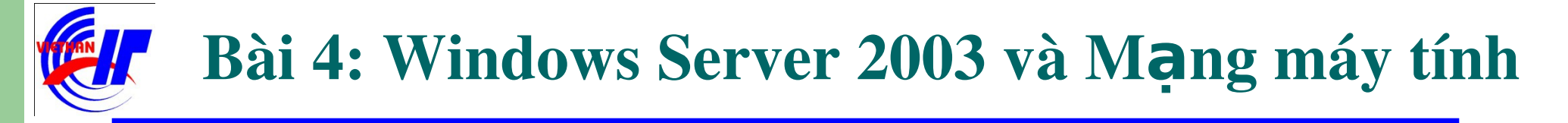

### $\triangleright$  Dich vu DHCP và DNS

 $\checkmark$  Dich vu DHCP – Quá trình triển khai dich vu

Sau khi cài đặt, kích hoạt dịch vụ DHCP trong mục Administrative Tools để triển khai và sử dụng dịch vụ DHCP.

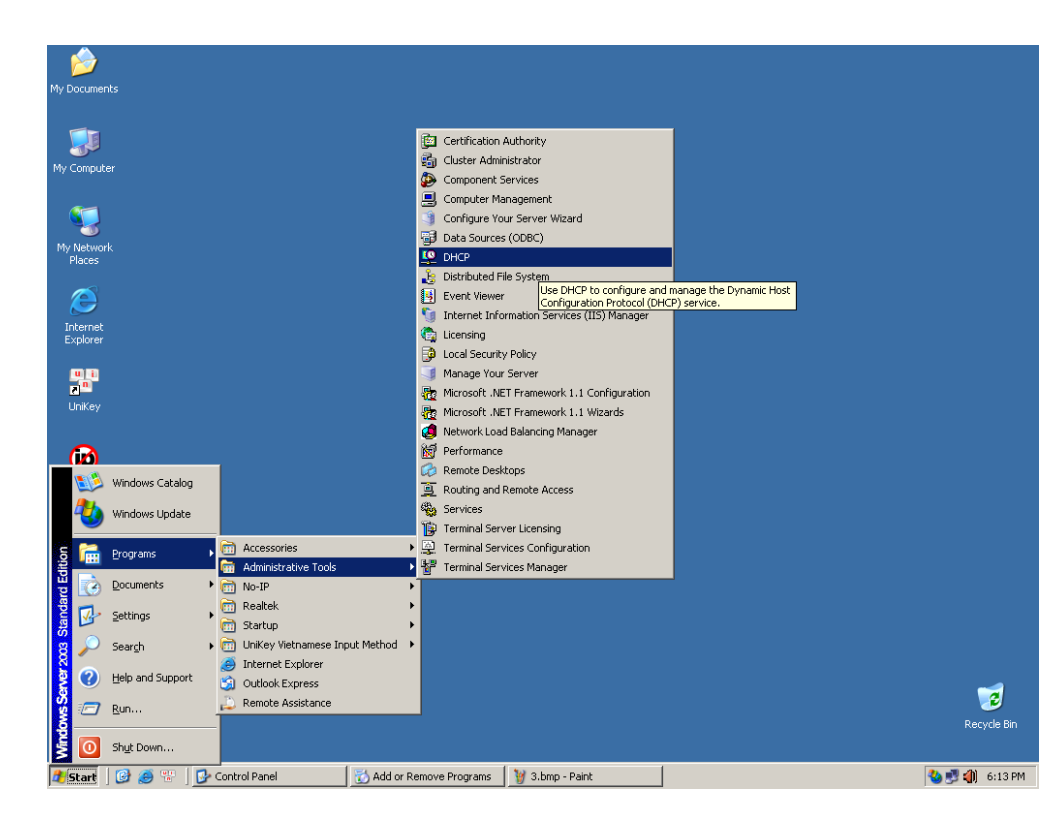

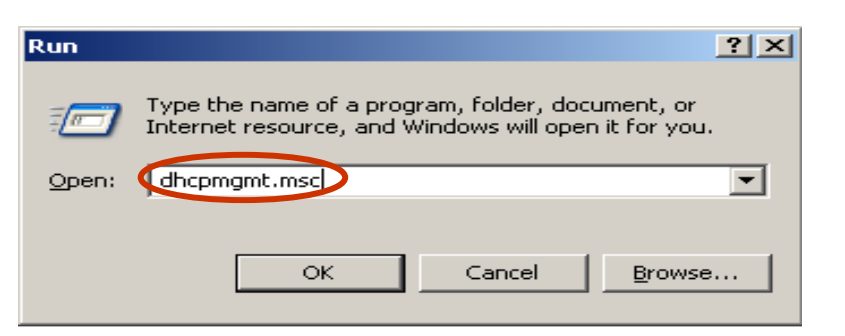

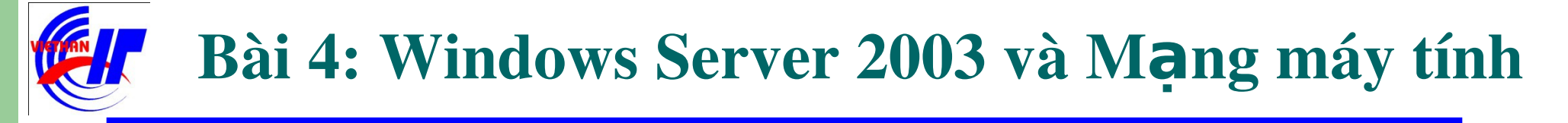

## Dịch vụ DHCP và DNS Dịch vụ DHCP – Quá trình triển khai dịch vu

Giao diện của hộp thoại DHCP đầu tiên khi chưa thiết lập cấu hình như sau:

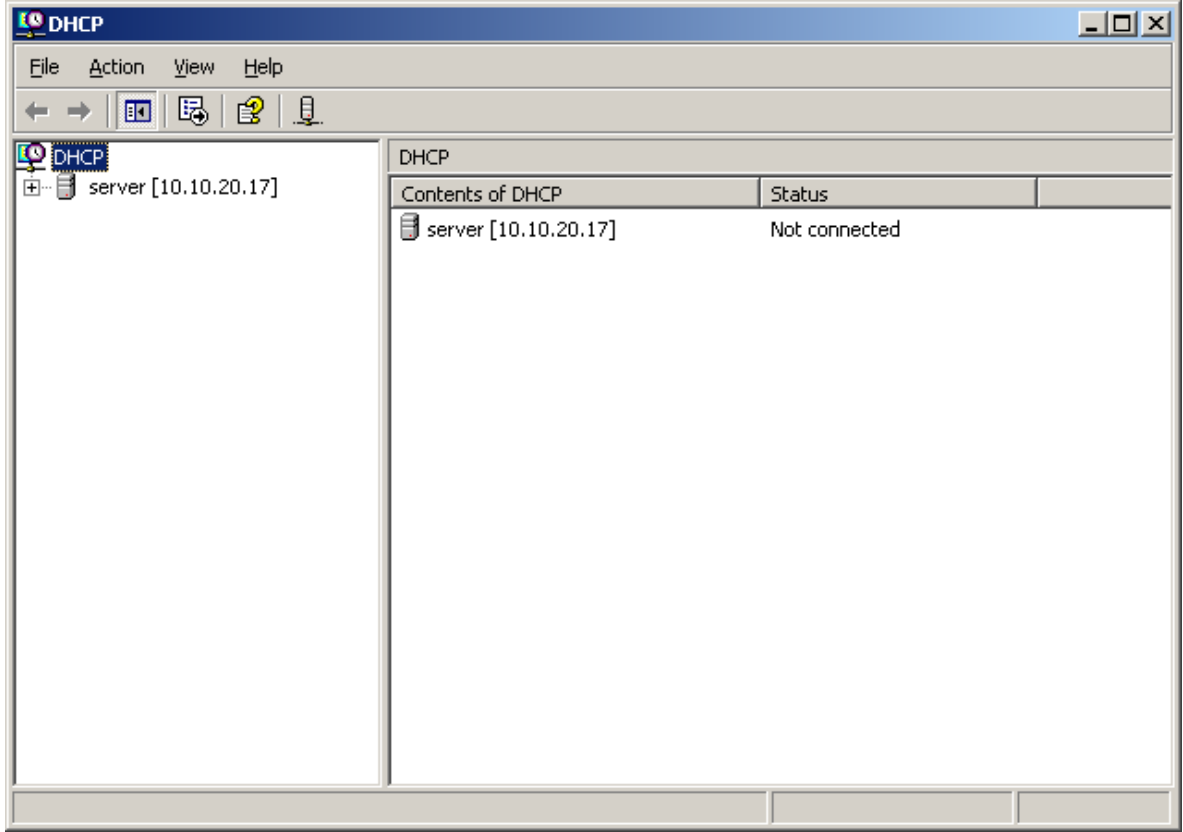

#### $\triangleright$  Dịch vụ DHCP và DNS  $\checkmark$  Dich vu DHCP – Quá trình triển khai dich vu

Right click lên tên máy tính (server), chọn New Scope để bắt đầu thiết lập dịch

vu:

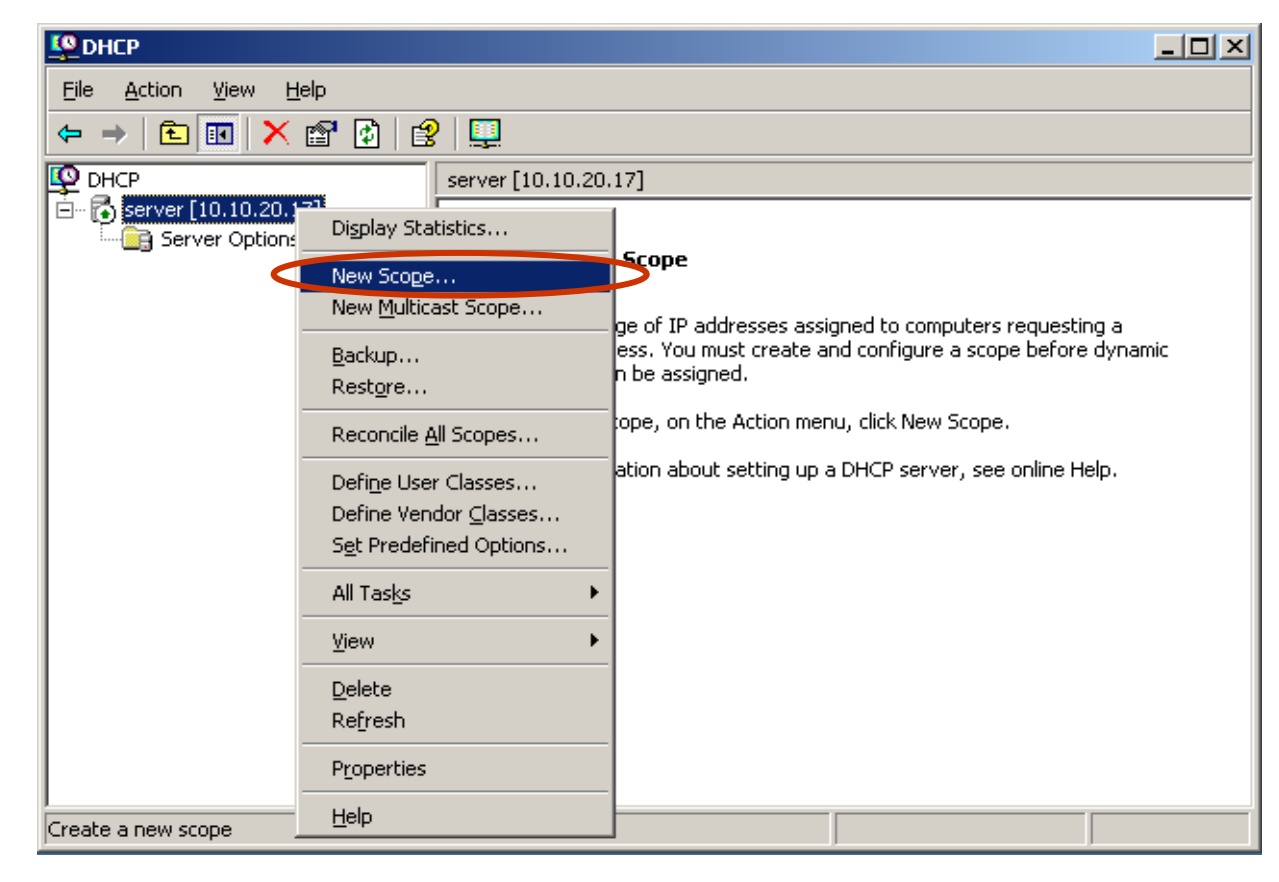

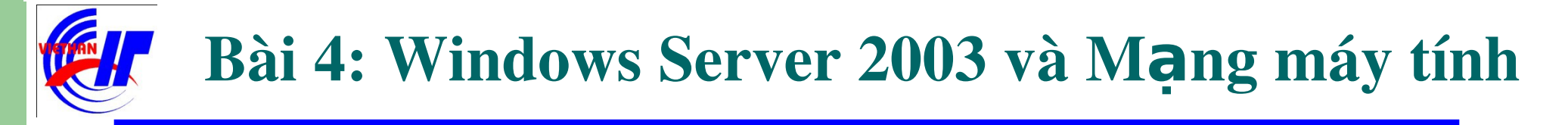

#### $\triangleright$  Dịch vụ DHCP và DNS Dịch vụ DHCP – Quá trình triển khai dịch vu Click chọn Next để tiếp tục quá trình:

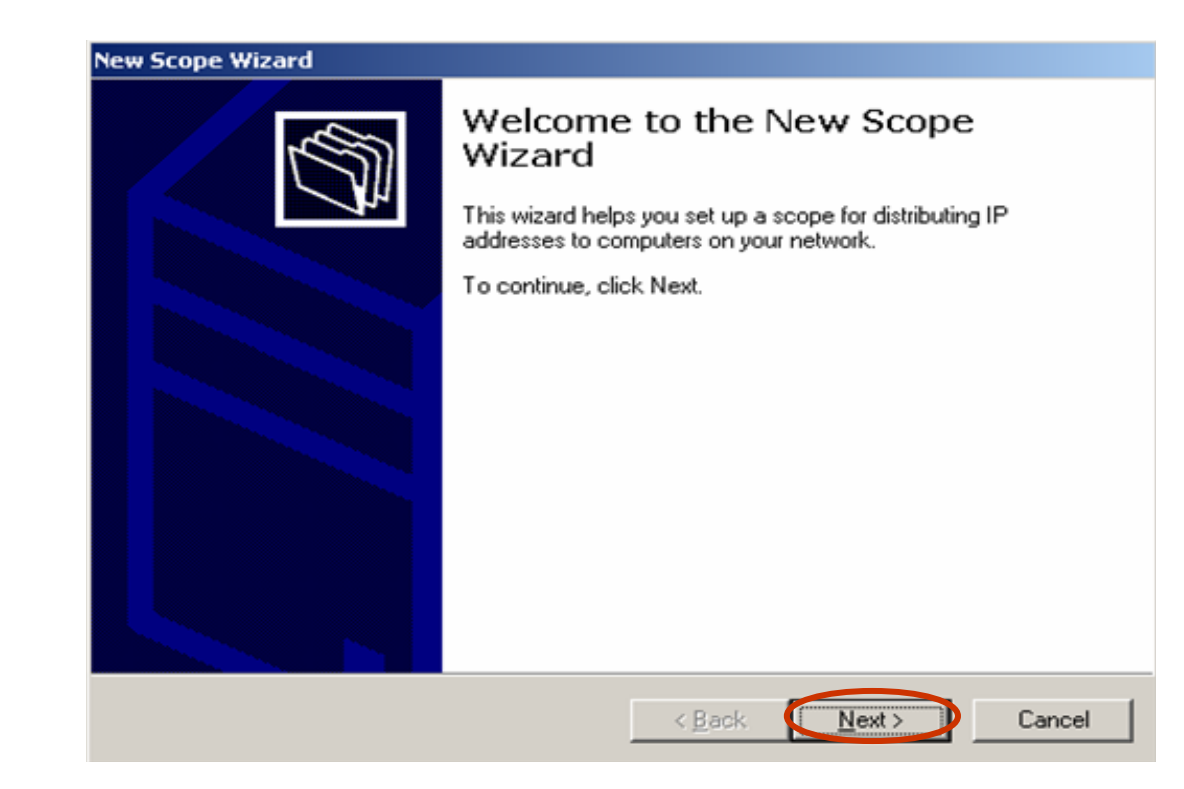

### $\triangleright$  Dich vụ DHCP và DNS

 $\checkmark$  Dich vu DHCP – Quá trình triển khai dich vu

Tại hộp thoại này bạn nhập vào tên (Name) và mô tả (Description) cho dãy địa chỉ IP được tạo. Click chuột vào "Next" để tiếp tục.

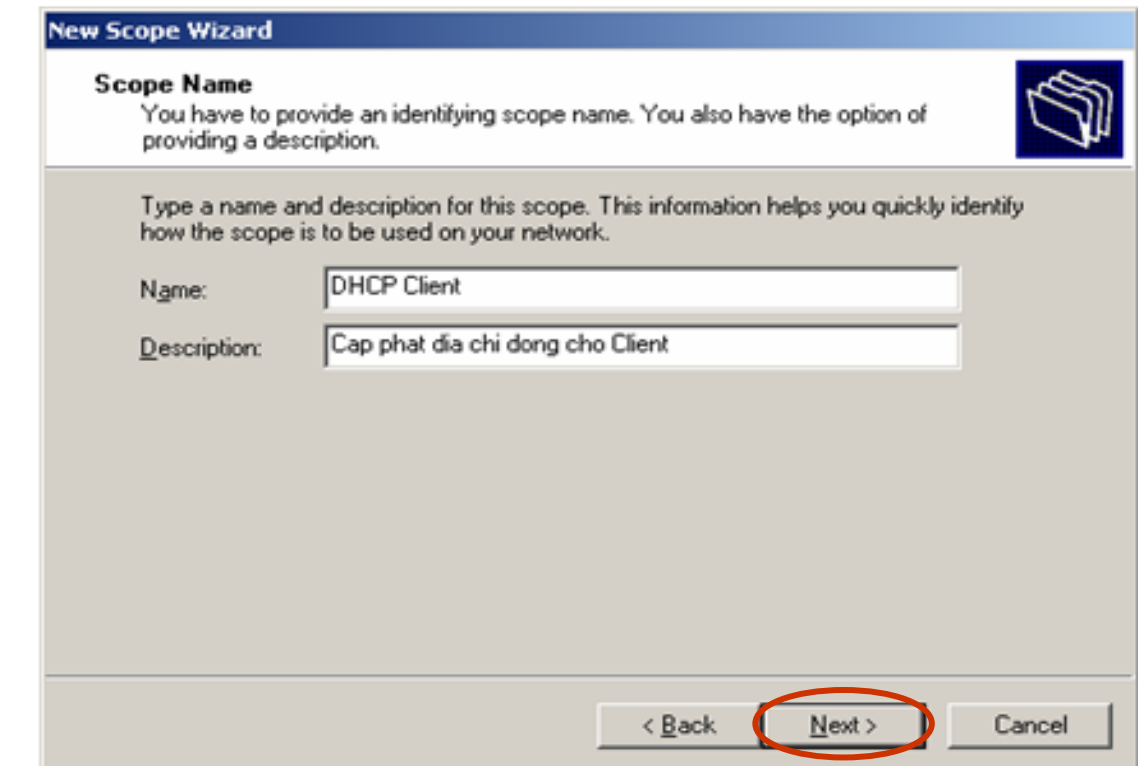

## $\triangleright$  Dich vụ DHCP và DNS

- $\checkmark$  Dịch vụ DHCP Quá trình triển khai dịch vu
	- Ở hộp thoại này, chúng ta lưu ý quá trình khai báo dãy địa chỉ IP được cấp động. Nên loại trừ một số dãy địa chỉ IP tĩnh đã được khai báo cho các client.

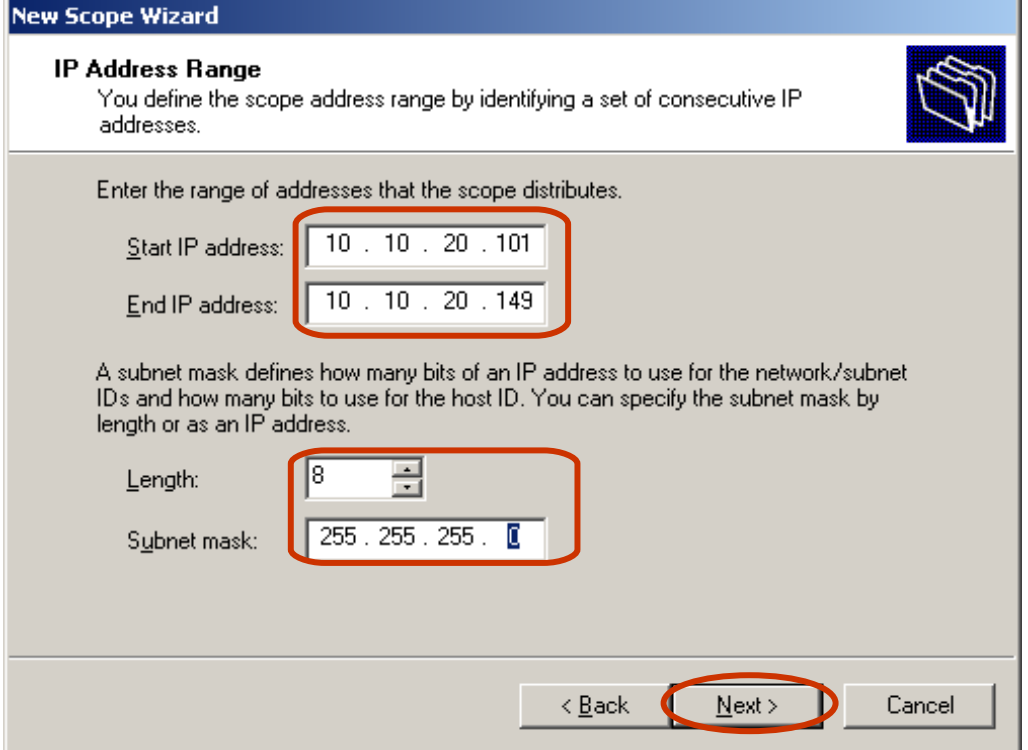

## $\triangleright$  Dich vụ DHCP và DNS

 $\checkmark$  Dịch vụ DHCP – Quá trình triển khai dịch vu

Tại đây chúng ta khai báo dãy địa chỉ IP sẽ được dùng riêng. (Ví dụ như sẽ được cấp phát cho 5 Server nào đó.) Và click chọn Next để tiếp tục quá trình.

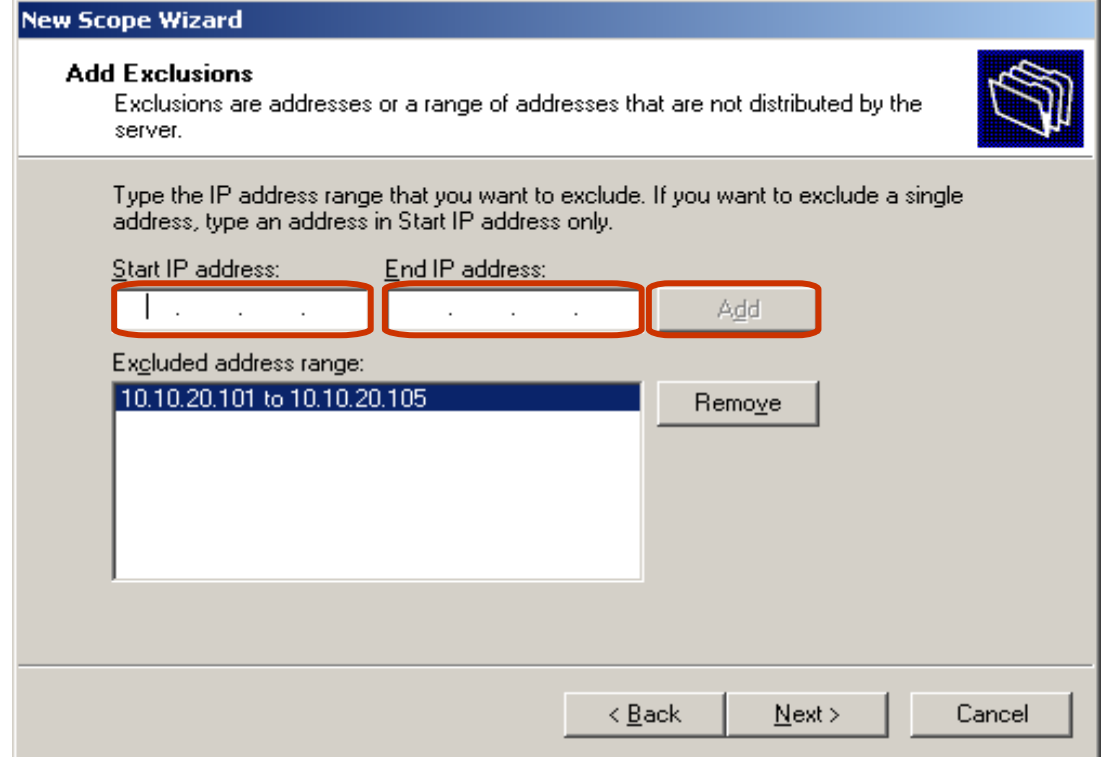

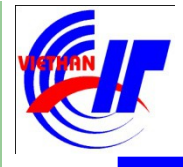

## $\triangleright$  Dich vu DHCP và DNS

Dịch vụ DHCP – Quá trình triển khai dịch vu

Thiết lập giới hạn thời gian "thuê" tối đa của một địa chỉ IP, mà một client có thể sử dụng.

#### **New Scope Wizard**

#### **Lease Duration**

The lease duration specifies how long a client can use an IP address from this scope.

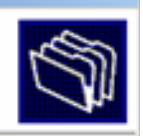

Lease durations should typically be equal to the average time the computer is connected to the same physical network. For mobile networks that consist mainly of portable computers or dial-up clients, shorter lease durations can be useful. Likewise, for a stable network that consists mainly of desktop computers at fixed locations, longer lease durations are more appropriate.

Set the duration for scope leases when distributed by this server.

#### Limited to:

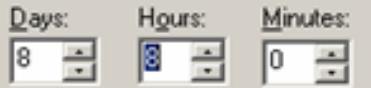

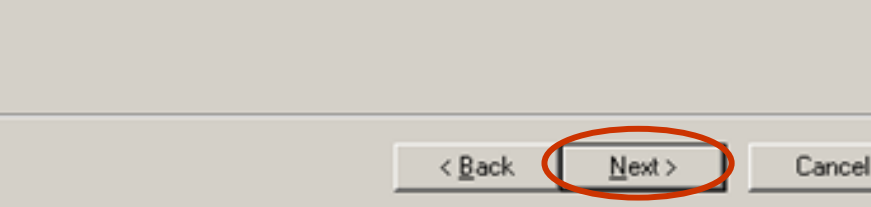

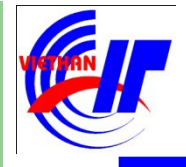

## $\triangleright$  Dich vụ DHCP và DNS

 $\checkmark$  Dich vu DHCP – Quá trình triển khai dich vu

Lựa chọn Yes,... nếu bạn muốn cấu hình tùy chọn cho dịch vụ DHCP này; và chọn No,... nếu không muốn cấu hình tùy chọn này nay bây giờ.

#### **New Scope Wizard Configure DHCP Options** You have to configure the most common DHCP options before clients can use the scope. When clients obtain an address, they are given DHCP options such as the IP addresses of routers (default gateways), DNS servers, and WINS settings for that scope. The settings you select here are for this scope and override settings configured in the Server Options folder for this server. Do you want to configure the DHCP options for this scope now? Yes, I want to configure these options now No, I will configure these options later < <u>B</u>ack  $Next$ Cancel

## $\triangleright$  Dich vụ DHCP và DNS

 $\checkmark$  Dich vu DHCP – Quá trình triển khai dich vu

Bạn có thể chỉ đến địa chỉ IP của Router, hoặc default gateways để scope này có thể kích hoạt dịch vụ cấp phát động này.

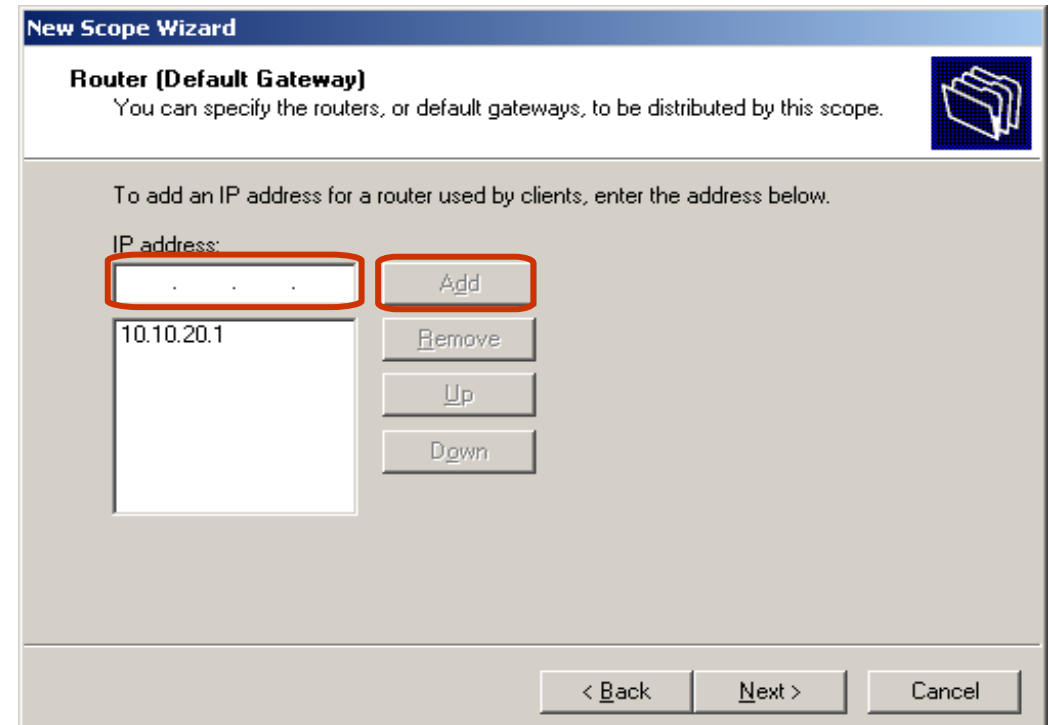

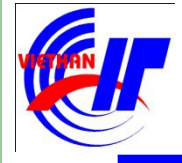

#### $\triangleright$  Dịch vụ DHCP và DNS  $\checkmark$  Dich vu DHCP – Quá trình triển khai dich vu

#### **New Scope Wizard**

#### **Domain Name and DNS Servers**

The Domain Name System (DNS) maps and translates domain names used by clients on your network.

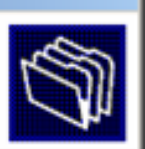

You can specify the parent domain you want the client computers on your network to use for DNS name resolution.

Parent domain:

**VIETHANIT.EDU.VN** 

To configure scope clients to use DNS servers on your network, enter the IP addresses for those servers.

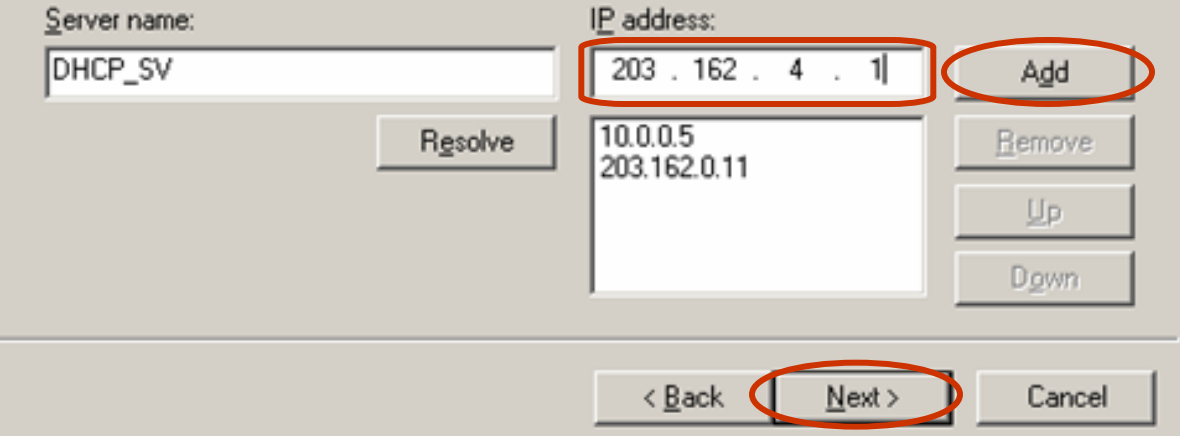

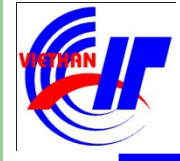

## $\triangleright$  Dich vu DHCP và DNS  $\checkmark$  Dich vu DHCP – Quá trình triển khai dich vu

Quá trình khai báo Wins Servers này chỉ có tác dụng đối với Windows NT nên ta có thể thông qua việc khai  $b$ áo thông số ở giao diện này, click vào Next để tiếp tục.

#### **New Scope Wizard**

#### **WINS Servers**

Computers running Windows can use WINS servers to convert NetBIOS computer names to IP addresses.

Entering server IP addresses here enables Windows clients to query WINS before they use broadcasts to register and resolve NetBIOS names.

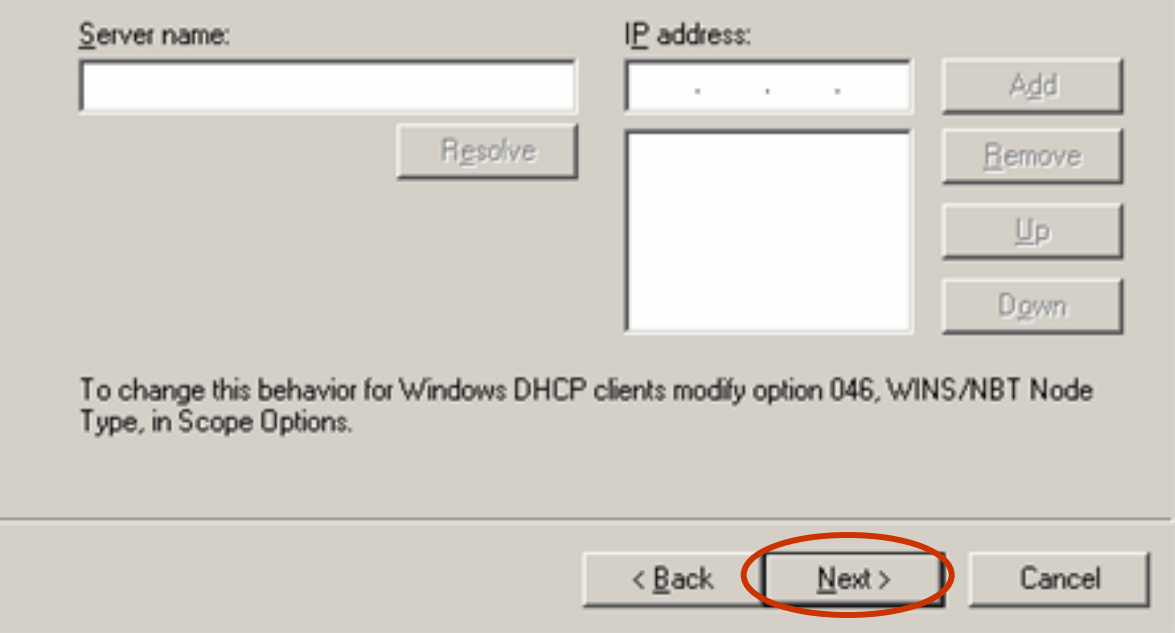

### $\triangleright$  Dich vụ DHCP và DNS

- $\checkmark$  Dich vu DHCP Quá trình triển khai dich vu
	- Lựa chọn Yes, I want to activate this scope now để kích hoạt dãy địa chỉ làm việc ngay; và chọn No, I will activate this scope later nếu không muốn dãy địa chỉ IP được cấp phát lúc này.

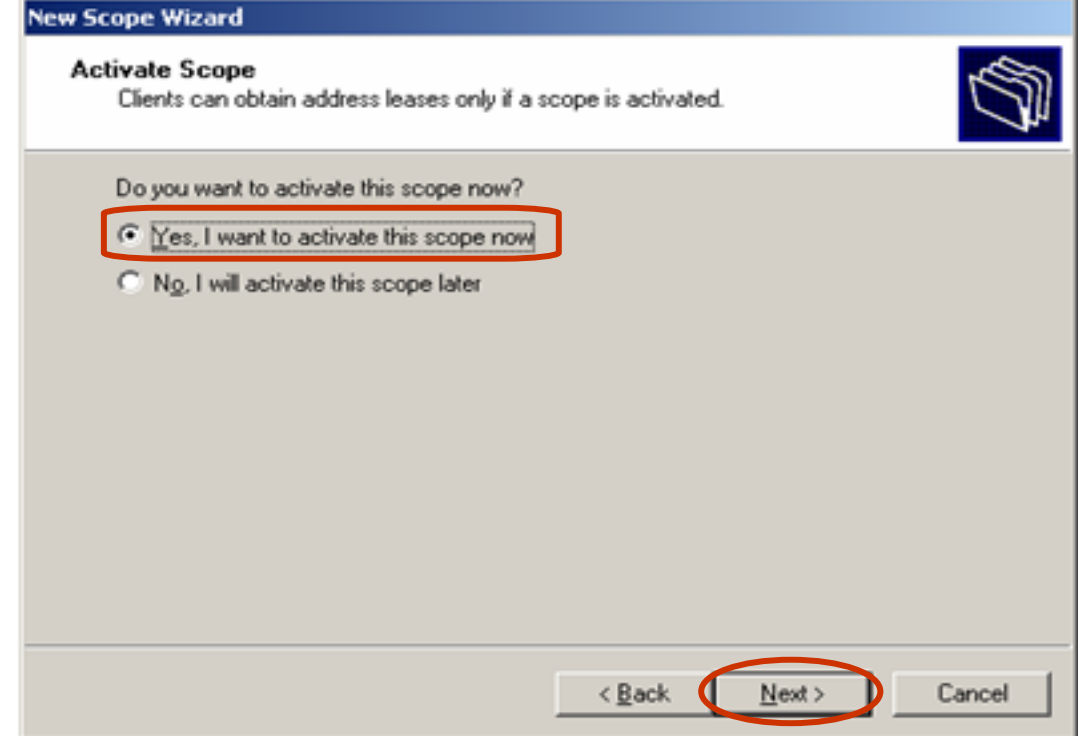

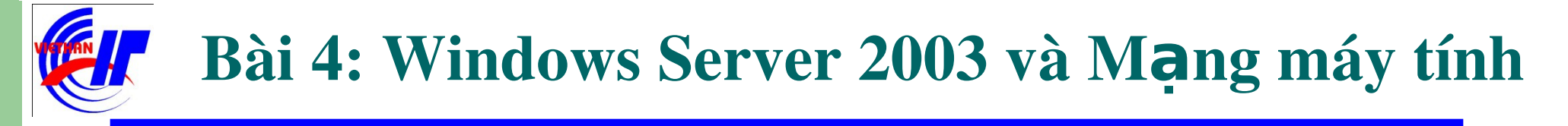

#### $\triangleright$  Dịch vụ DHCP và DNS  $\checkmark$  Dich vu DHCP – Quá trình triển khai dich vu Click vào Finish để hoàn tất quá trình triển khai dịch vụ.

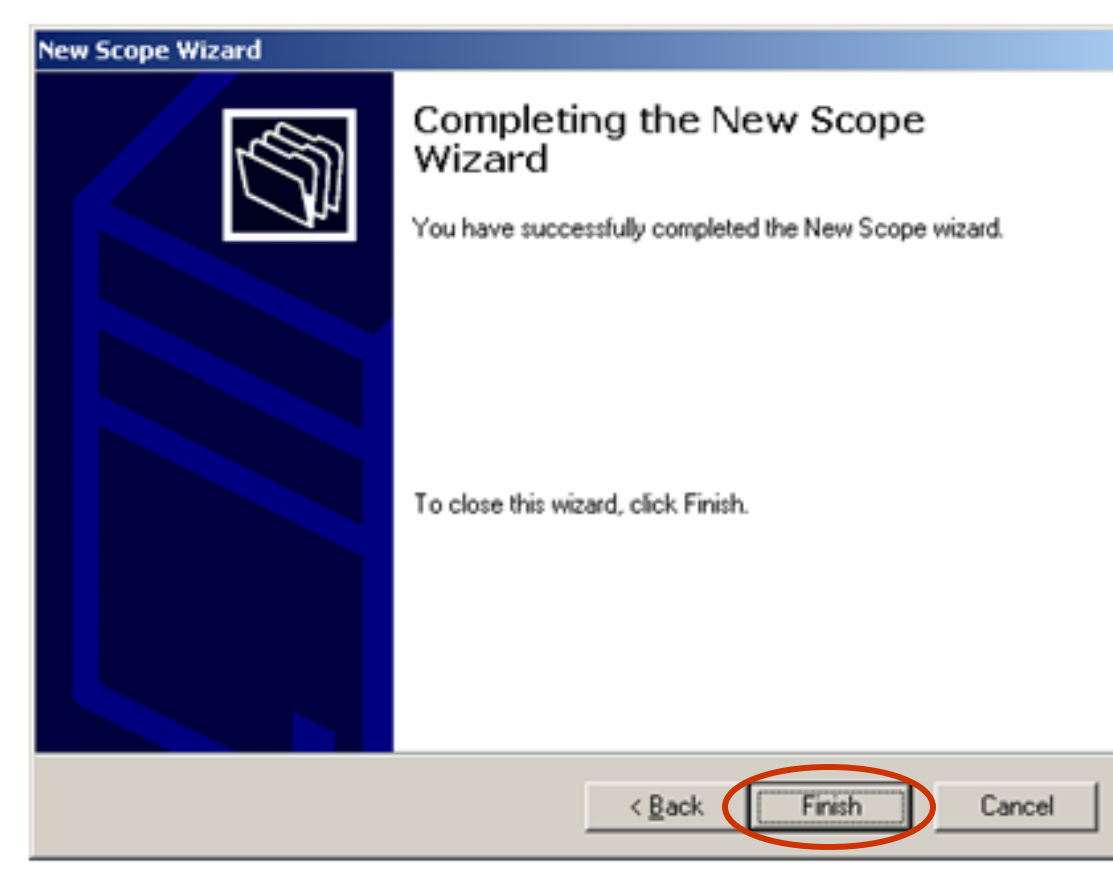

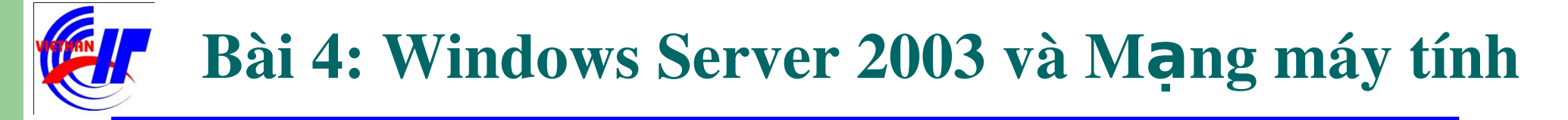

#### $\triangleright$  Dich vụ DHCP và DNS

 $\checkmark$  Dich vu DHCP – Kiểm tra và bổ sung một vài thông số

*Mục "Address Pool":* Hiện danh sách giới hạn địa chỉ IP sẽ được dùng đế cấp phát và các điạ chỉ IP đã được loại trừ.

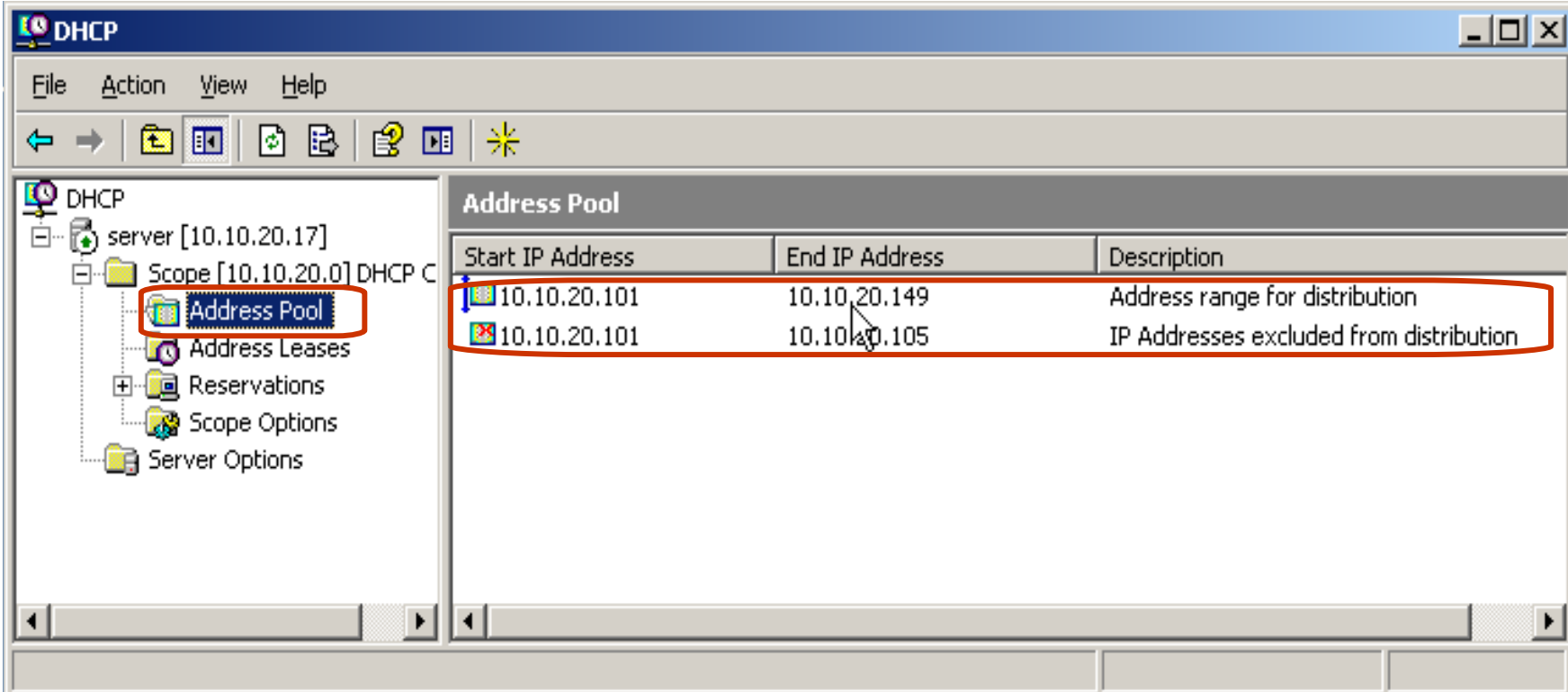

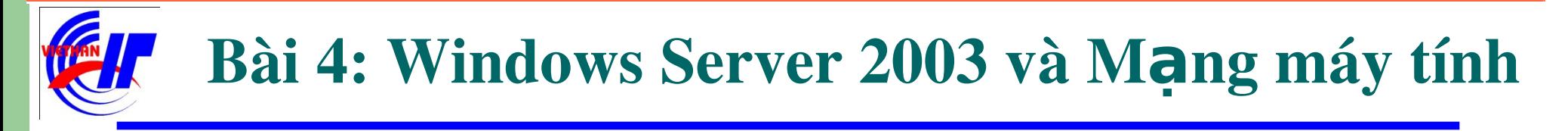

#### $\triangleright$  Dich vu DHCP và DNS

 $\checkmark$  Dich vu DHCP – Kiểm tra và bổ sung một vài thông số

Bạn có thể click vào menu Action chọn "New exclusion range" (giới hạn loại trừ mới). Một cửa sổ khác (như bên dưới) xuất hiện, cho phép bạn nhập giới hạn địa chỉ bổ sung.

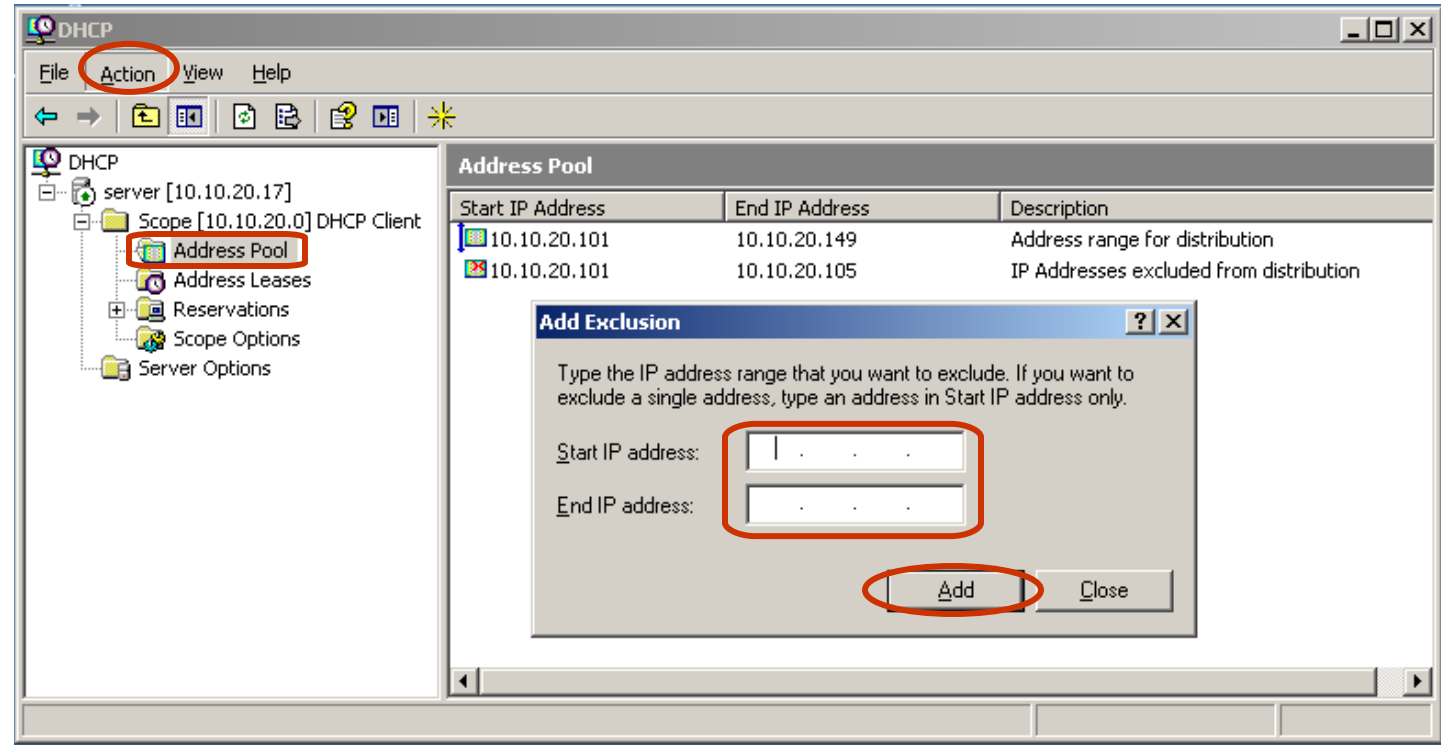

#### $\triangleright$  Dich vụ DHCP và DNS  $\checkmark$  Dich vụ DHCP – Kiểm tra và bổ sung một vài thông số Giả sử bạn chỉ loại trừ một địa chỉ IP tĩnh là: 10.10.20.120.

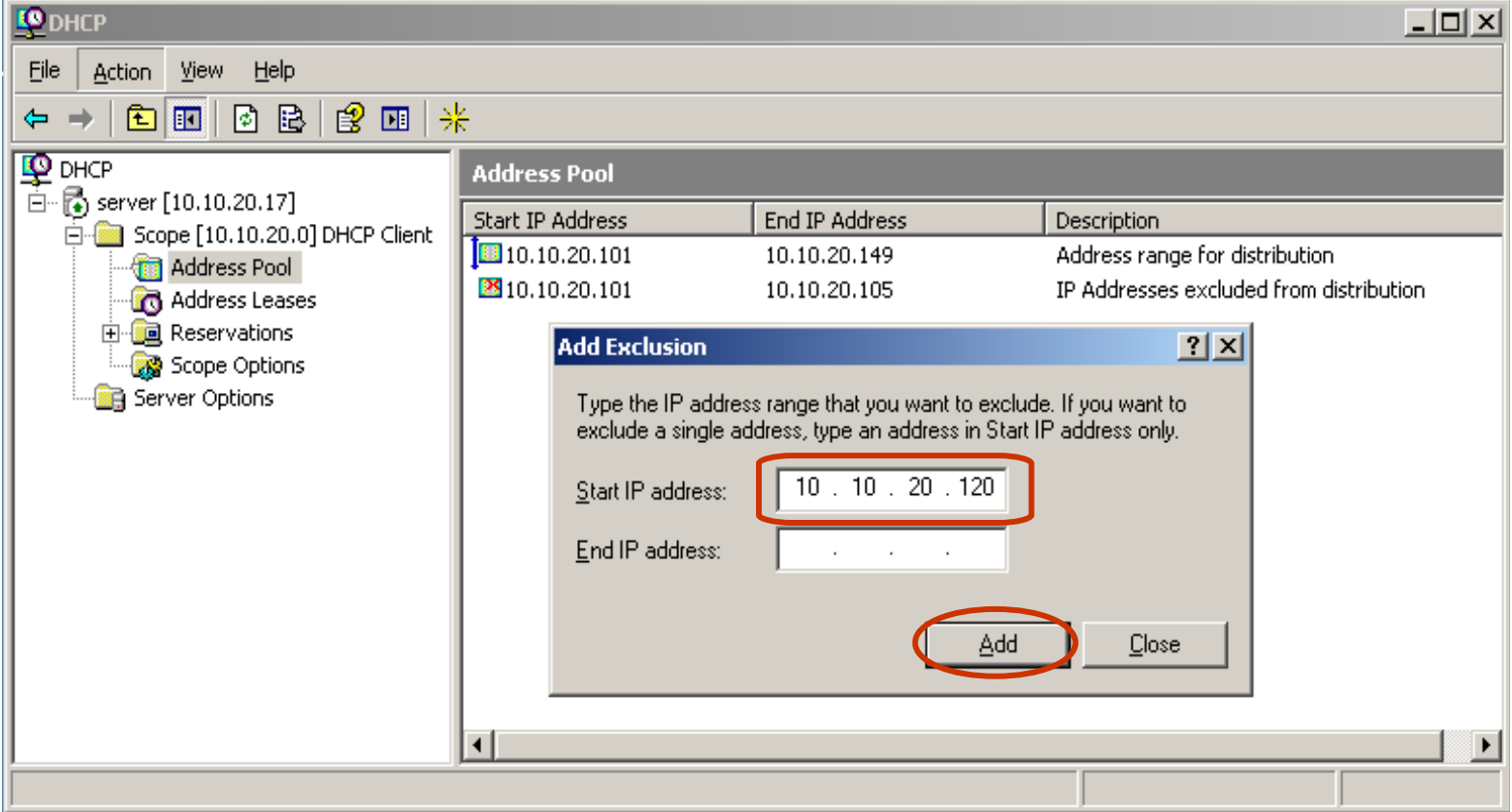

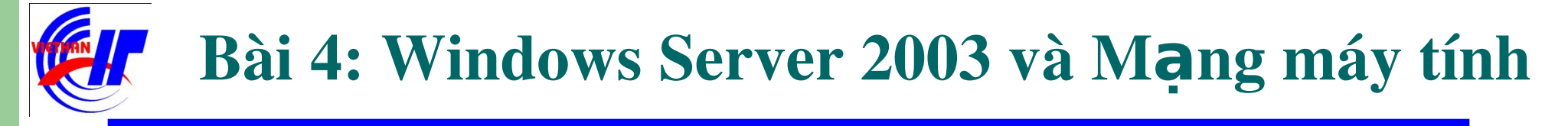

## $\triangleright$  Dich vụ DHCP và DNS

 $\checkmark$  Dich vu DHCP – Kiểm tra và bổ sung một vài thông số

Bạn sẽ thấy kết quả mới, có thêm một địa chỉ IP đã được loại trừ trong dãy địa chỉ IP được cấp phát động trên.

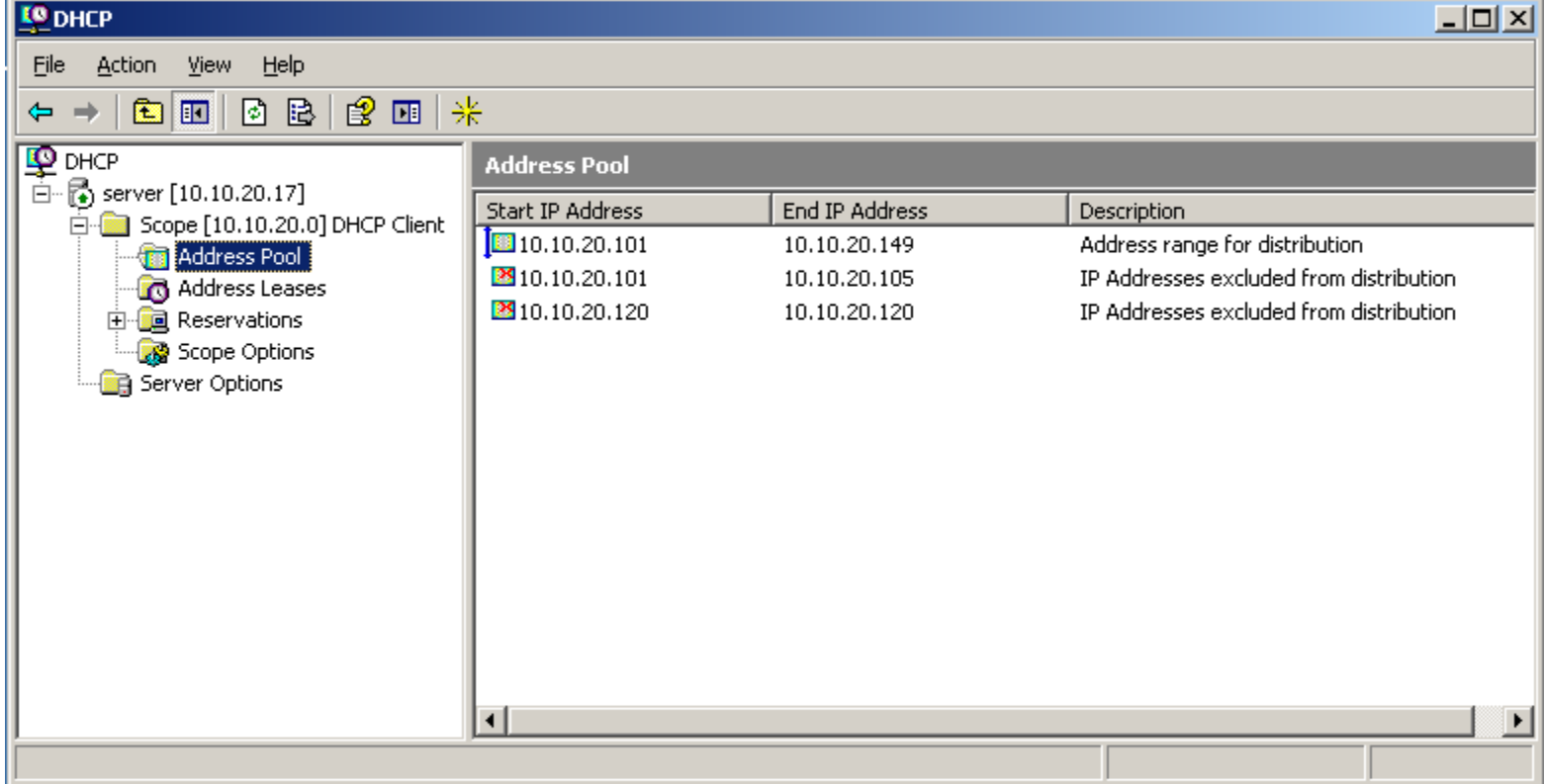

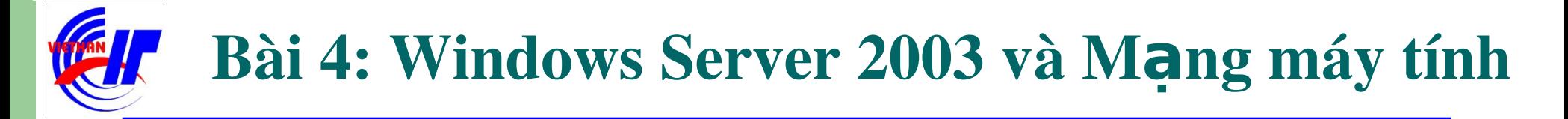

#### Dich vu DHCP và DNS

 $\checkmark$  Dich vu DHCP – Thưc hiện kiểm tra lai các máy client. Lưu ý: Để thực hiện được việc kiểm tra này, chúng ta cần kiểm tra 2 máy: Client và Server DHCP đã thông nhau chưa. Bằng cách sử dụng lệnh ping.

Bước 1: Thực hiện kiểm tra trên giao diện Internet Protocol (TCP/IP) Properties, việc thiết lập địa chỉ IP tĩnh là gì?

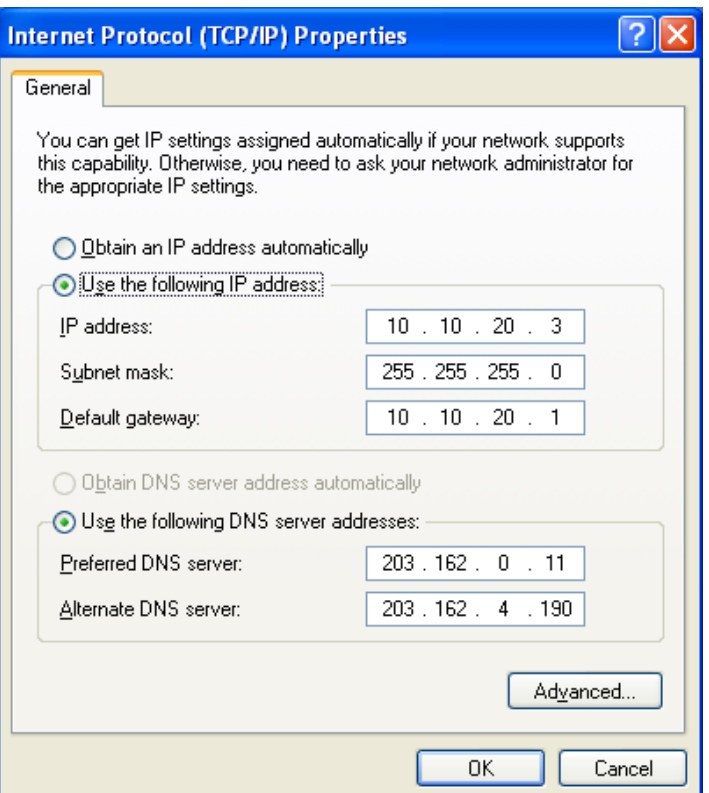

#### Dich vu DHCP và DNS  $\checkmark$  Dich vu DHCP – Thưc hiện kiểm tra lai các máy client. Bước 2: So sánh địa chỉ IP đã được cấu hình bằng lệnh ipconfig /all trong cmd.

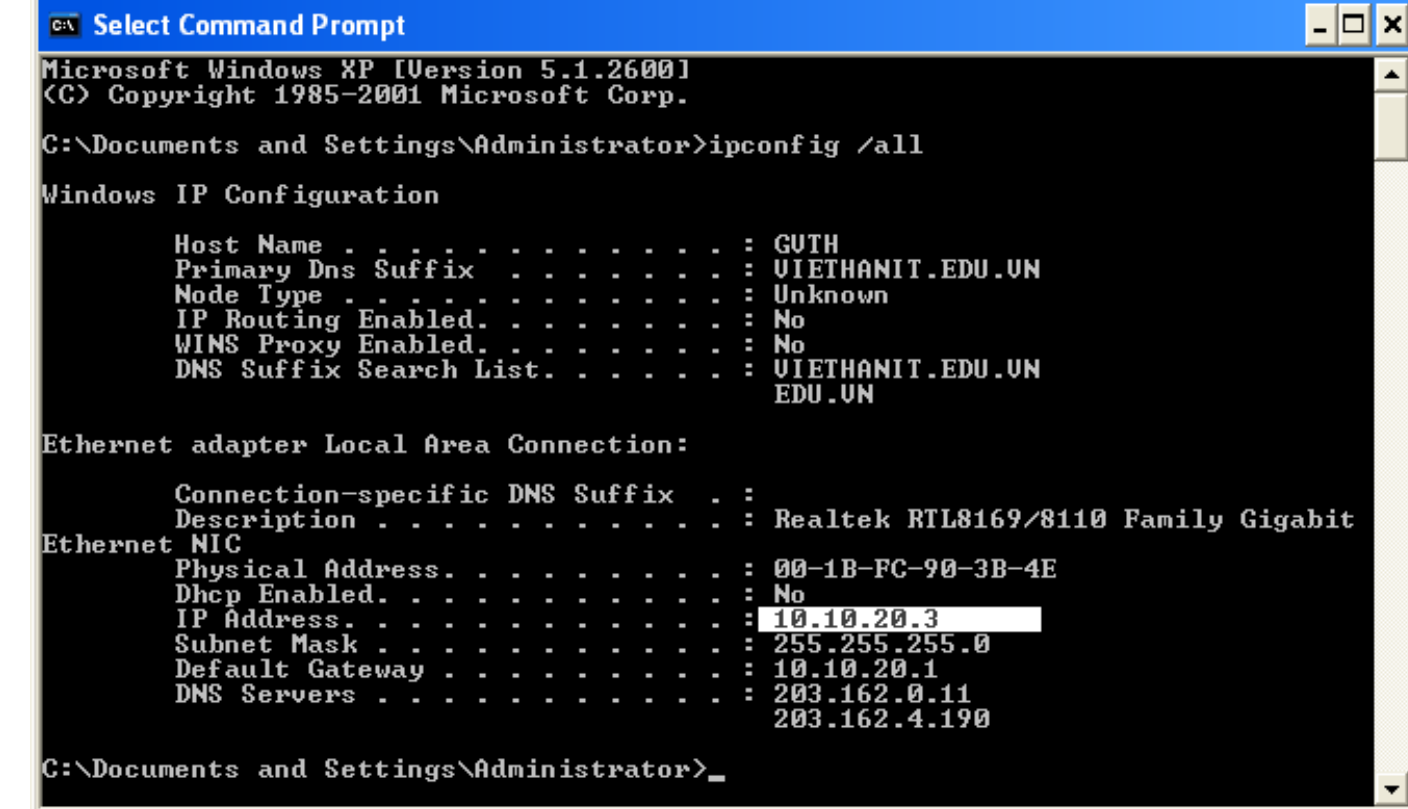

 $-33-$ 

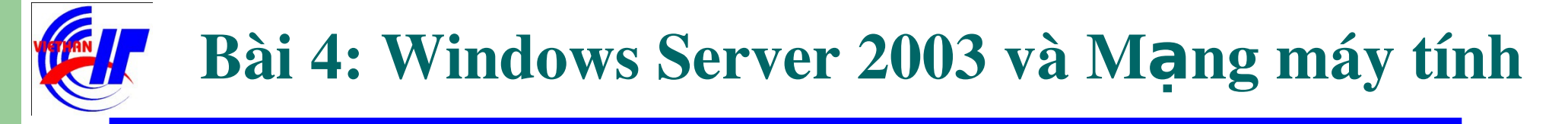

#### $\triangleright$  Dich vu DHCP và DNS

- $\checkmark$  Dich vu DHCP Thưc hiện kiểm tra lai các máy client. Bước 3: Thiết lập khai báo sử dụng địa chỉ IP động trong giao diện,
	- **Internet Protocol (TCP/IP) Properties.**

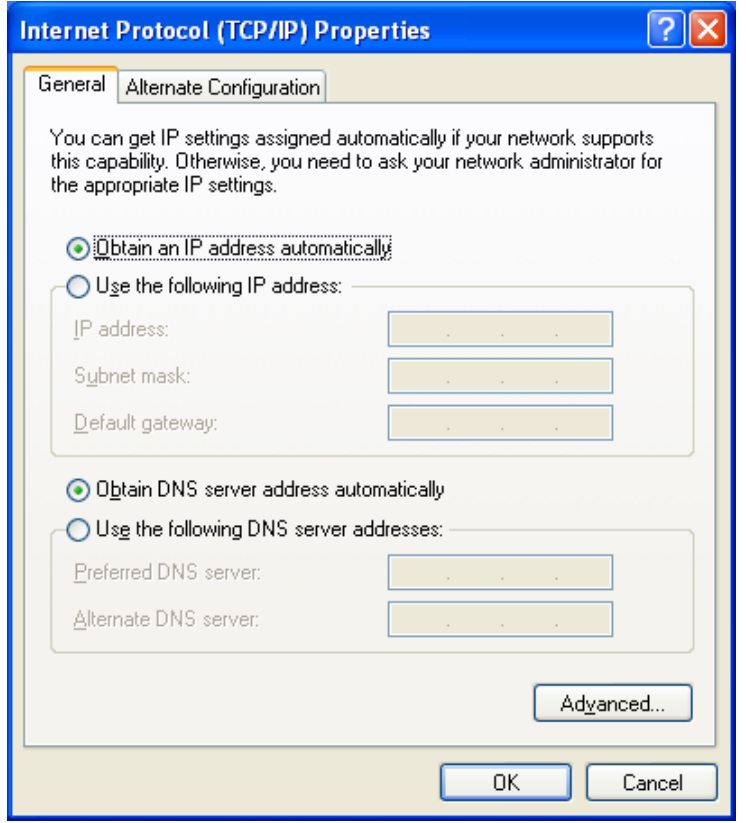

## Dịch vụ DHCP và DNS

- $\checkmark$  Dich vu DHCP Thưc hiền kiểm tra lai các máy client.
	- Bước 4: Kiểm tra địa chỉ IP mới được cấp phát động là gì, trong cmd bằng cách sử dụng dòng lệnh: ipconfig /all. Chúng ta sẽ thấy được kết quả của việc sử dụng dịch vụ cấp phát động DHCP.

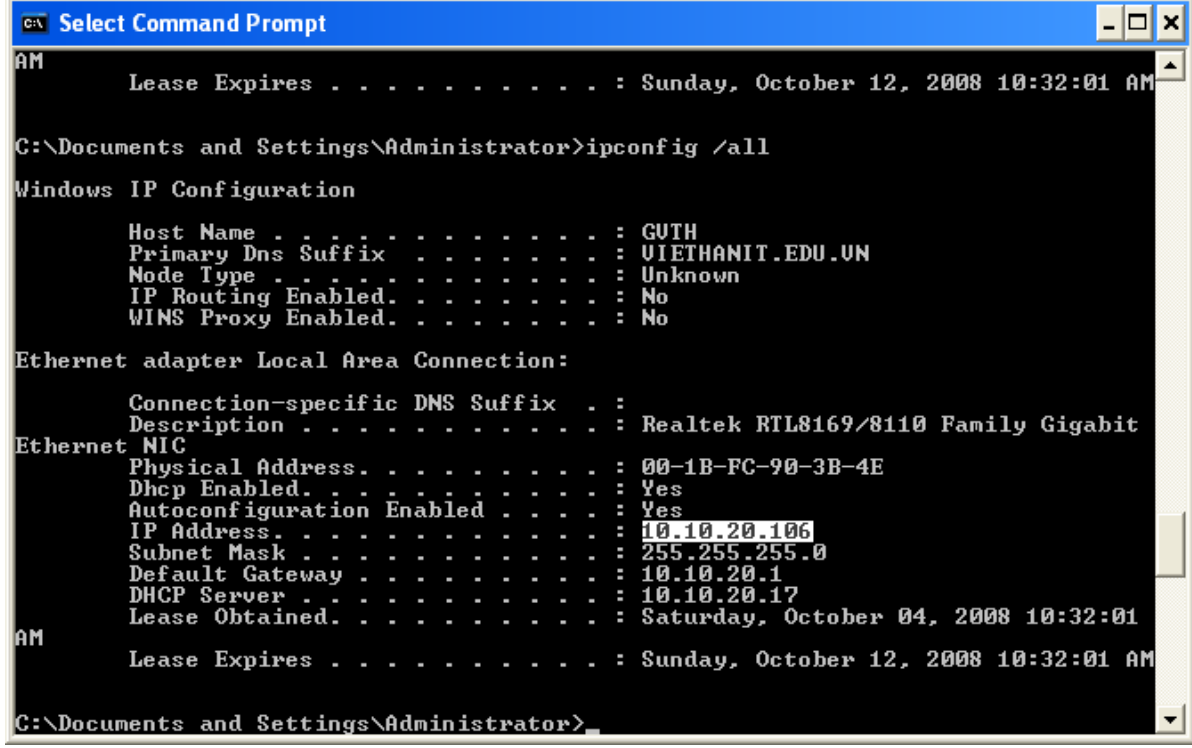

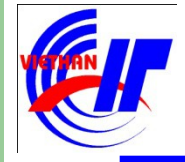

 $\triangleright$  Dich vụ DHCP và DNS  $\checkmark$  Dịch vụ DHCP – Kết thúc.
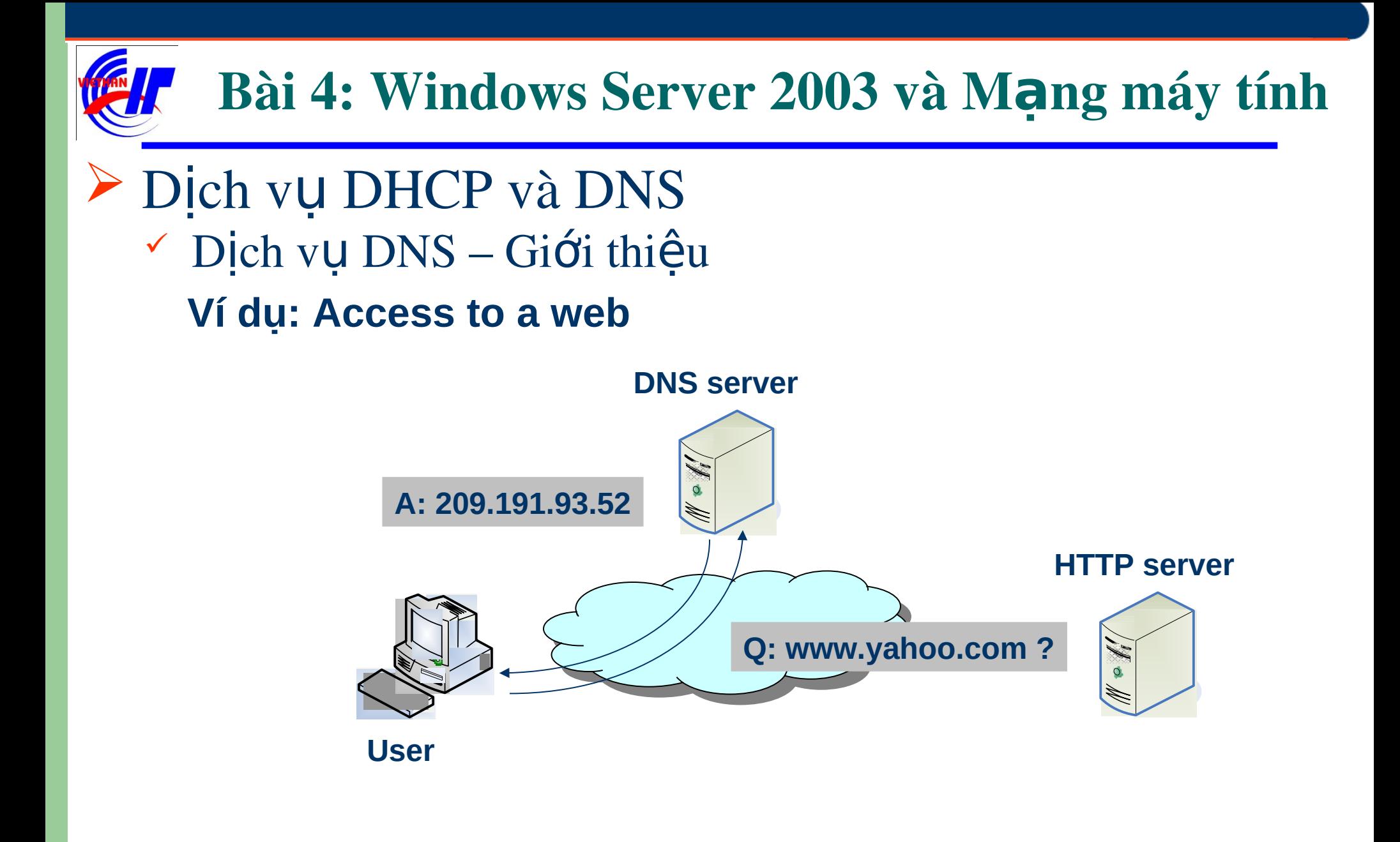

- Dịch vụ DNS Sự ra đời của tên miền
- Máy tính được định danh bằng địa chỉ IP làm cho người sử dụng khó nhớ
- Người sử dụng ghi nhớ tên máy tính
- Những tên máy thường có tính gợi nhớ tới một số lĩnh vực liên quan :
	- Chức năng của máy
	- Người sở hữu máy
	- Nơi đặt máy
- Đòi hỏi phải có mối quan hệ giữa địa chỉ IP và các tên gợi nhớ

- Dịch vụ DNS Đặc điểm của tên miền
- Tạo ra mối quan hệ 1-1 giữa địa chỉ IP của máy tính với địa chỉ gợi nhớ
- Tên gợi nhớ được gọi là tên miền (Domain name DN)
- Các tên miền được quản lý bởi các hệ thống tên miền (Domain name system –DNS)
- Không có quy tắc tạo ra tên miền, không có mối quan hệ quy luật giữa tên miền và địa chỉ IP
- Tên miền trên mỗi hệ thống là duy nhất với toàn bộ hệ thống đó

- $\triangleright$  Dịch vụ DNS So sánh hệ thống quản lý tên miền với một số hệ thống quản lý thông tin
	- Quản lý tên miền (DNS Server)
		- Ánh xạ 1-1 từ tên miền và địa chỉ IP
	- Quản lý sinh viên
		- Ánh xạ 1-1 từ mã sinh viên và tên sinh viên
	- Quản lý thông tin nhà
		- Ánh xạ 1-1 từ địa chỉ nhà và vị trí nhà
	- Quản lý văn bản
		- Ánh xạ 1-1 từ mã văn bản và tên văn bản

- Dịch vụ DNS Cấu trúc tên miền
	- Tên miền được chia thành nhiều phần, các phần được phân biệt bằng dấu "."
		- Part\_1.Part\_2.Part\_3….Part\_N
		- Part\_1 : Thường được gọi là phần host
		- Part\_2 … Part\_N : Được gọi là phần zone
	- Tính chất
		- Tên miền có thể không có phần host
		- Số tối đa cho N thường là 5
		- Part\_1 Part\_2 Part\_3 …. Part\_N

## Dịch vụ DNS – Ví dụ về tên miền

- www.microsoft.com
	- www : phần host
	- Microsoft.com : phần zone
- www.vfa.gov.vn
	- www : phần host
	- Vfa : phần zone
	- Gov : phần zone
	- Vn : phần zone

- Dịch vụ DNS Một số loại tên miền
- COM Commercial : Tổ chức thương mại
- EDU Educational : Tổ chức giáo dục
- GOV Government : Cơ quan chính phủ
- MIL Military : Nhóm quân sự
- NET Network : Trung tâm thông tin mạng
- ORG Organizations : Các tổ chức khác
- INFO Information : Cung cấp thông tin
- **Trong tiêu chuẩn ISO3166 quy định nếu Part N có** hai ký tự thì đây được sử dụng xác định tên miền thuộc quốc gia nào (vn,sg,ca,uk,jp …)

### Dịch vụ DNS – Quản lý tên miền

- Các máy tính thực hiện quản lý tên miền được gọi là DNS Server
- Mỗi tên miền khi đăng ký phải được lưu trữ trên một DNS Server
- Quản lý tên miền được thực hiện thông qua cơ chế phân cấp
- Cấp cao nhất là các Root Server
- Trên thế giới hiện nay có khoảng 13 Root Server

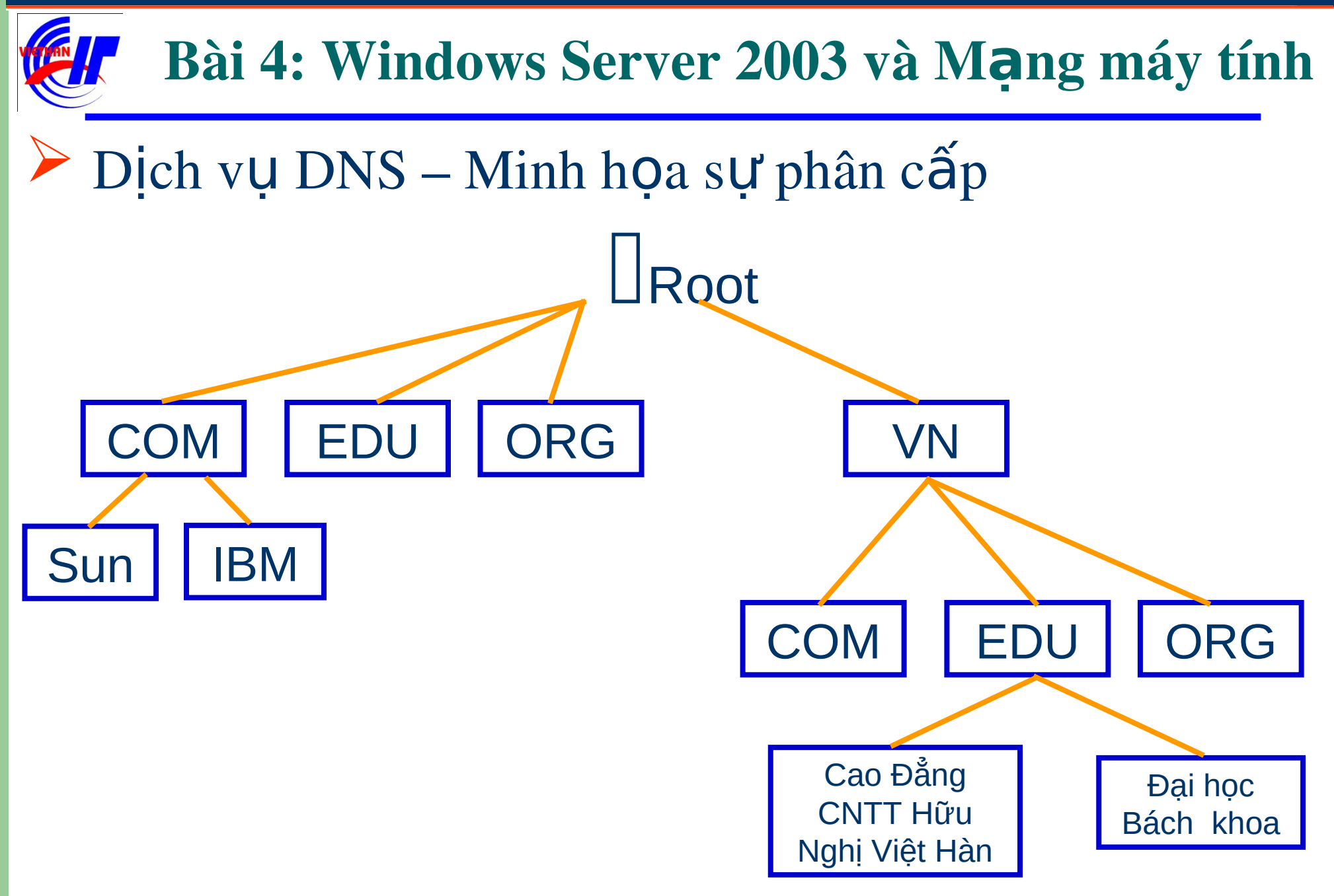

 $-45-$ 

Dịch vụ DNS – Truy vấn tên miền trực tiếp qua Root Server

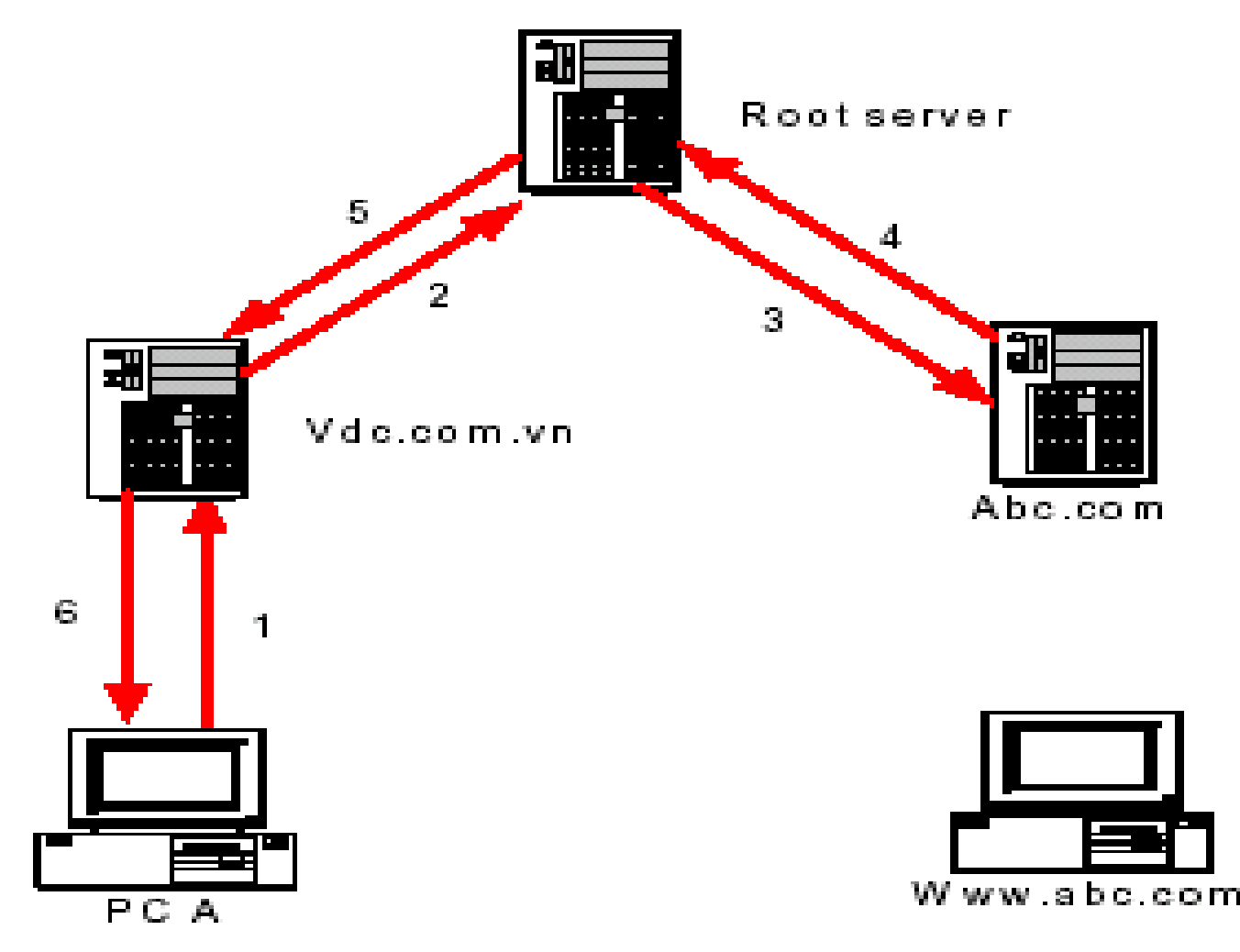

#### Dịch vụ DNS – Truy vấn tên miền gián tiếp qua Root Server

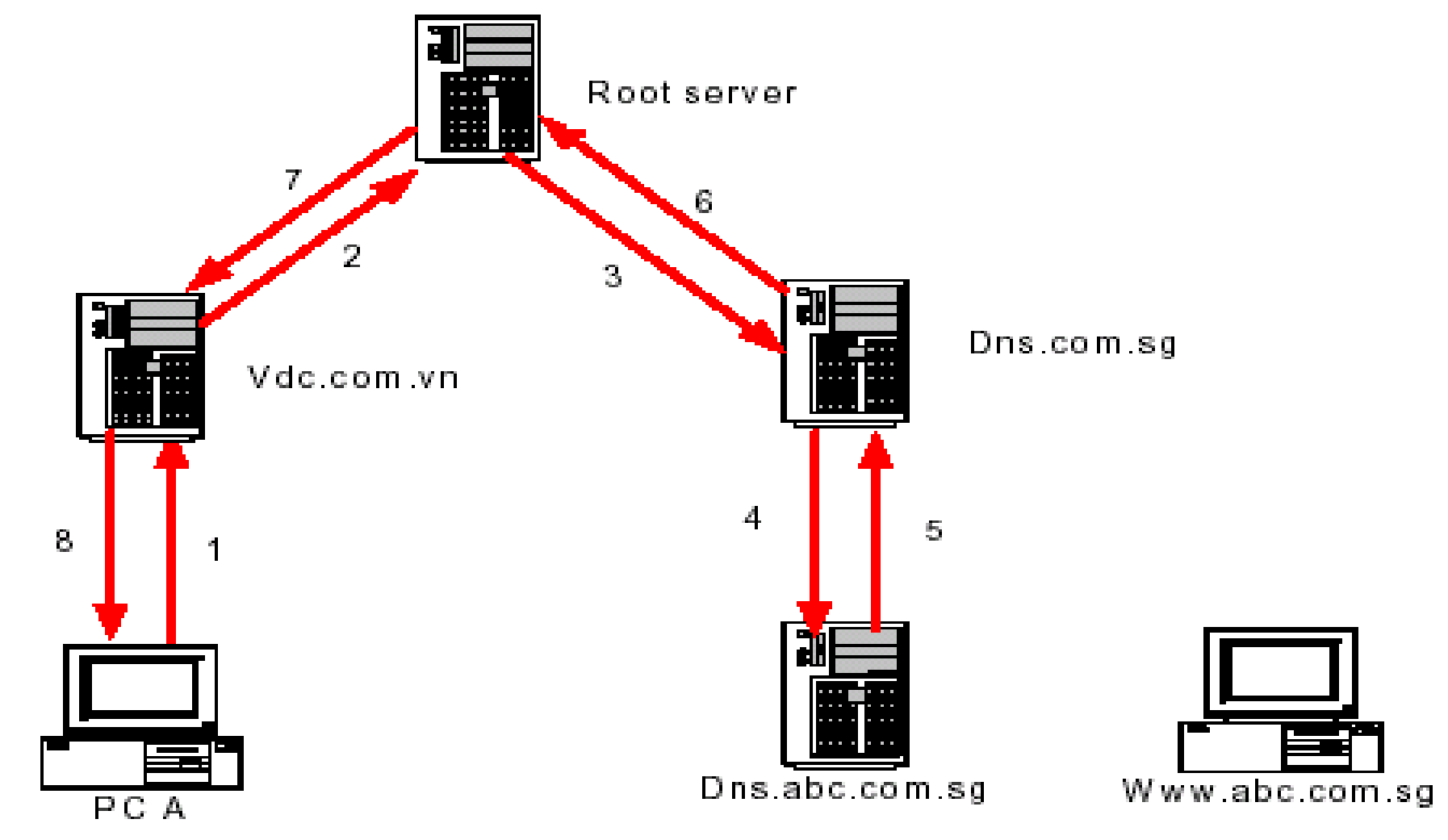

#### Dịch vụ DNS – Truy vấn tên miền qua DNS cache

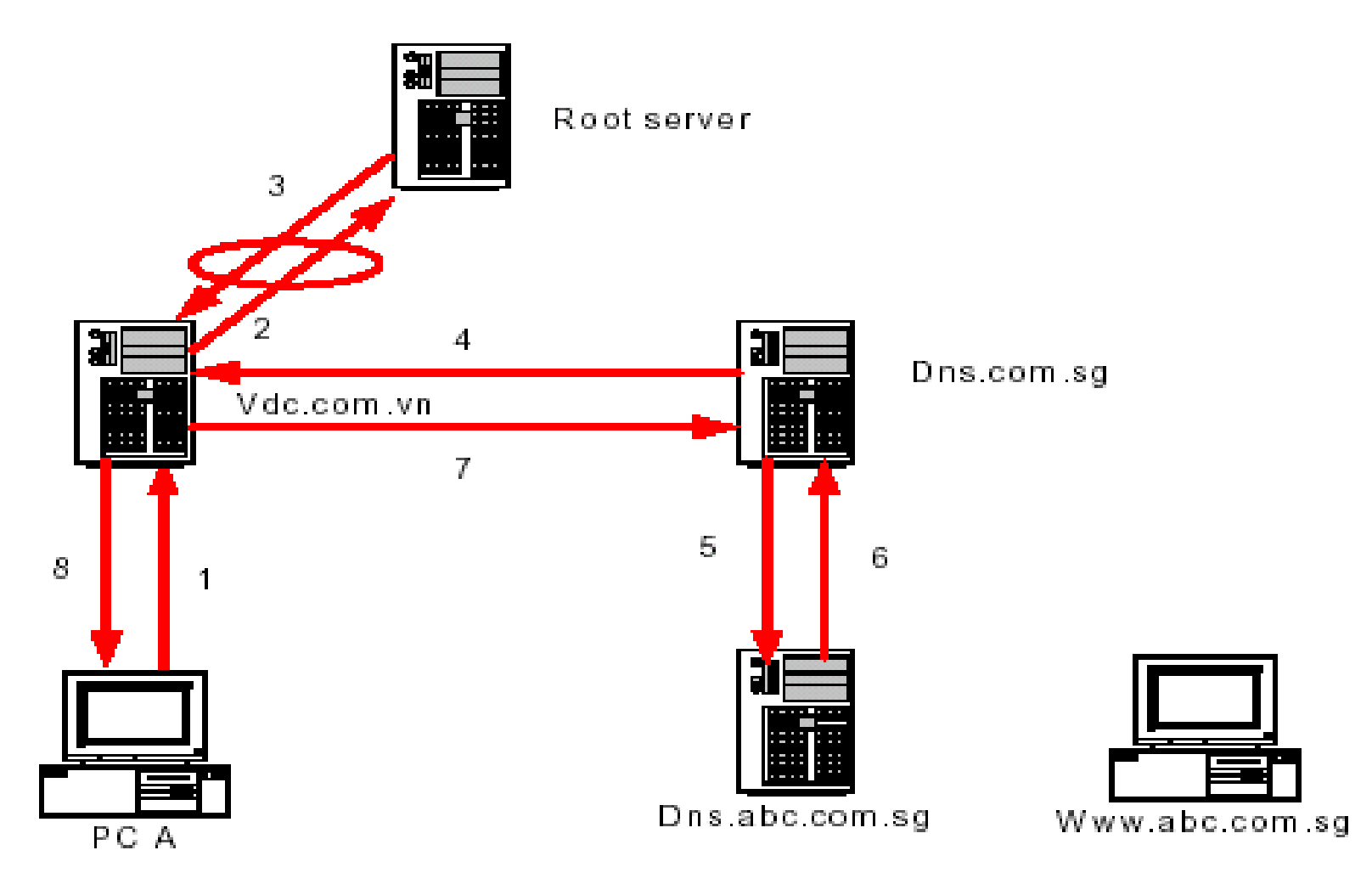

- Dich vu DNS Phân loai DNS Server
- Primary server
	- Nơi xác thực thông tin về địa chỉ IP và tên miền chính thức
- Secondary server
	- Nơi lưu trữ dự phòng cơ sở dữ liệu tên miền cho các Primary server
- Caching only server
	- Nơi lưu trữ các địa chỉ tên miền trên bộ nhớ cache nhằm tăng tốc truy vấn tên miền

- Dịch vụ DNS Quản lý DNS Server
- Cài đặt DNS server
	- Nếu máy tính chưa có DNS Server, bạn phải tiến hành cài đặt dịch vụ này
- Quản trị thông tin tên miền
	- Thêm các zone cho tên miền
	- Tạo các Host cho tên miền
	- Tạo các Alias cho tên miền
	- Chuyển quyền quản lý tên miền

### Dịch vụ DNS – Khởi động chương trình quản lý DNS Server

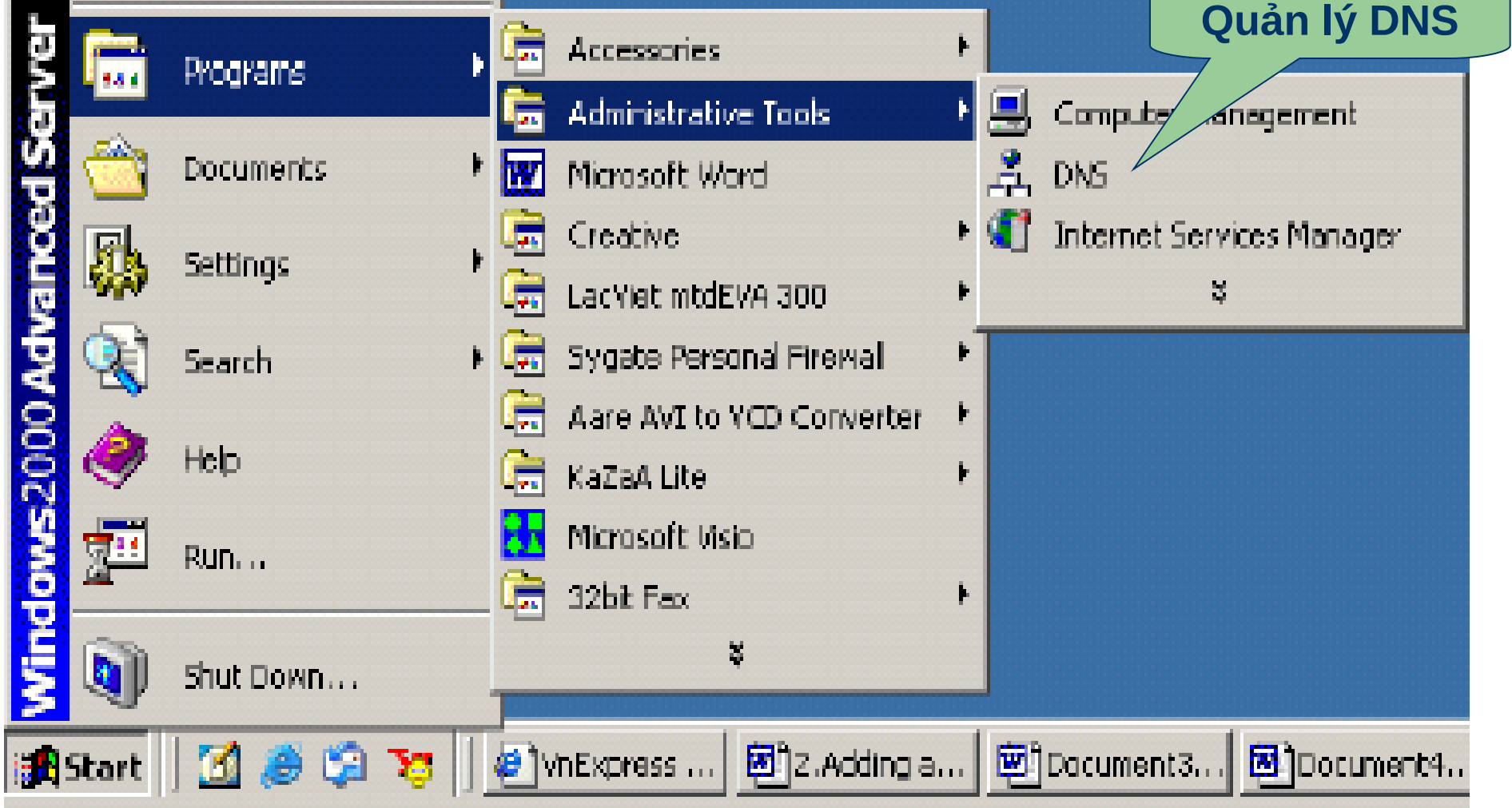

#### Dịch vụ DNS - Giao diện quản trị DNS

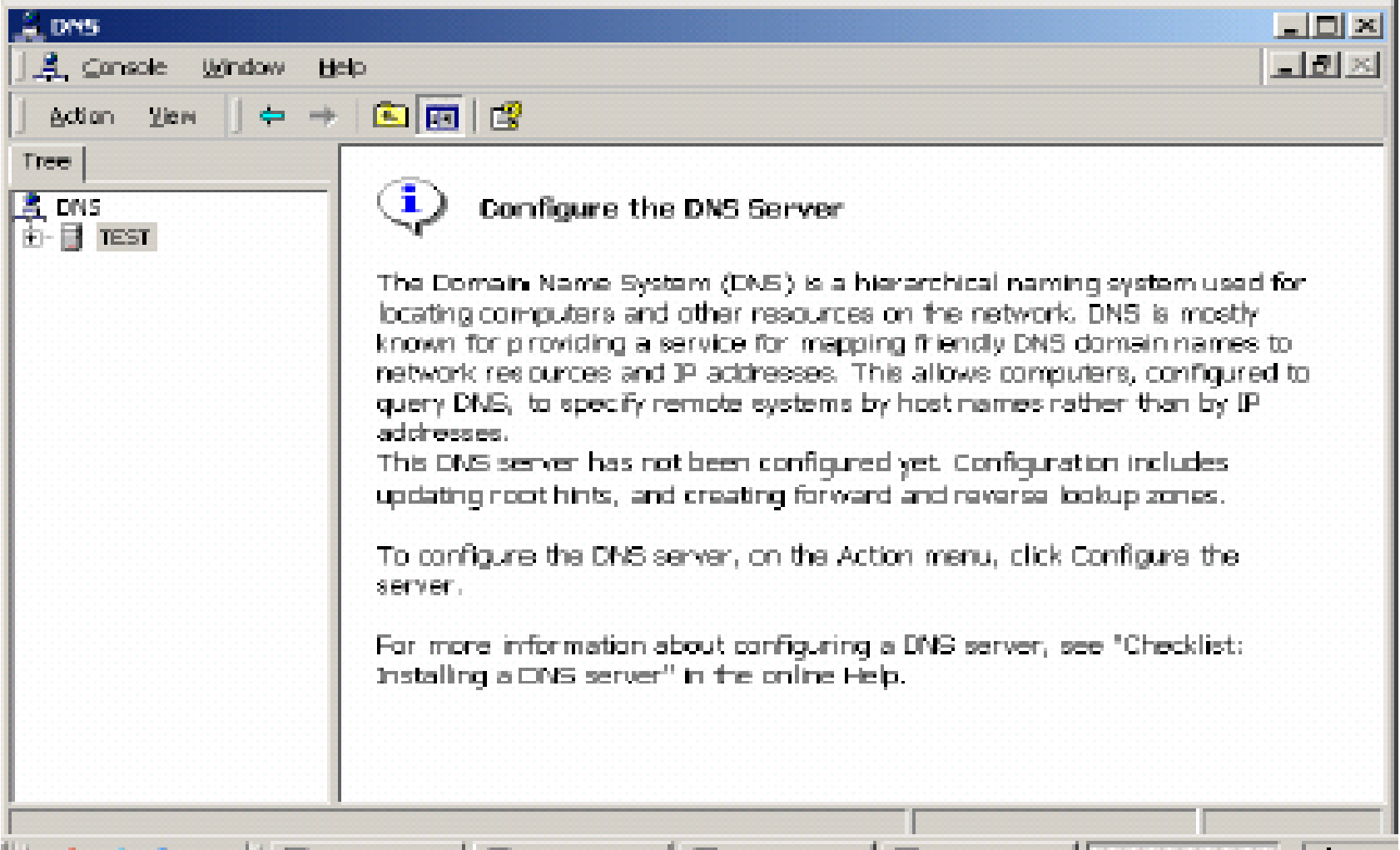

- Dich vụ DNS Một số lưu ý khi thiết kế tên miền
- Thứ tự tạo các zone như sau Part N, Part N-1, …., Part\_2, Part\_1
- Không nên tạo quá 5 zone
- Không nên chuyển quyền quản lý zone quá 3 cấp xử lý
- Zone được chia làm 2 loại chính
	- Forward zone : Vùng ánh xạ từ địa chỉ tên miền thành địa chỉ IP
	- Reverse zone : Vùng ánh xạ từ địa chỉ IP thành địa chỉ tên miền

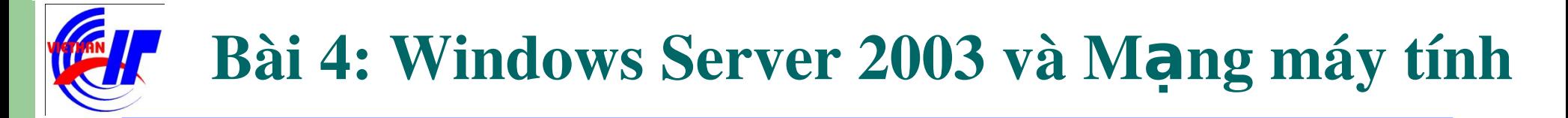

Dịch vụ DNS - Ví dụ minh họa

## Tạo tên miền WWW.VIETHANIT.EDU.VN

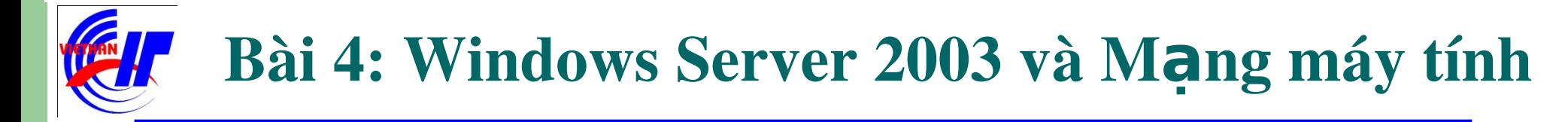

### Dịch vụ DHCP và DNS Dịch vụ DNS – Quá trình cài đặt dịch vụ

Bước 1: Kiểm tra địa chỉ IP đã được cấu hình.

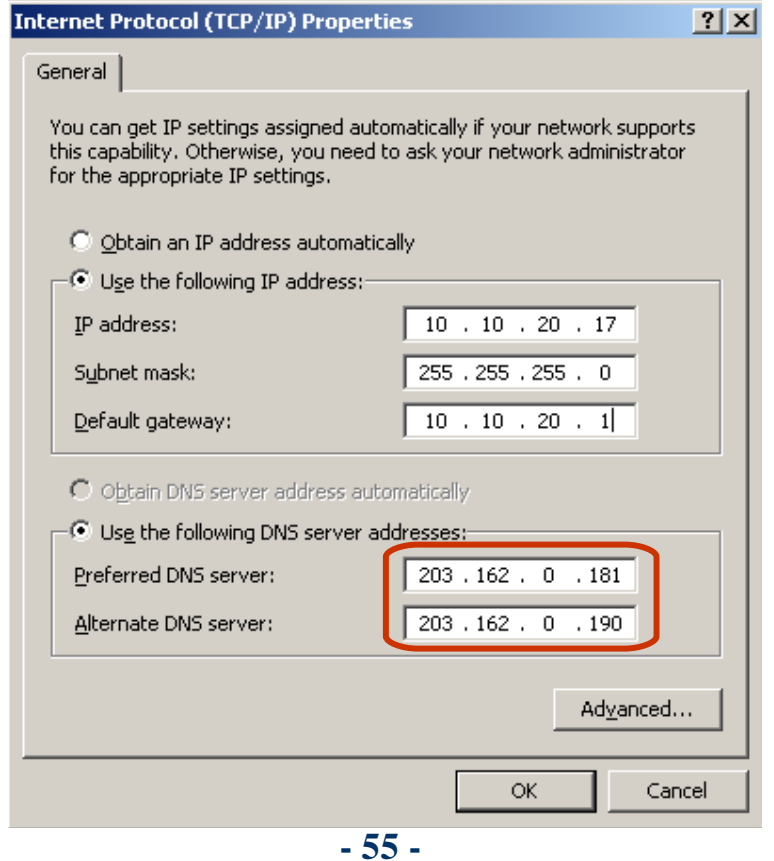

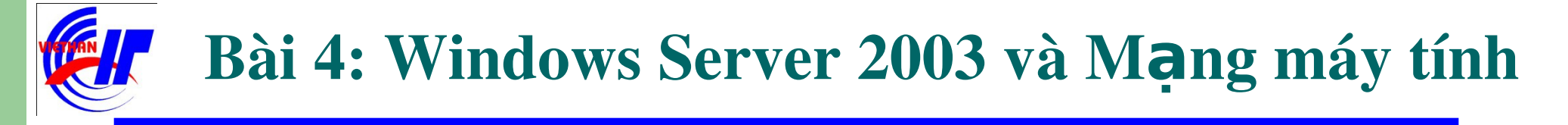

#### $\triangleright$  Dich vụ DHCP và DNS

 $\checkmark$  Dịch vụ DNS – Quá trình cài đặt dịch vụ

Bước 2: Thay đổi địa chỉ IP của Preferred DNS server, bằng chính địa chỉ IP của Server sử dụng làm DNS server.

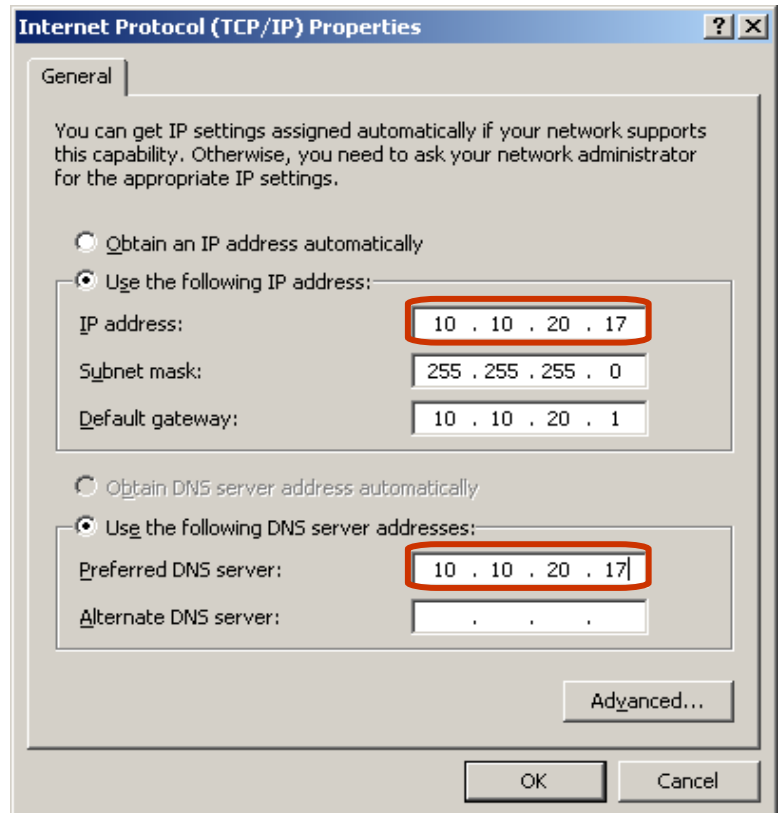

#### $\triangleright$  Dich vu DHCP và DNS

 $\checkmark$  Dịch vụ DNS – Quá trình cài đặt dịch vụ

Bước 3: Vào mục Add or Remove Program trong Control Panel để tiến hành quá trình cài đặt DNS.

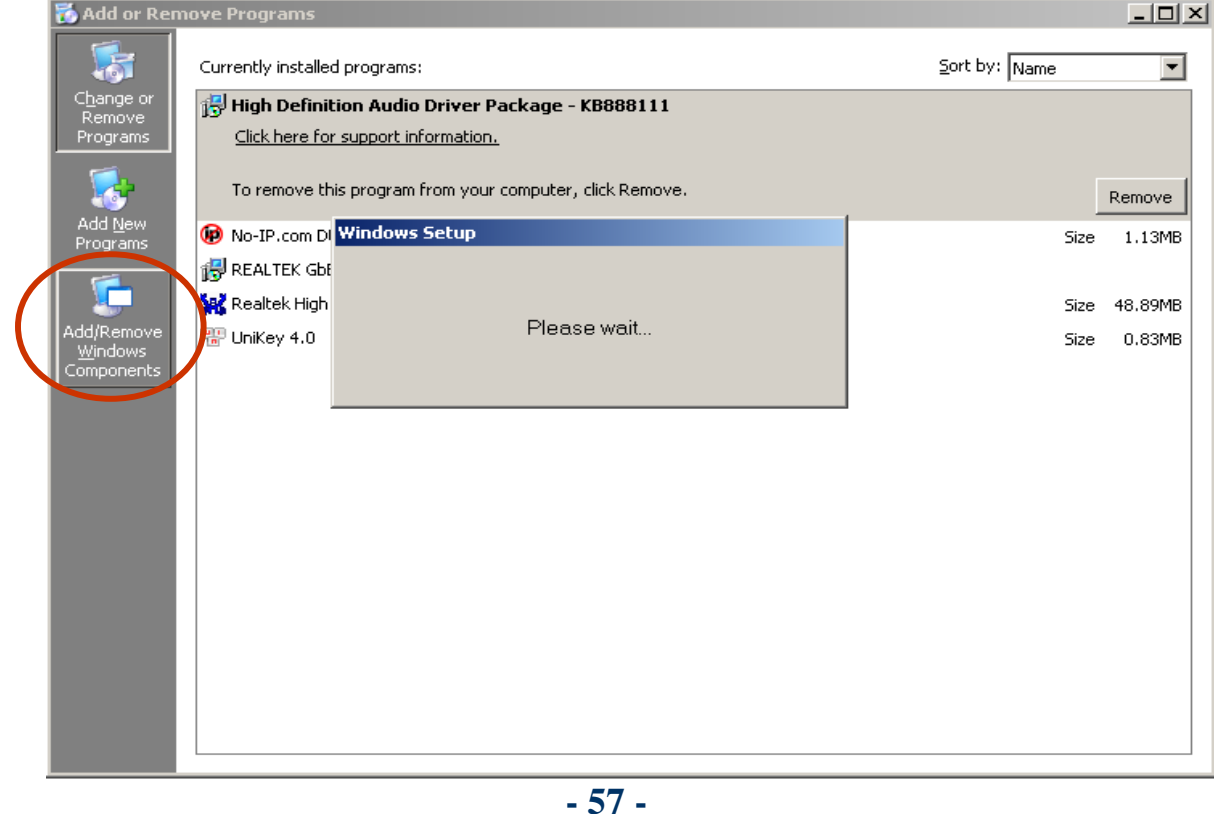

### $\triangleright$  Dich vụ DHCP và DNS

 $\checkmark$  Dich vu DNS – Quá trình cài đặt dich vu

Bước 4: Click chọn Networking Services rồi chọn Details... trên hộp thoại để tiến hành lựa chọn dịch vụ cần cài đặt. (Hoặc có thể Double click lên chọn lựa Networking Services, mà không cần phải chọn Details...)

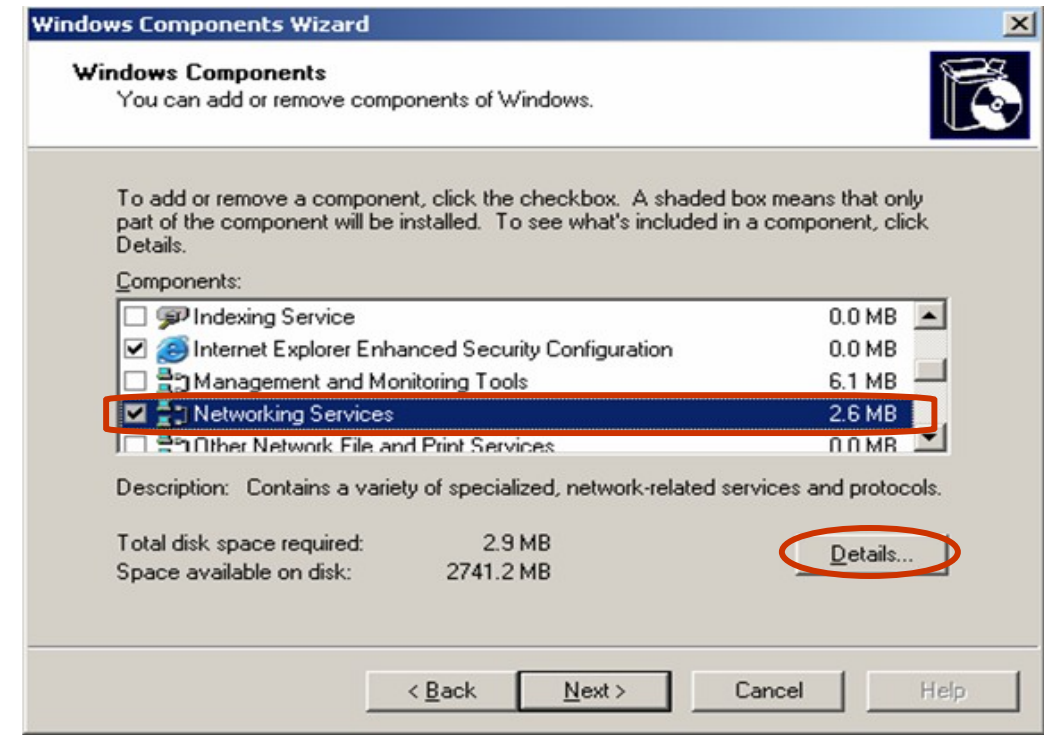

#### Dịch vụ DHCP và DNS Dịch vụ DNS – Quá trình cài đặt dịch vụ  $\checkmark$ Bước 4: Lựa chọn dịch vụ (DNS) cần thực hiện cài đặt.

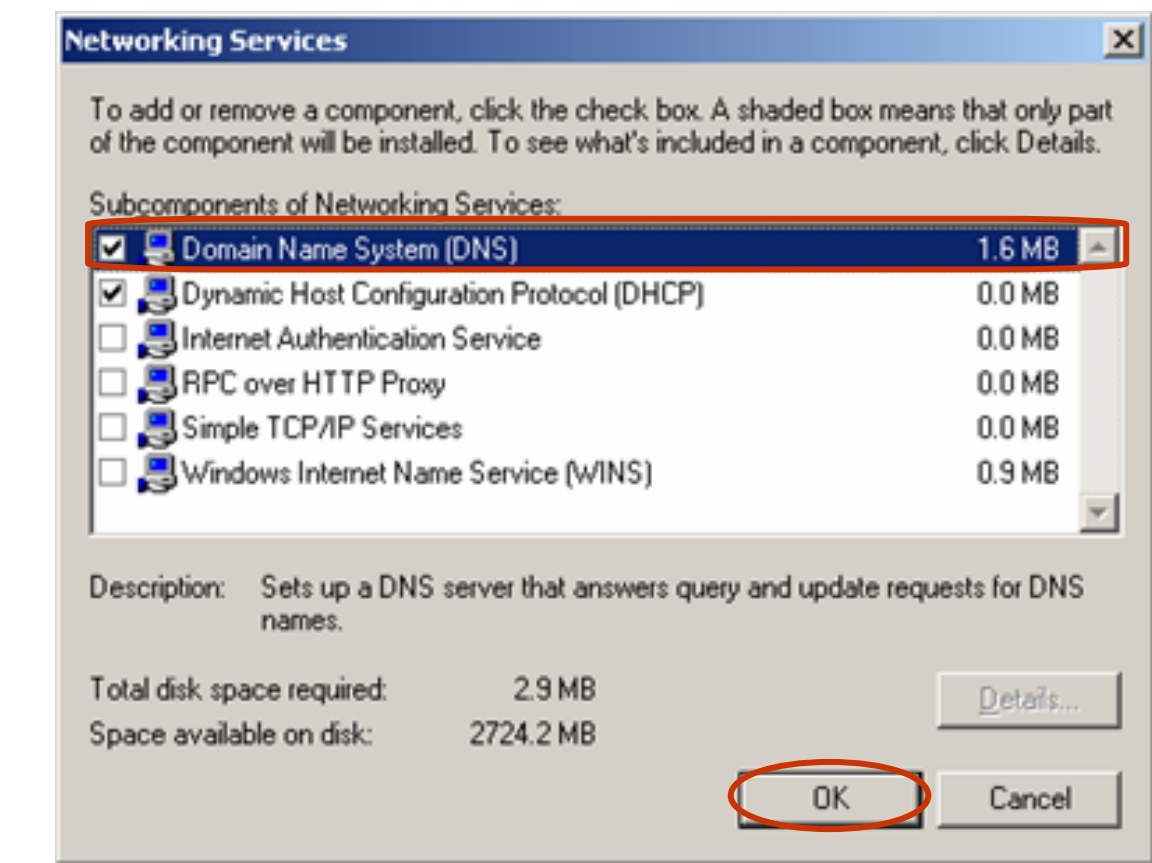

# $\triangleright$  Dich vu DHCP và DNS

- $\checkmark$  Dịch vụ DNS Quá trình cài đặt dịch vụ
	- Bước 4: Click chọn Next để quá trình cài đặt dịch vụ DNS được tiến hành.

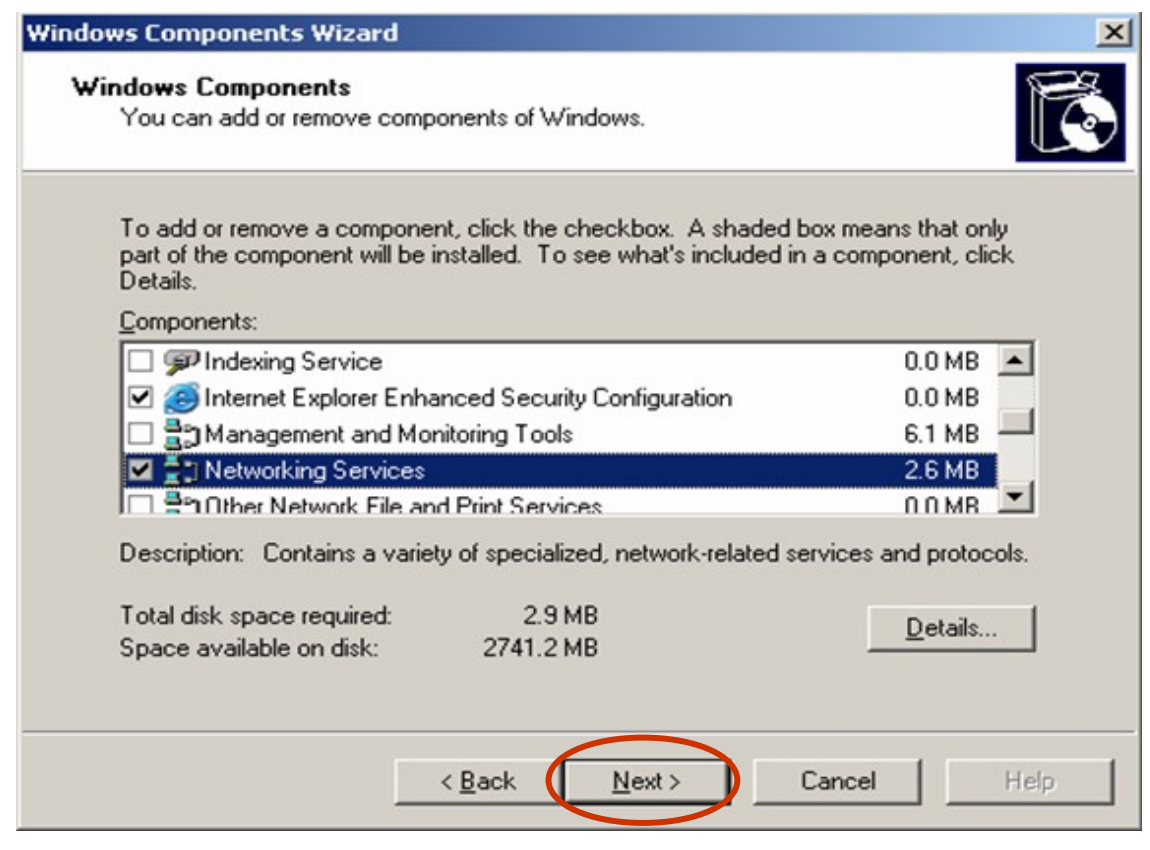

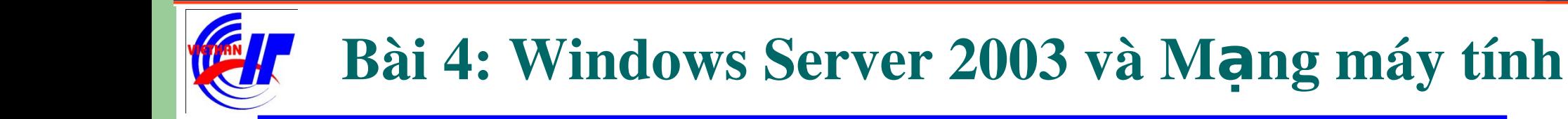

#### Dịch vụ DHCP và DNS

 $\checkmark$  Dich vu DNS – Quá trình cài đặt dich vu

L**ưu ý:** Trong quá trình cài đặt máy sẽ yêu cầu bố sung một số file, hoặc chúng ta sẽ chọn lựa các file đó có trong **Folder I386**, hoặc bổ đĩa CD vào để quá trình cài đặt sẽ diễn ra tự động.

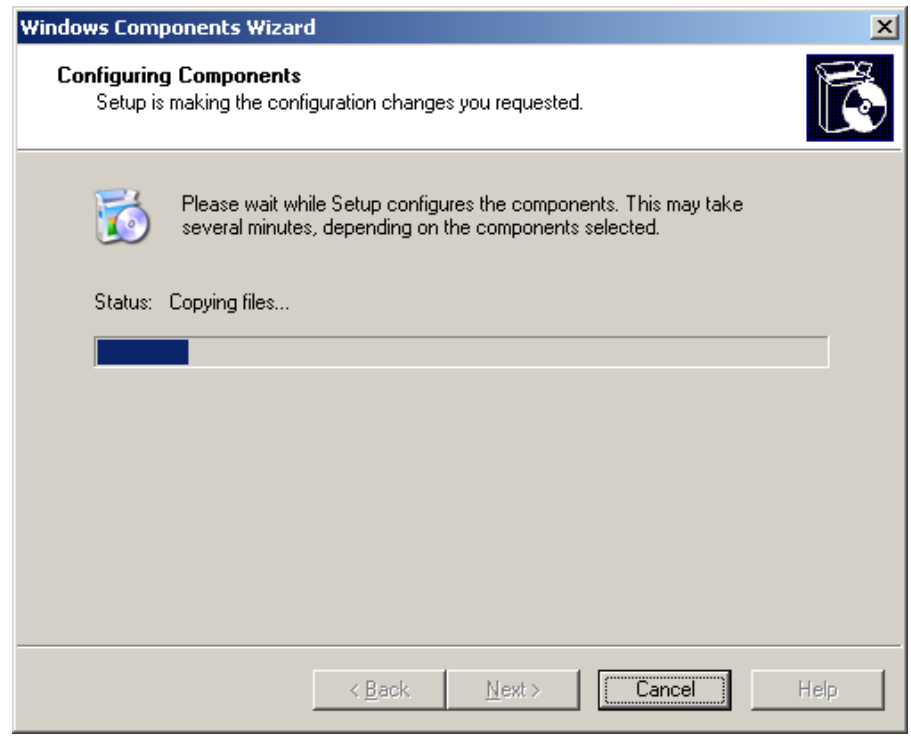

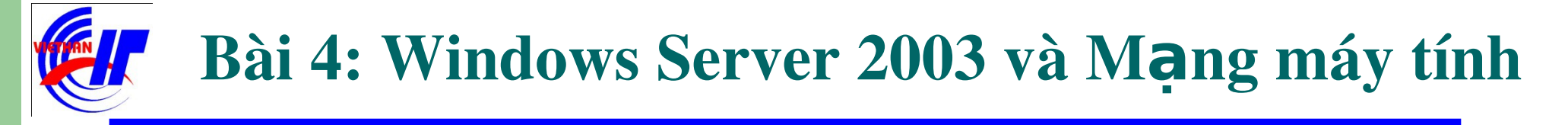

#### $\triangleright$  Dịch vụ DHCP và DNS Dịch vụ DNS – Quá trình cài đặt dịch vụ Bước 5: Click chọn Finish để quá trình cài đặt được hoàn tất.

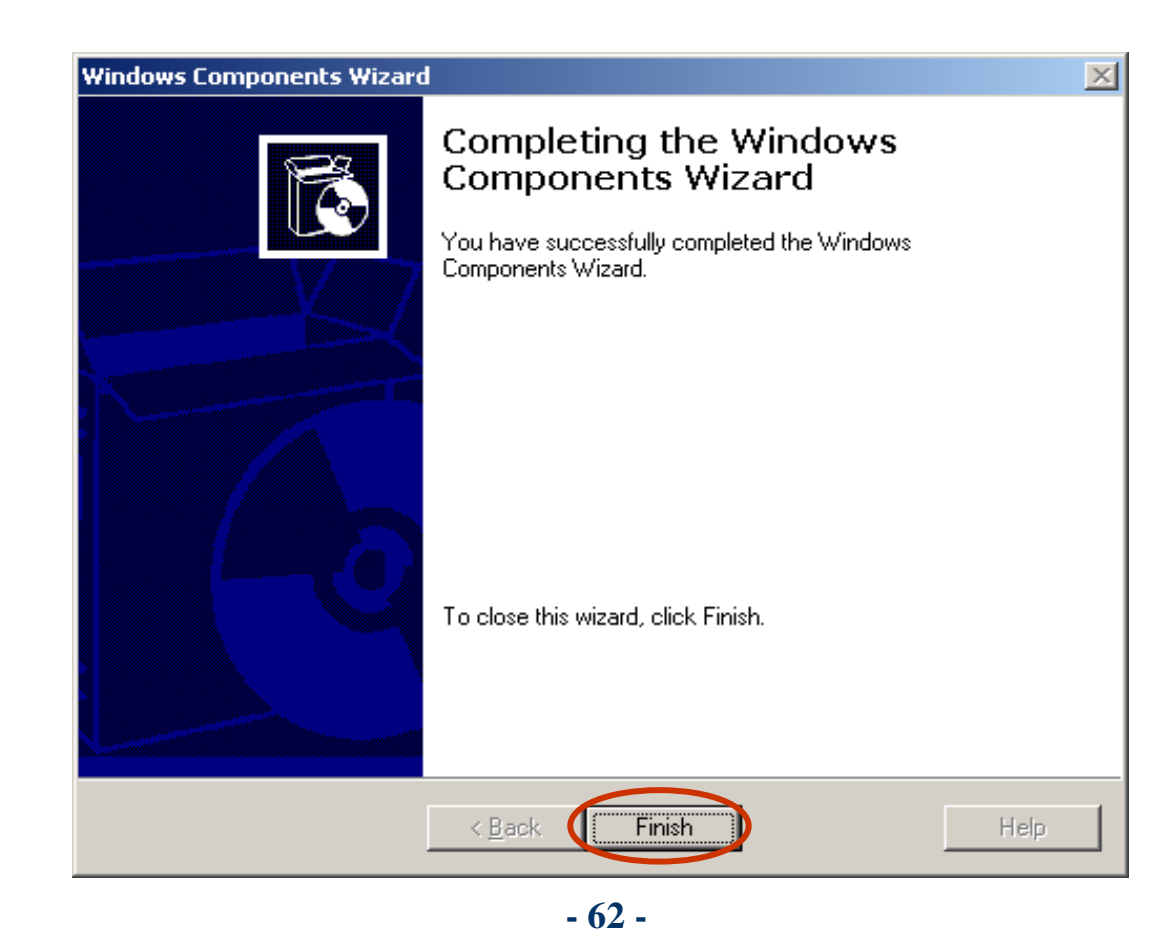

### $\triangleright$  Dich vu DHCP và DNS

 $\checkmark$  Dich vu DNS – Quá trình triển khai dich vu

Sau khi cài đặt, kích hoạt dịch vụ DNS trong mục Administrative Tools để triển khai và sử dụng dịch vụ DNS.

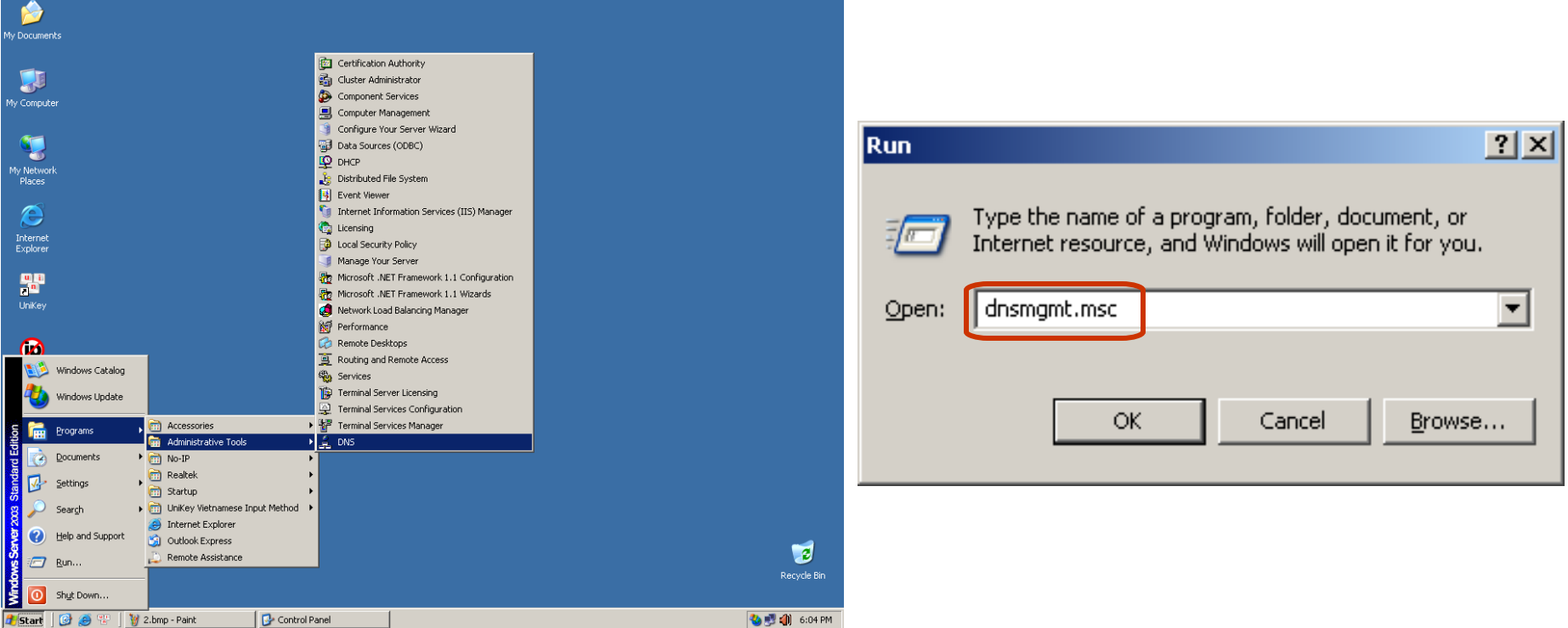

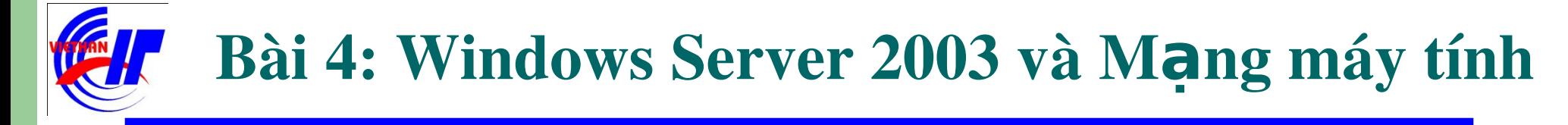

#### $\triangleright$  Dịch vụ DHCP và DNS  $\checkmark$  Dịch vụ DNS – Quá trình triển khai dịch vu

Giao diện của hộp thoại DNS đầu tiên khi chưa thiết lập cấu hình như sau:

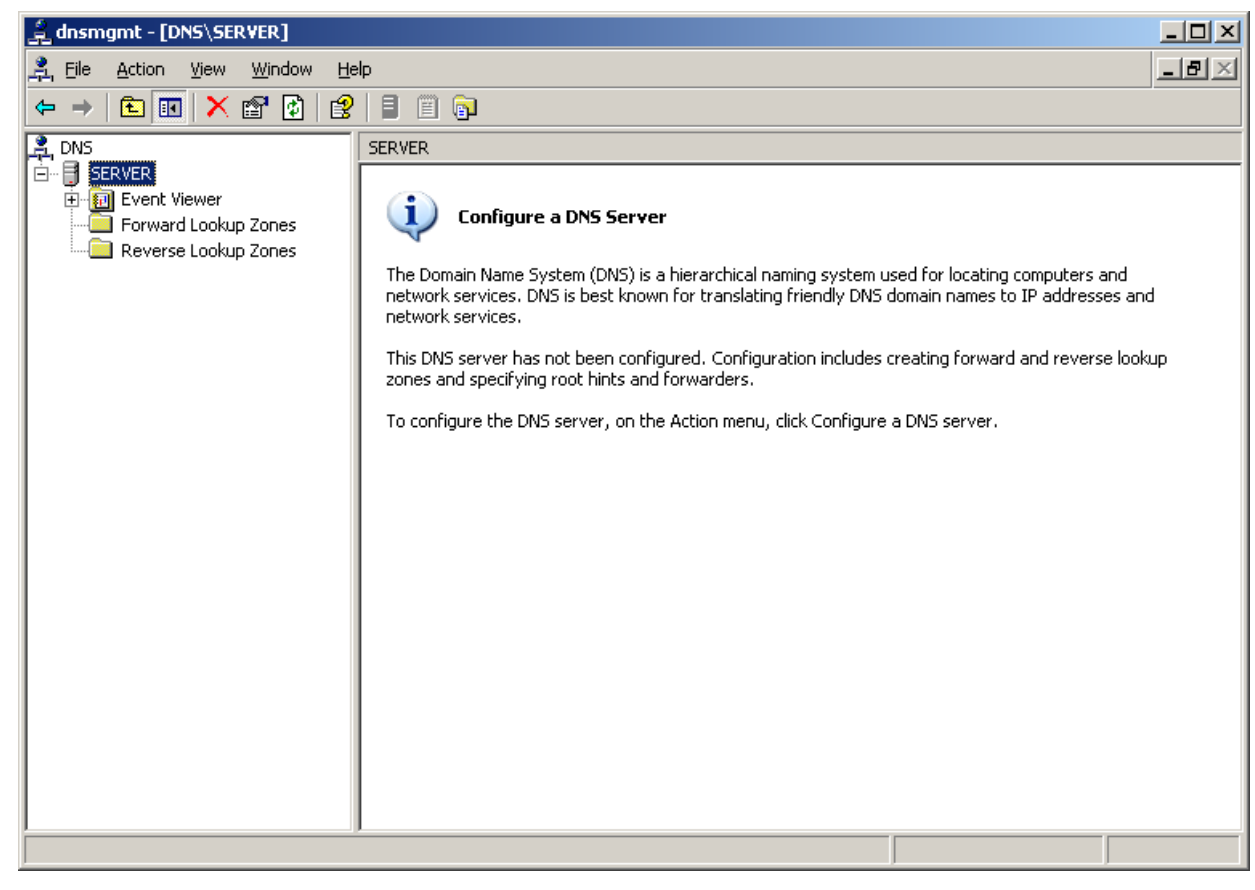

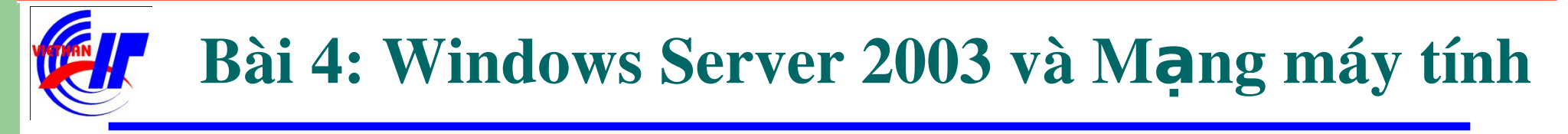

- $\triangleright$  Dich vu DHCP và DNS
	- $\checkmark$  Dich vu DNS Quá trình triển khai dich vu

Bước 1: Right click lên Forward Lookup Zones, chọn New Zone... để bắt đầu thiết lập dịch vụ:

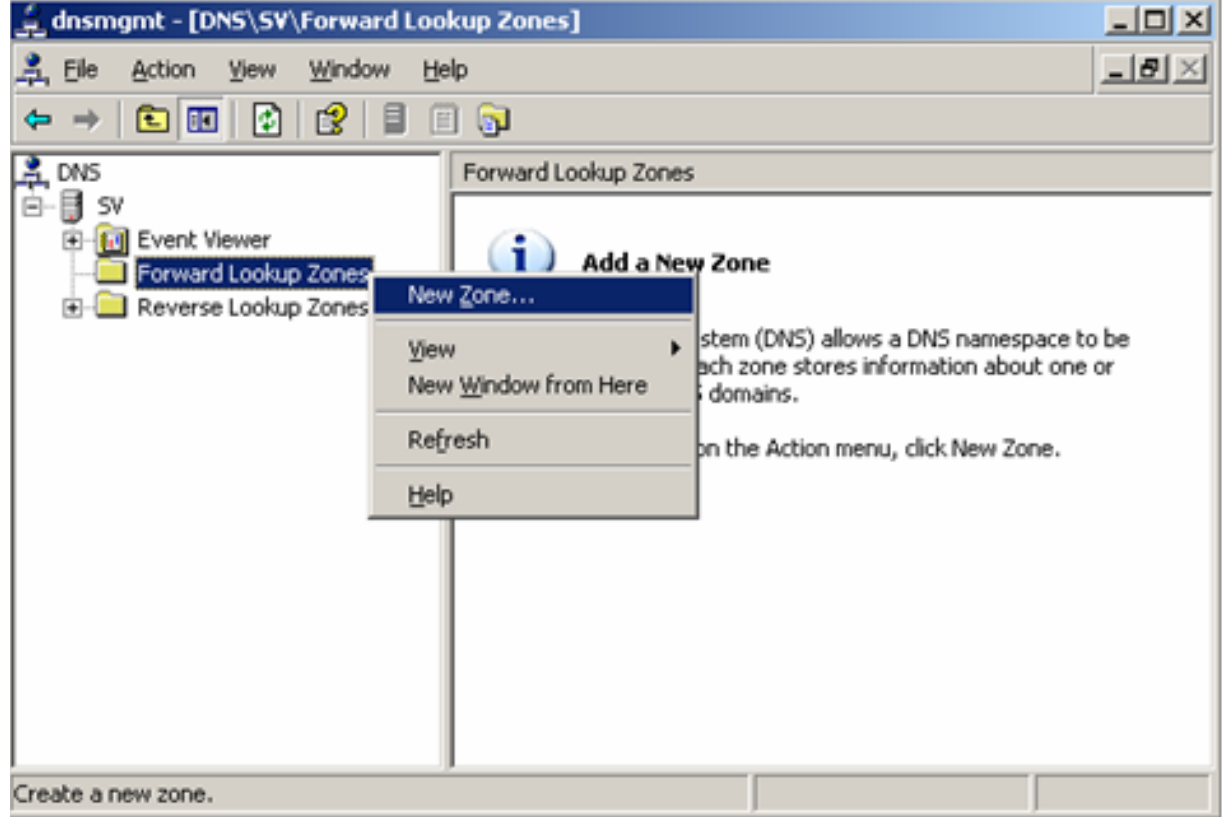

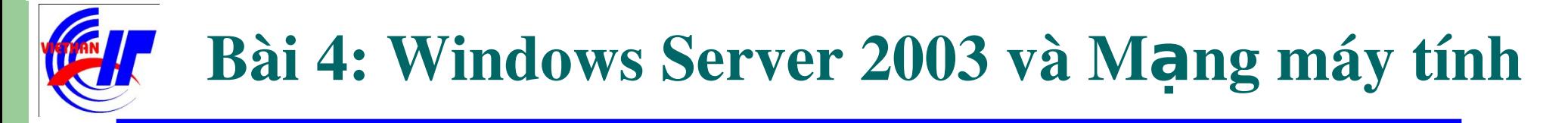

#### Dich vu DHCP và DNS  $\checkmark$  Dich vu DNS – Quá trình triển khai dich vu Bước 2: Click vào Next để tiếp tục.

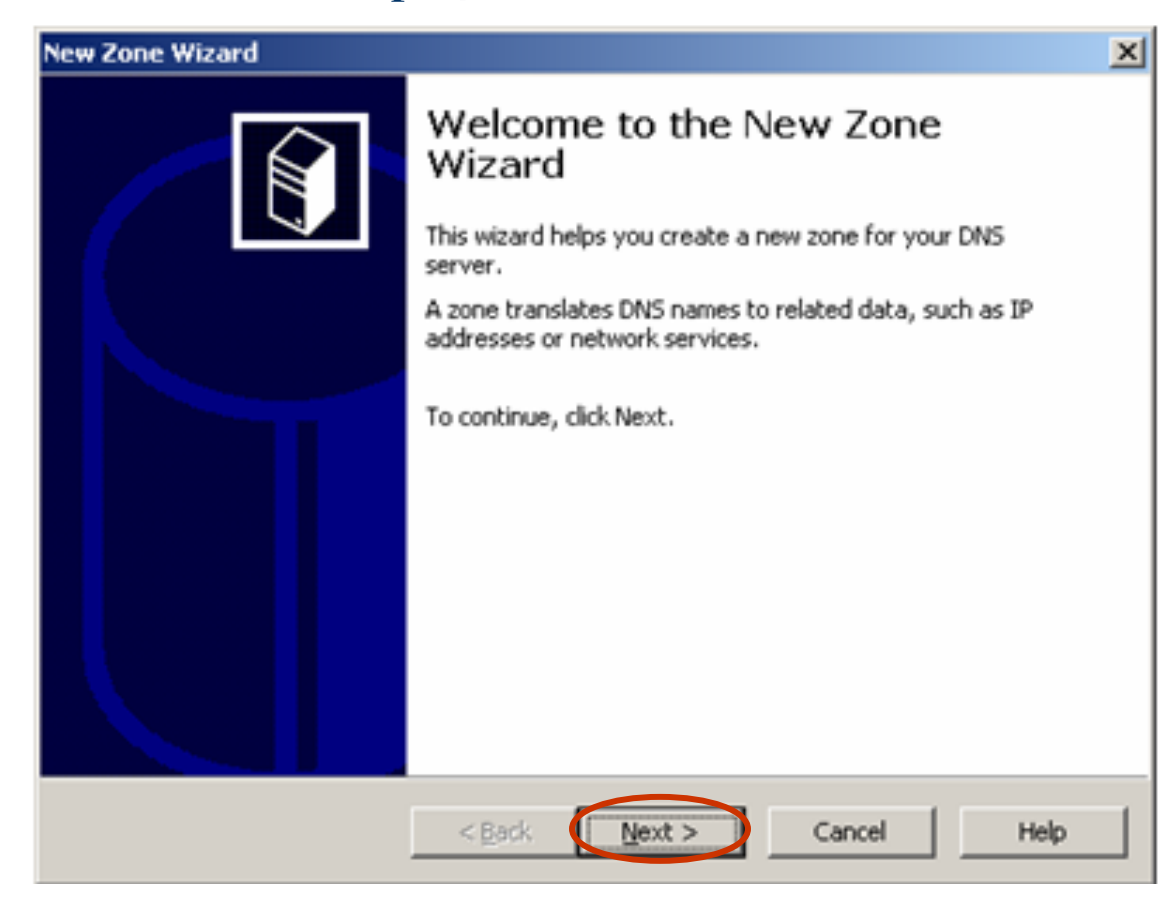

#### Dich vụ DHCP và DNS  $\checkmark$  Dich vu DNS – Quá trình triển khai dich vu

Bước 3: Click chọn mục Primary zone khi thực hiện tạo một miền chính (đầu

#### tiên).

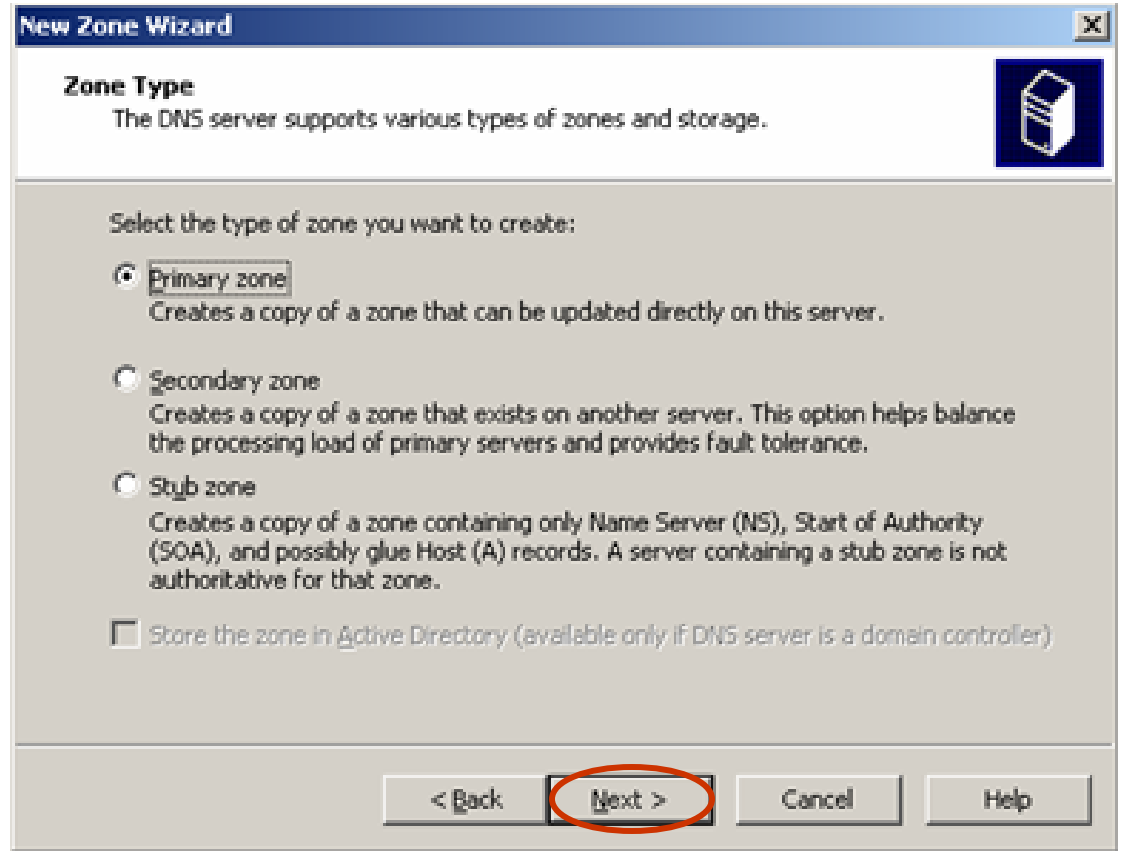

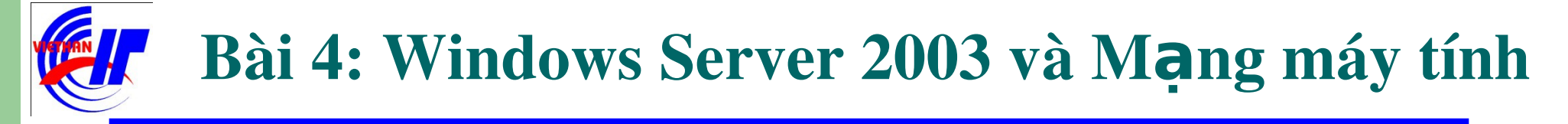

#### $\triangleright$  Dich vu DHCP và DNS Dịch vụ DNS – Quá trình triển khai dịch vu

Bước 4: Gõ tên miền đầy đủ cần thực hiện phân giải. Ví dụ:

#### **VIETHANIT** New Zone Wizard

#### **Zone Name**

What is the name of the new zone?

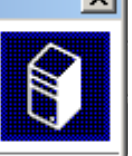

Help

The zone name specifies the portion of the DNS namespace for which this server is authoritative. It might be your organization's domain name (for example, microsoft.com) or a portion of the domain name (for example, newzone.microsoft.com). The zone name is not the name of the DNS server.

Zone name:

VIETHANIT.EDU.VN For more information about zone names, click Help.

< Back

 $Next$ 

Cancel

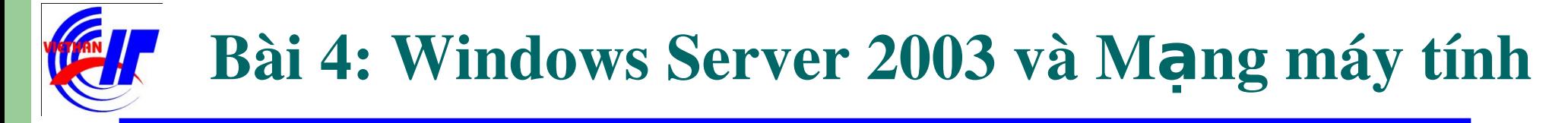

## Dịch vụ DHCP và DNS  $\checkmark$  Dich vu DNS – Quá trình triển khai dich vu

Bước 5: Máy sẽ tự động cập nhật tên bạn đã khai báo, bước này nên chọn Next để tiếp tục.

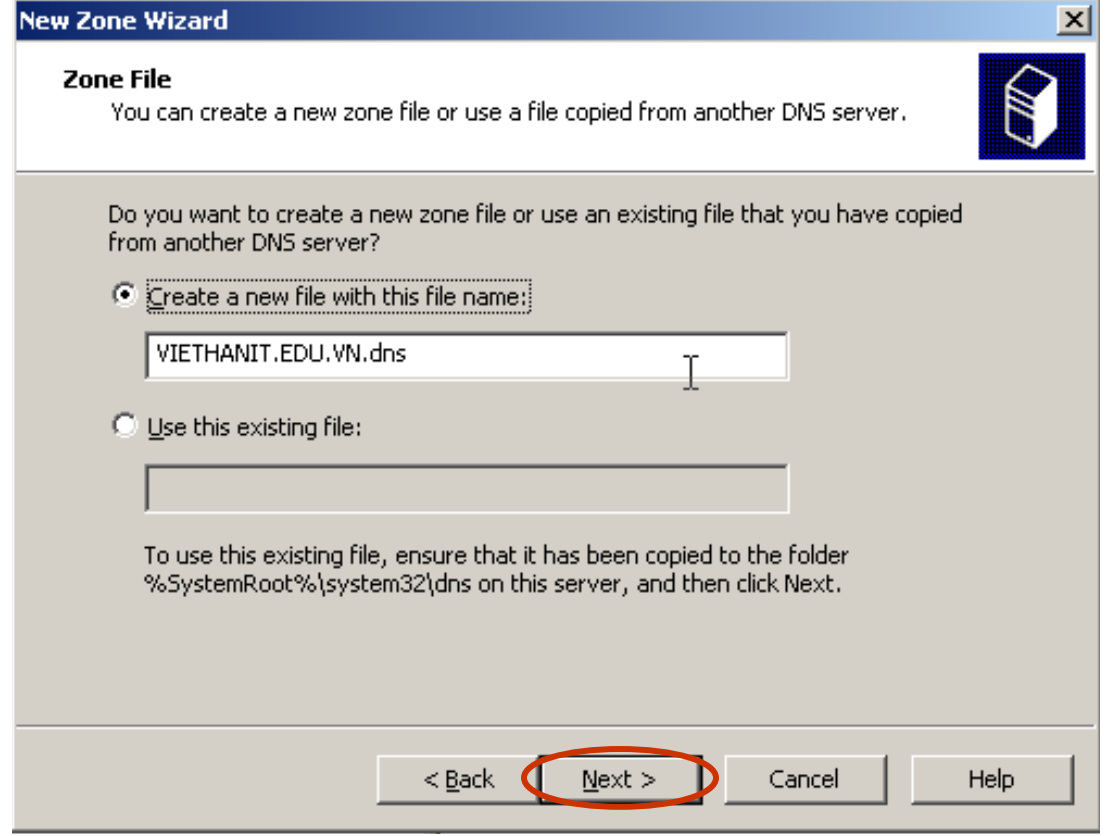

 $-69-$ 

### $\triangleright$  Dich vu DHCP và DNS

Dịch vụ DNS – Quá trình triển khai dịch vu

Bước 6: Tùy chọn Allow both nonsecue and secure dynamic updates để cho phép việc cập nhật tự động bản ghi DNS.

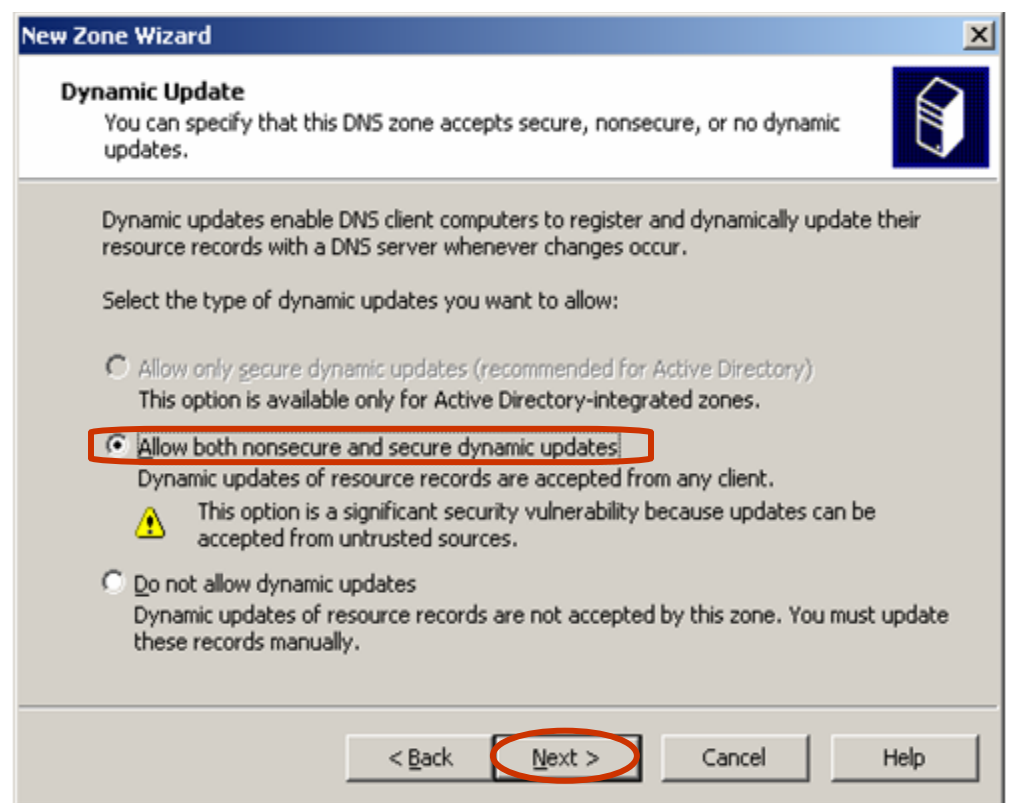

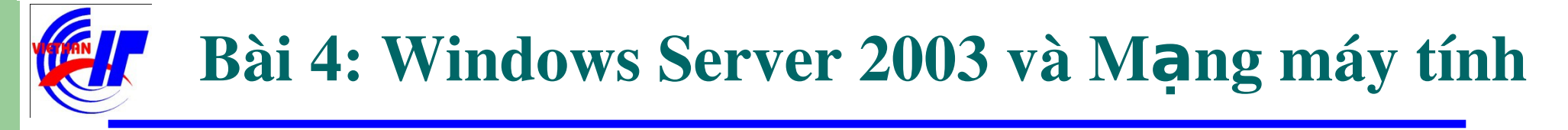

#### $\triangleright$  Dịch vụ DHCP và DNS Dịch vụ DNS – Quá trình triển khai dịch vu

- Bước 7: Click vào nút Finish để kết thúc quá trình cài đặt một miền trong
- "Forward Lookup Zones".

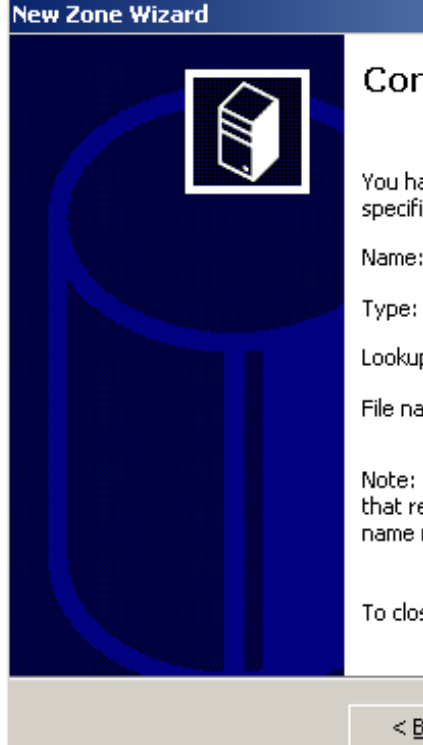

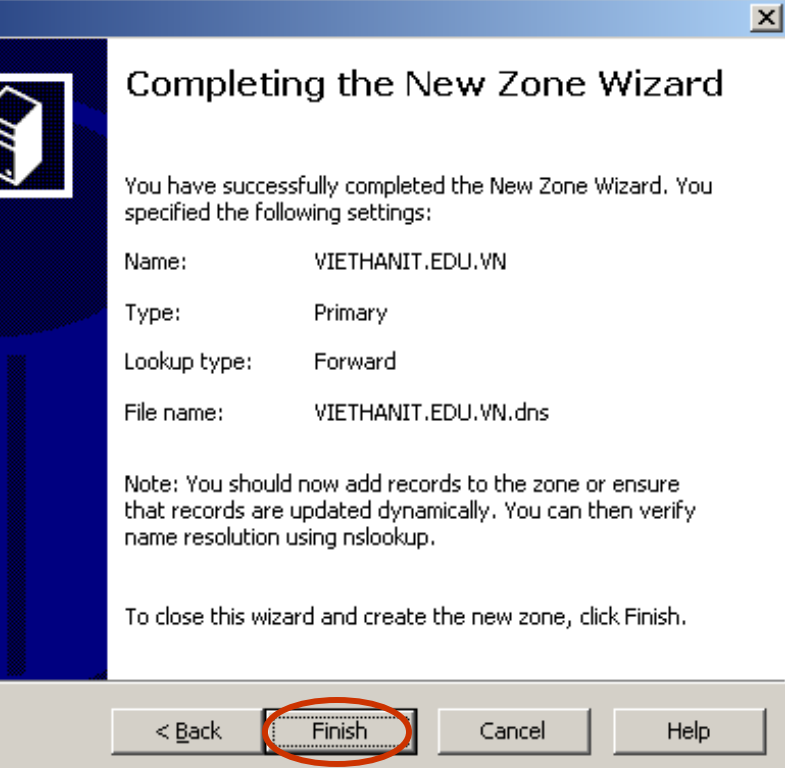

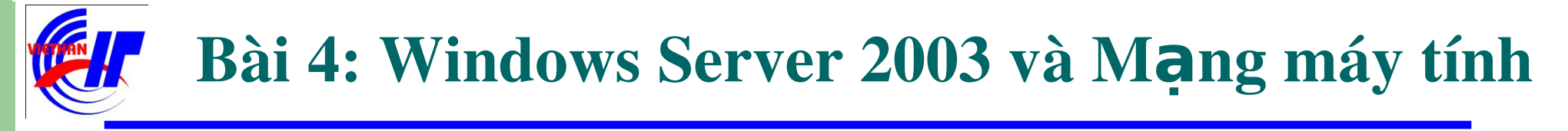

### $\triangleright$  Dich vu DHCP và DNS

 $(A)$ …

 $\checkmark$  Dịch vụ DNS – Quá trình triển khai dịch vu

Bước 8: Thực hiện tạo host mới, chỉ đến địa chỉ IP của máy server tạo ra tên miền đó. Right click lên tên miền (VIET\_HANIT.EDU.VN) và chọn New Host

> dnsmgmt - [DNS\SY\Forward Lookup Zones\VIET\_HANIT.EDU.VN]  $\Box$ o $\mathbf{x}$  $-8 \times$ 高 File Action View Window Help  $\text{C} \left[ \begin{array}{c|c} \begin{matrix} 0 \\ 0 \end{matrix} & \begin{matrix} 0 \\ 0 \end{matrix} \end{array} \right] \times \text{C} \left[ \begin{array}{c|c} \begin{matrix} 0 \\ 0 \end{array} \right] \times \text{C} \left[ \begin{array}{c|c} \begin{matrix} 0 \\ 0 \end{matrix} \end{array} \right] \times \text{C} \left[ \begin{array}{c|c} \begin{matrix} 0 \\ 0 \end{matrix} \end{array} \right] \times \text{C} \left[ \begin{array}{c|c} \begin{matrix} 0 \\ 0 \end{matrix} \end{array} \right] \$ 홍.<br>음日 3V VIET HANIT.EDU.VN 2 record(s) Data Type Name **In I** Event Viewer 国 [11] (same as parent folder) Start of Authority (SOA) fil. **E El Forward Lookup Zones** [8] (same as parent folder) Name Server (NS) 59. WIET HANIT.EDU.VI Update Server Data File Reverse Lookup Zones Reload New Host (A)... New Alas (CNAME)... New Mail Exchanger (MX)... New Domain... New Delegation... Other New Records... All Tasks View New Window from Here Delete Create a new host resource record. **Defrech**
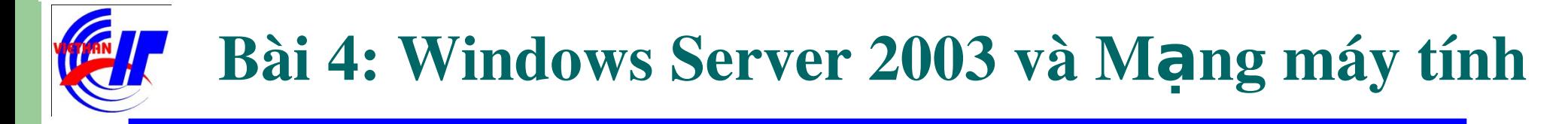

### $\triangleright$  Dich vụ DHCP và DNS

 $\checkmark$  Dịch vụ DNS – Quá trình triển khai dịch vu

Bước 9: Giả sử tên miền trên là tên miền của một trang web, bạn có thể nhập vào www trong khung name. Đồng thời khai báo địa chỉ IP của máy Server thiết lập lên tên miền đó, và click vào Add Host.

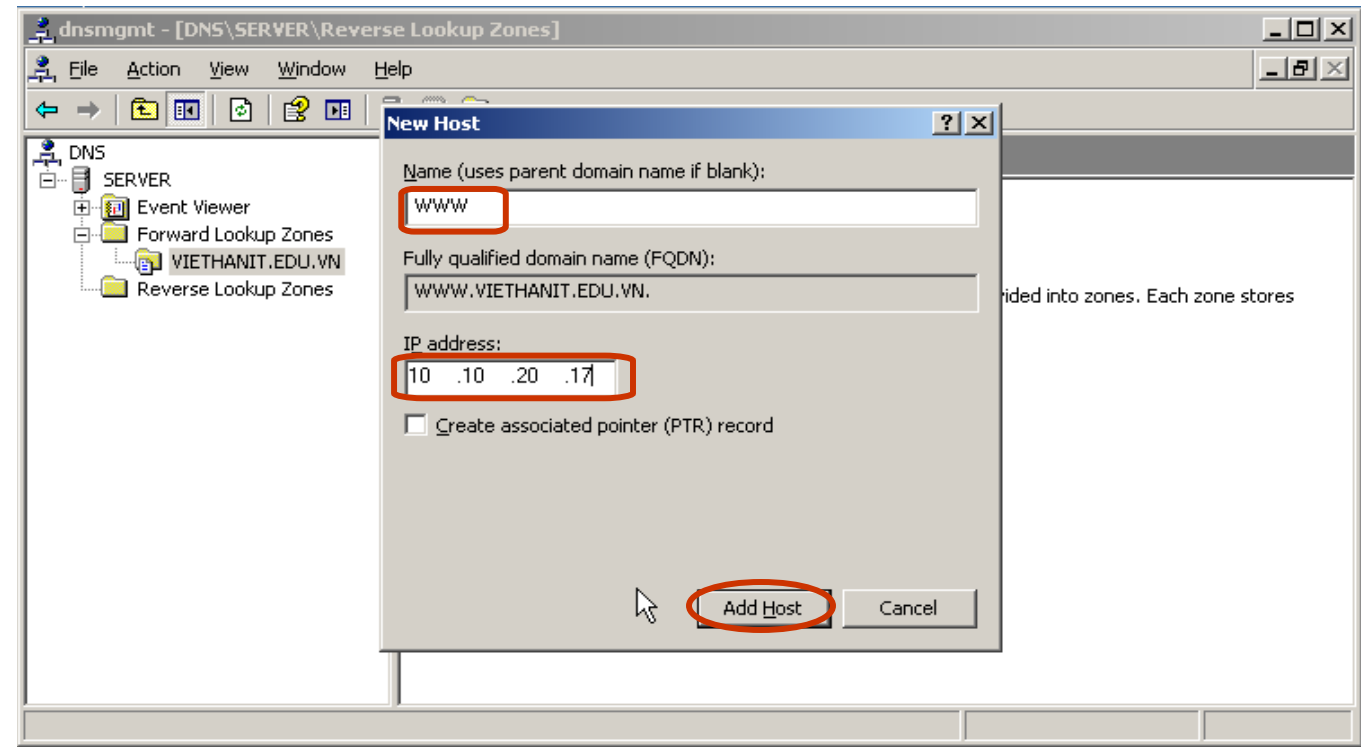

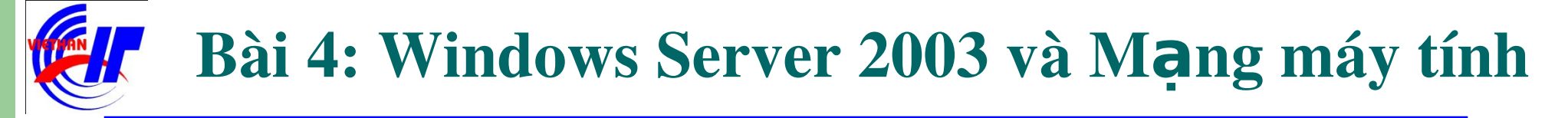

# $\triangleright$  Dịch vụ DHCP và DNS  $\checkmark$  Dich vu DNS – Quá trình triển khai dich vu

Bước 9: Quá trình tạo bản ghi: WW[W.VIETHANIT.EDU.VN](http://www.viethanit.edu.vn/) đã thành công.

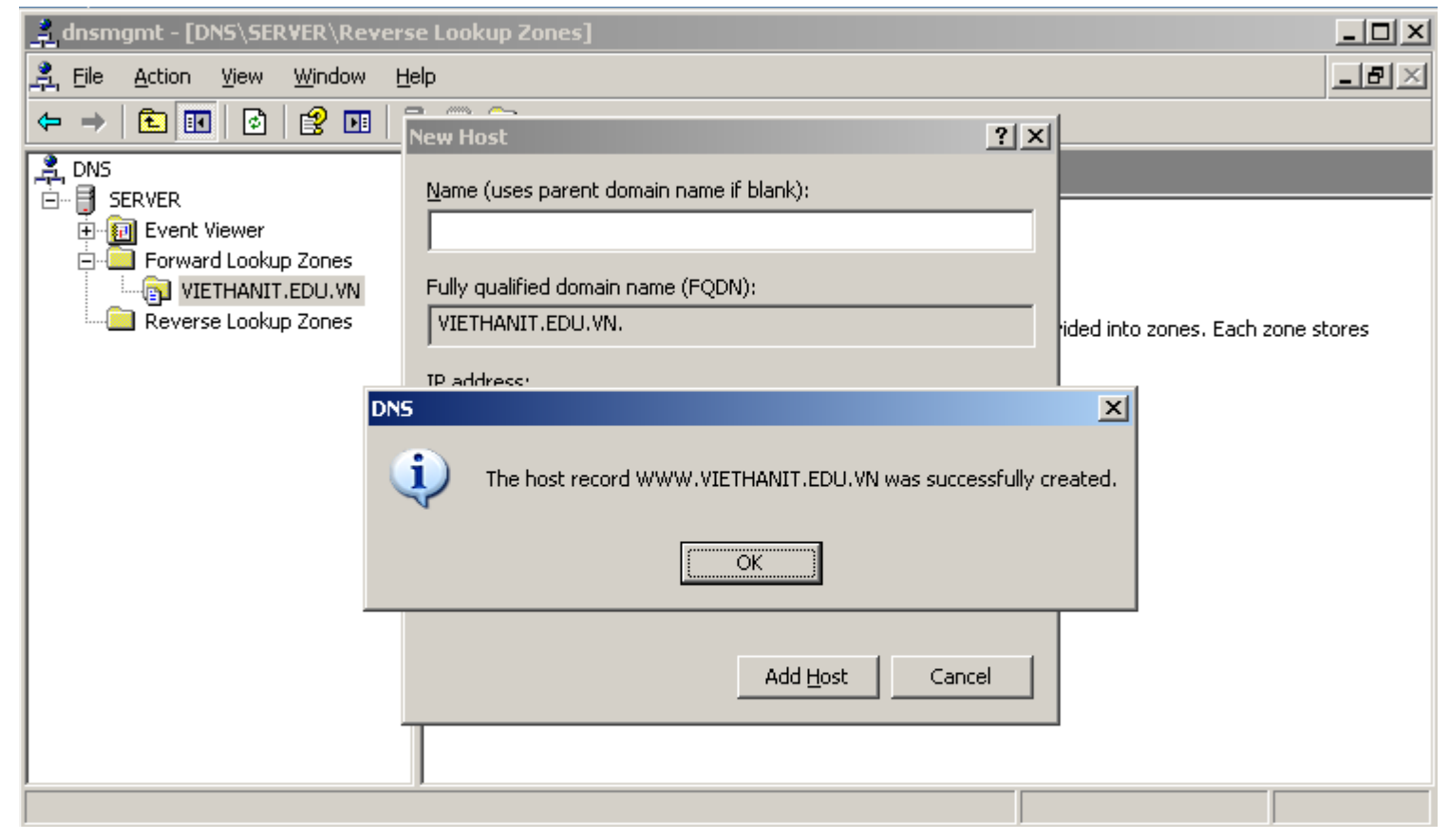

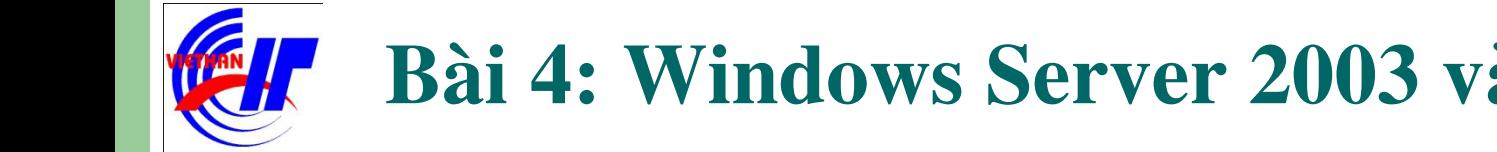

#### Bài 4: Windows Server 2003 và Mang máy tính

#### $\triangleright$  Dịch vụ DHCP và DNS Dịch vụ DNS – Quá trình triển khai dịch vụ  $\checkmark$

Giao diện DNS có thêm một host mới:

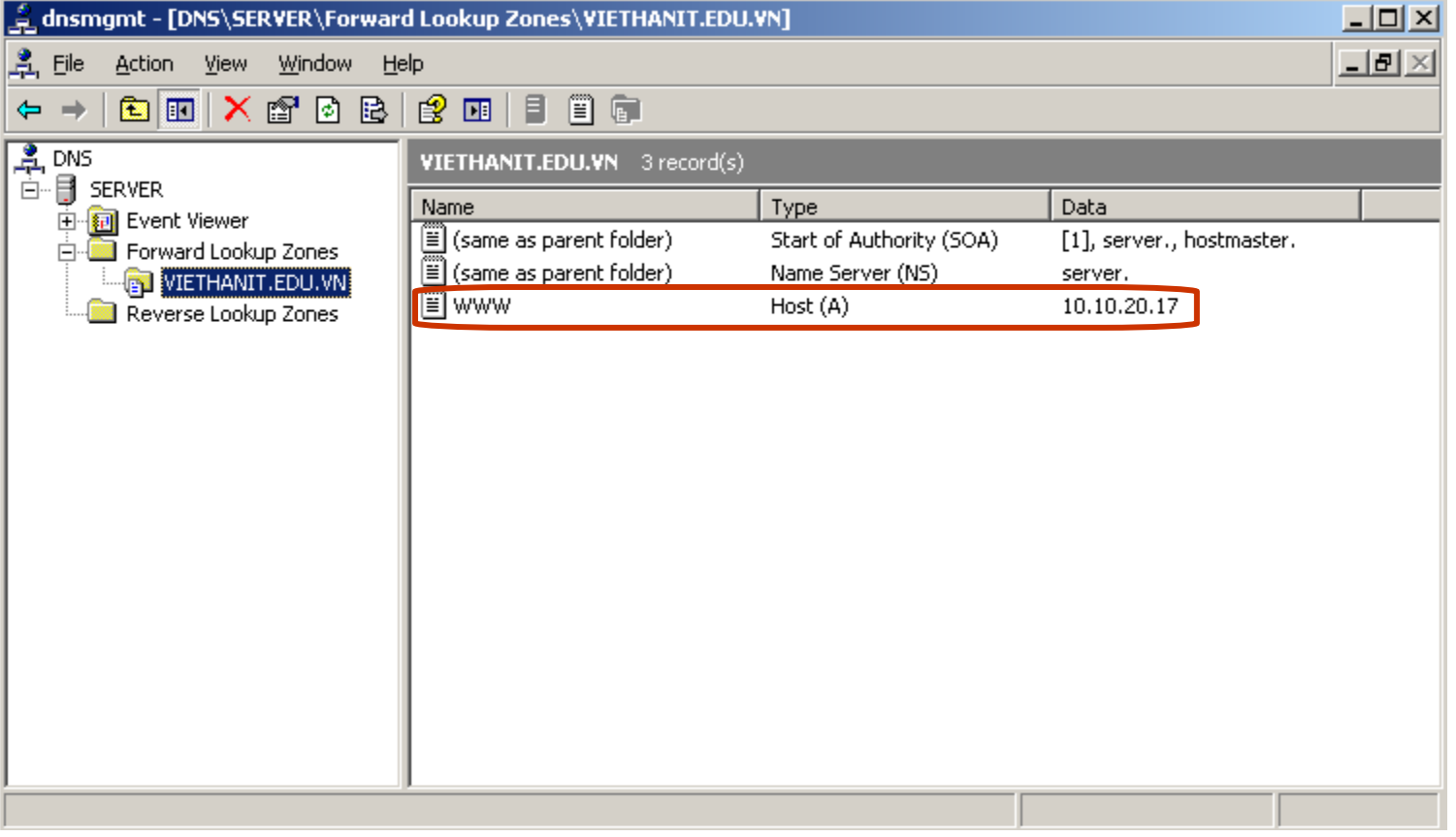

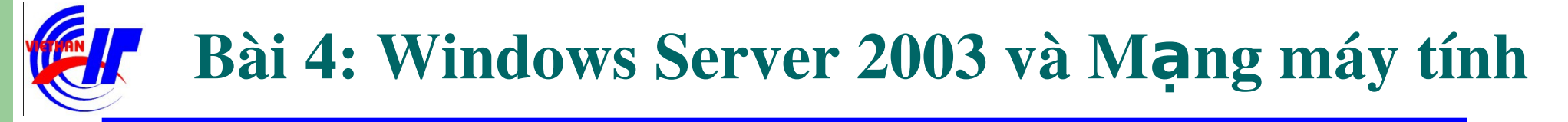

## $\triangleright$  Dich vu DHCP và DNS  $\checkmark$  Dich vu DNS – Quá trình cài đặt phân giải ngược

Bước 1: Thực hiện Right click lên Reverse Lookup Zones, chọn New Zone...

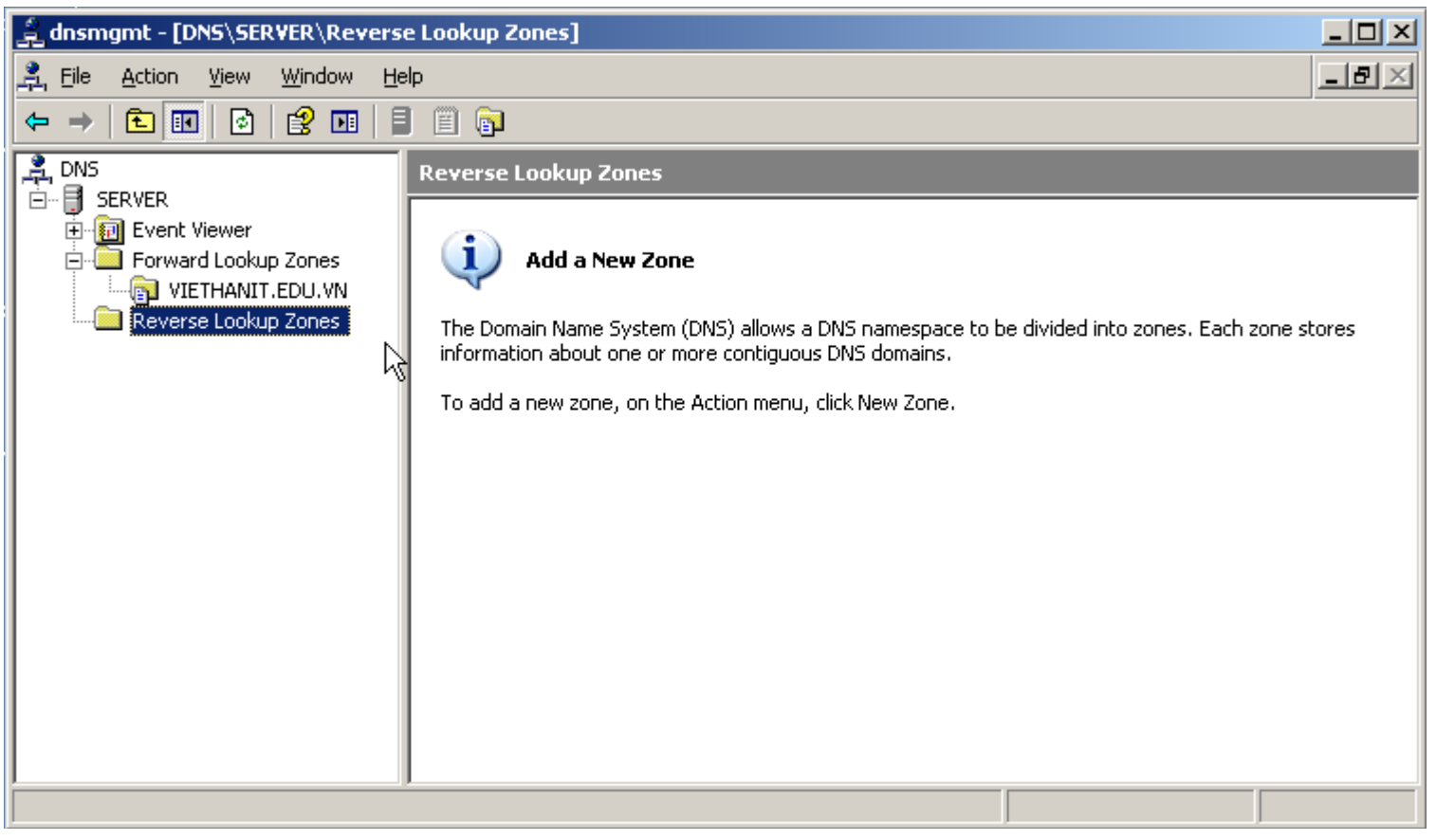

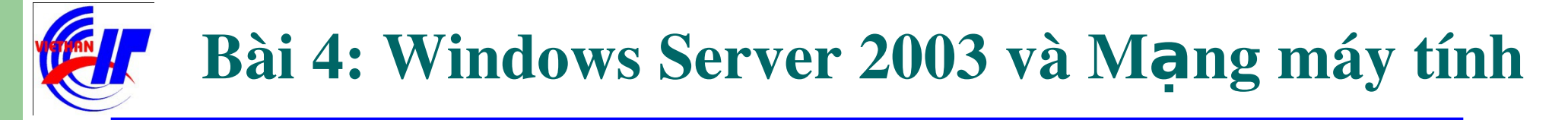

#### Dich vụ DHCP và DNS  $\checkmark$  Dịch vụ DNS – Quá trình cài đặt phân giải ngược Bước 2: Click vào Next để tiếp tục.

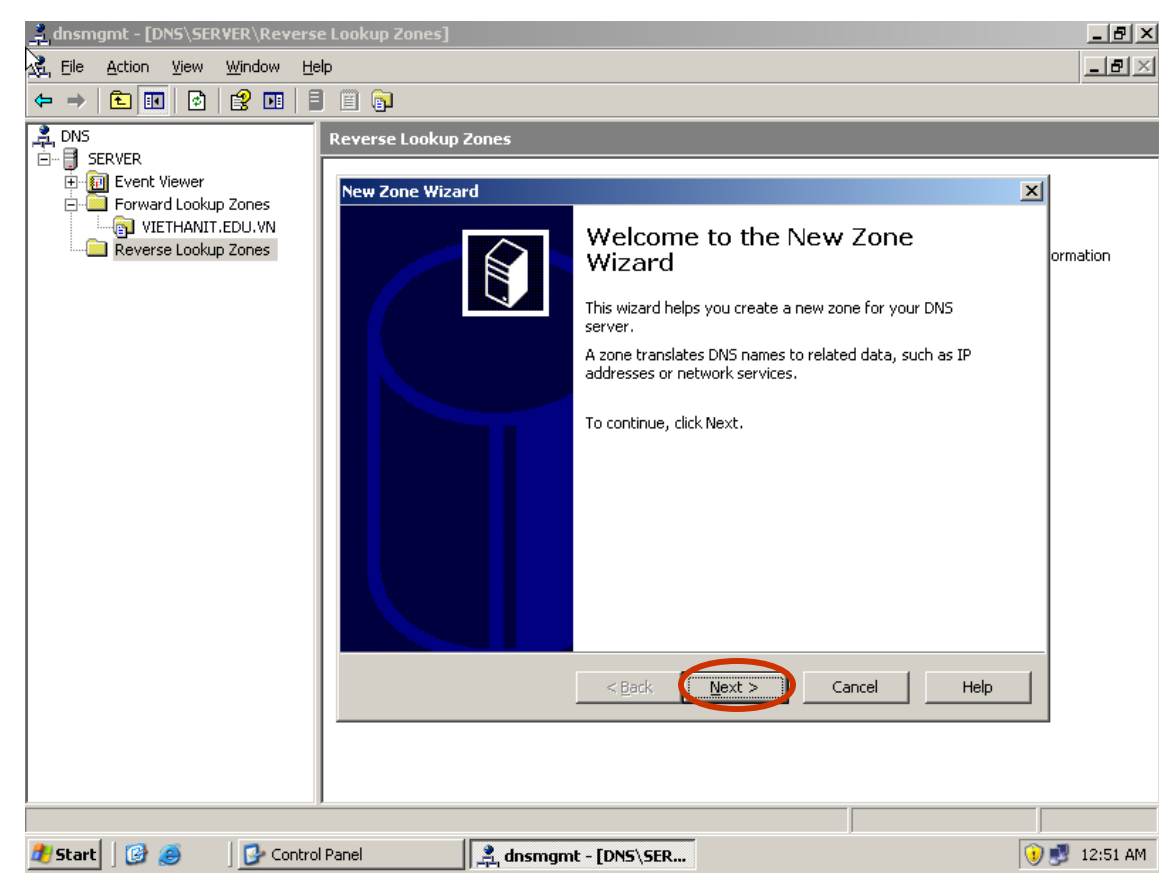

 $-77-$ 

# Bài 4: Windows Server 2003 và Mạng máy tính

#### $\triangleright$  Dich vu DHCP và DNS  $\checkmark$  Dich vu DNS – Quá trình cài đặt phân giải ngược Bước 3: Chọn lựa vùng zone chính, và click vào Next để tiếp tục.

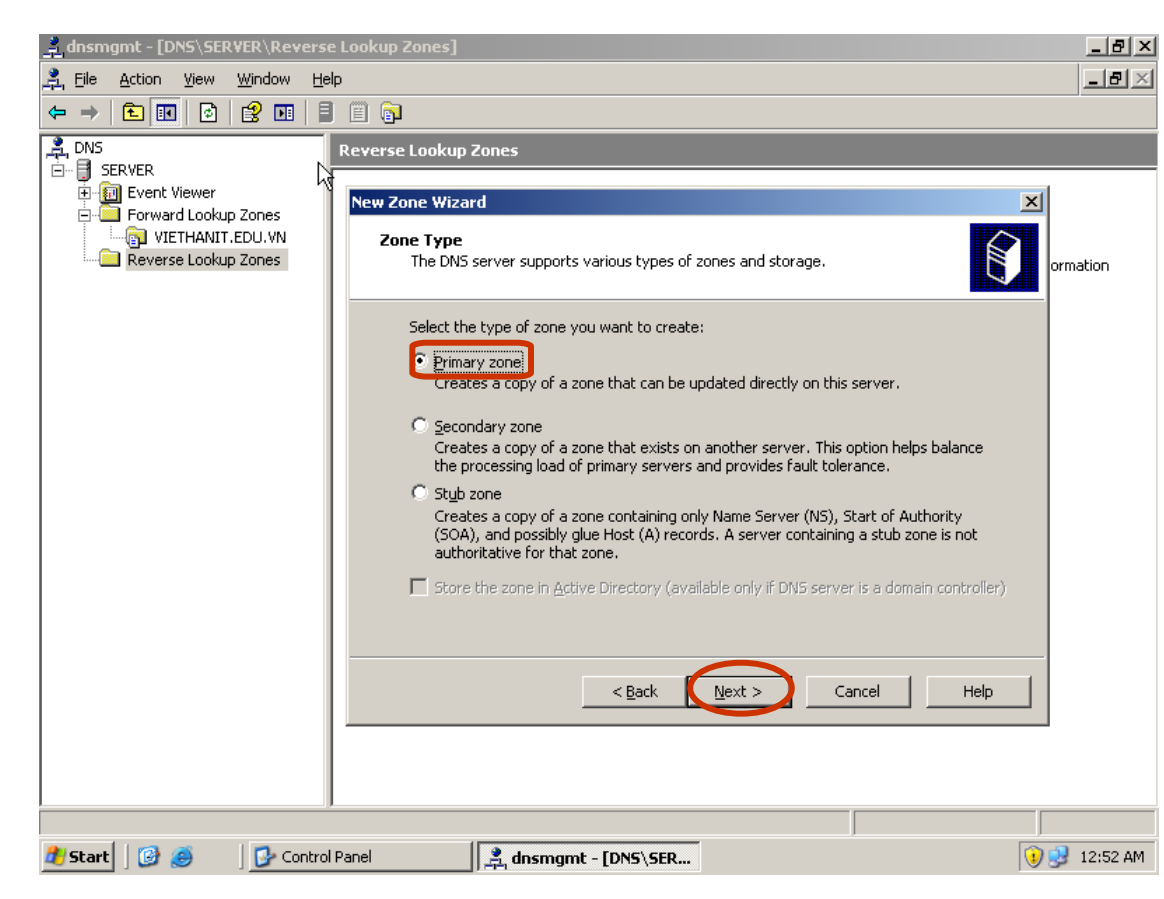

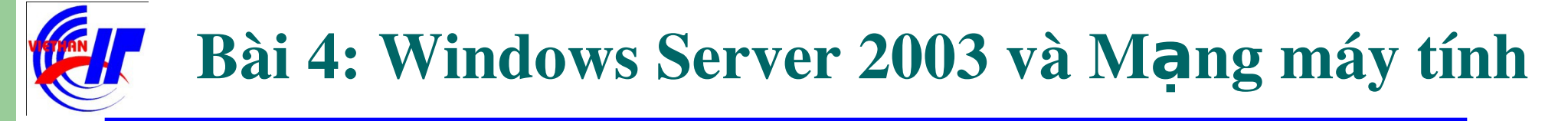

#### $\triangleright$  Dich vu DHCP và DNS  $\checkmark$  Dich vu DNS – Quá trình cài đặt phân giải ngược Bước 4: Gõ vào địa chỉ IP ở phần Network ID, và click vào Next để tiếp tục.

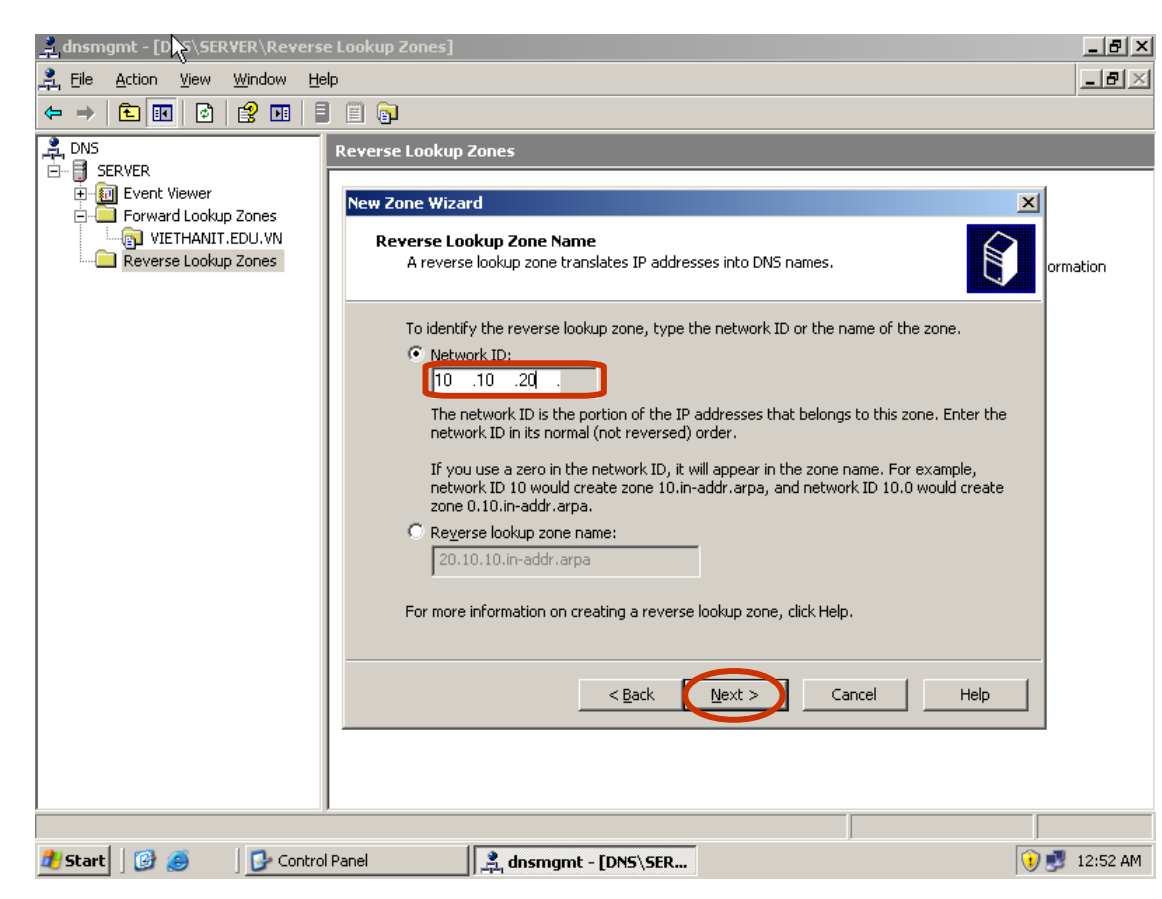

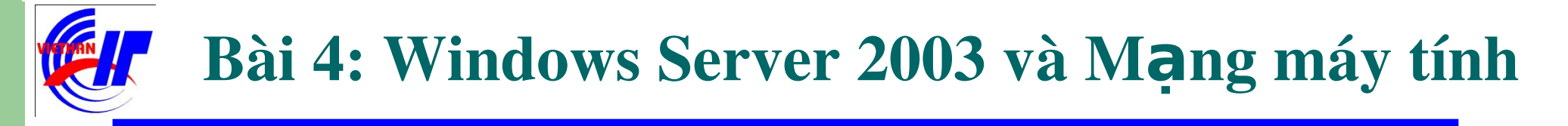

#### $\triangleright$  Dich vu DHCP và DNS

 $\checkmark$  Dich vu DNS – Quá trình cài đặt phân giải ngược

Bước 5: Để máy lấy giá trị mặc định, các thông số ở hộp thoại này không nên thay đổi, và click vào Next để tiếp tục.

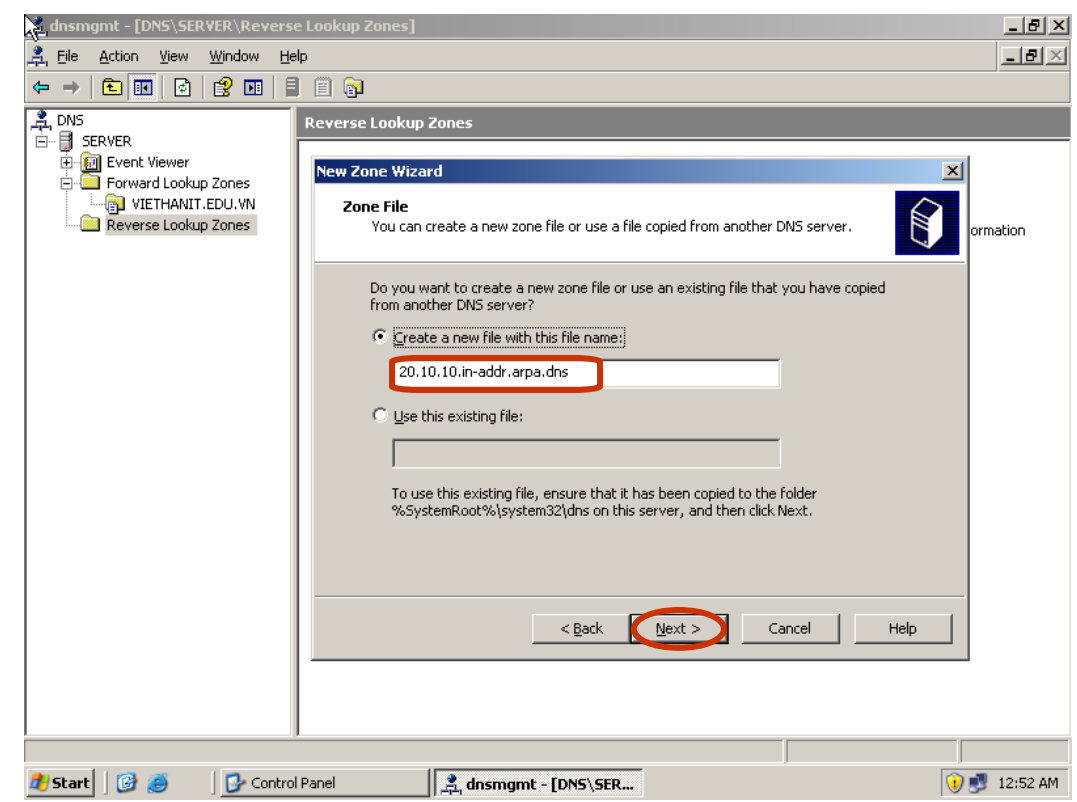

 $-80-$ 

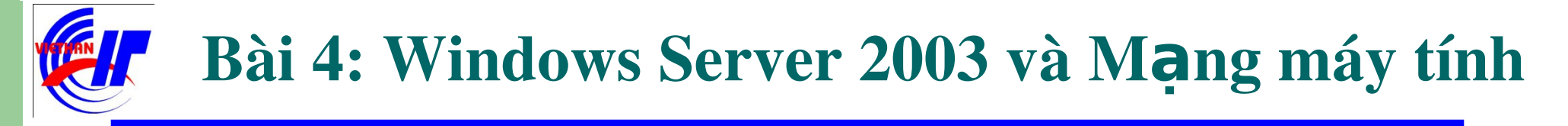

#### $\triangleright$  Dich vu DHCP và DNS

 $\checkmark$  Dich vu DNS – Quá trình cài đặt phân giải ngược

Bước 6: Tùy chọn Allow both nonsecue and secure dynamic updates để cho phép việc cập nhật tự động bản ghi DNS.

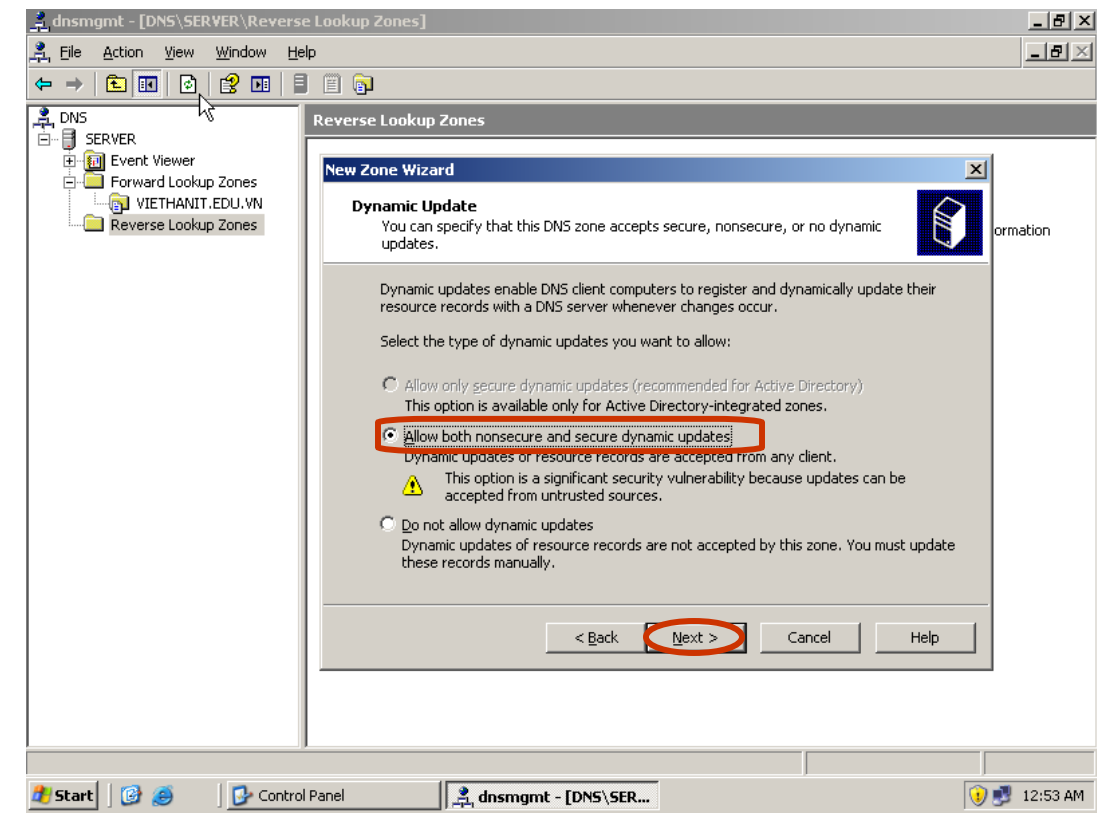

 $-81 -$ 

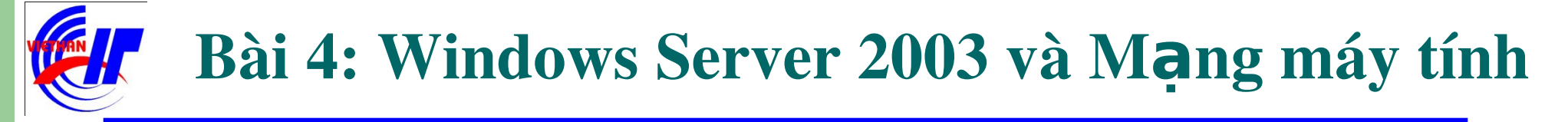

# $\triangleright$  Dịch vụ DHCP và DNS  $\checkmark$  Dich vu DNS – Quá trình cài đặt phân giải ngược

Bước 6: Click vào Finish để kết thúc việc phân giải ngược một miền địa chỉ IP.

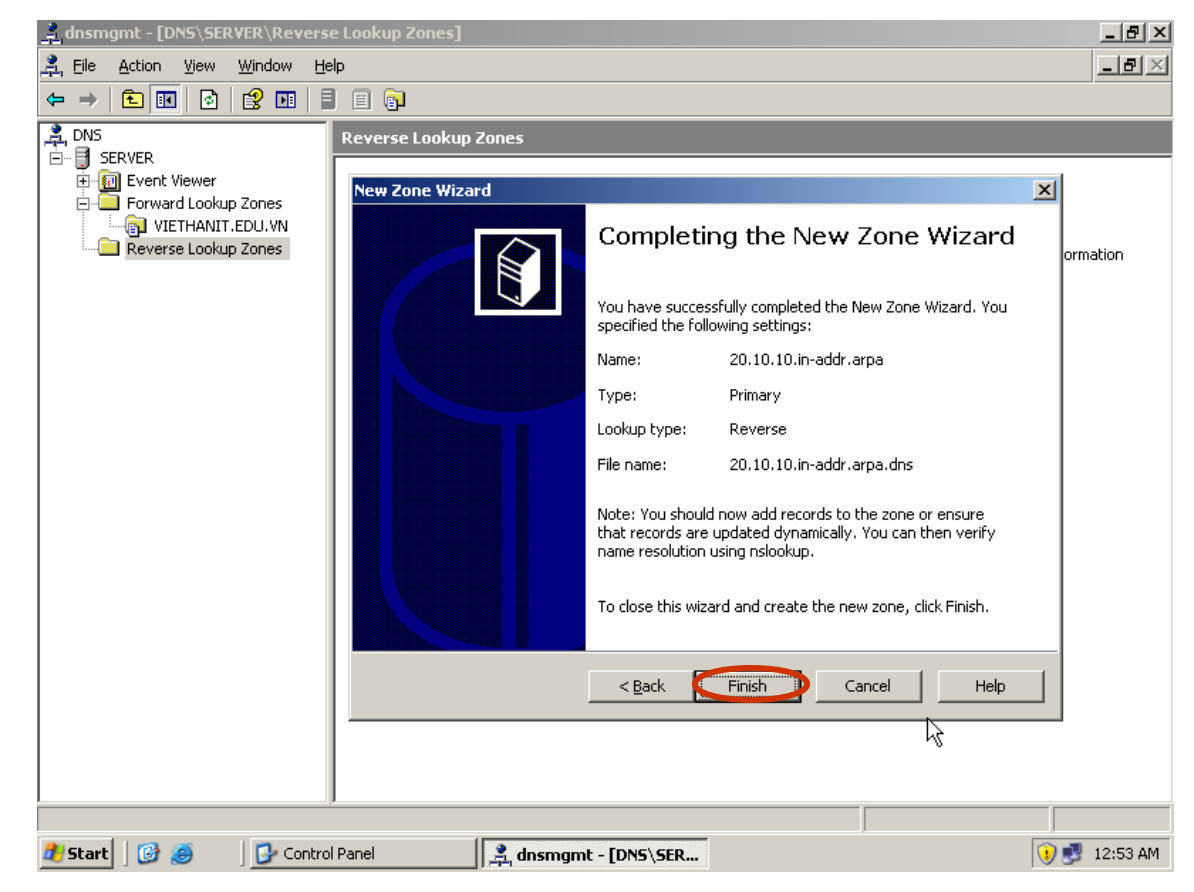

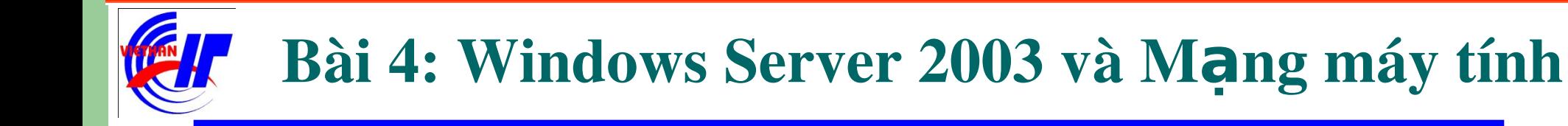

### $\triangleright$  Dich vu DHCP và DNS

 $\checkmark$  Dich vu DNS – Quá trình cài đặt phân giải ngược

Các bước thực hiện trỏ đến một host cụ thể có chứa địa chỉ IP của tên miền cần thực hiện phân giải. Đầu tiên thực hiện Right click lên miền subnet IP vừa tạo, chọn New Pointer (PTR)...

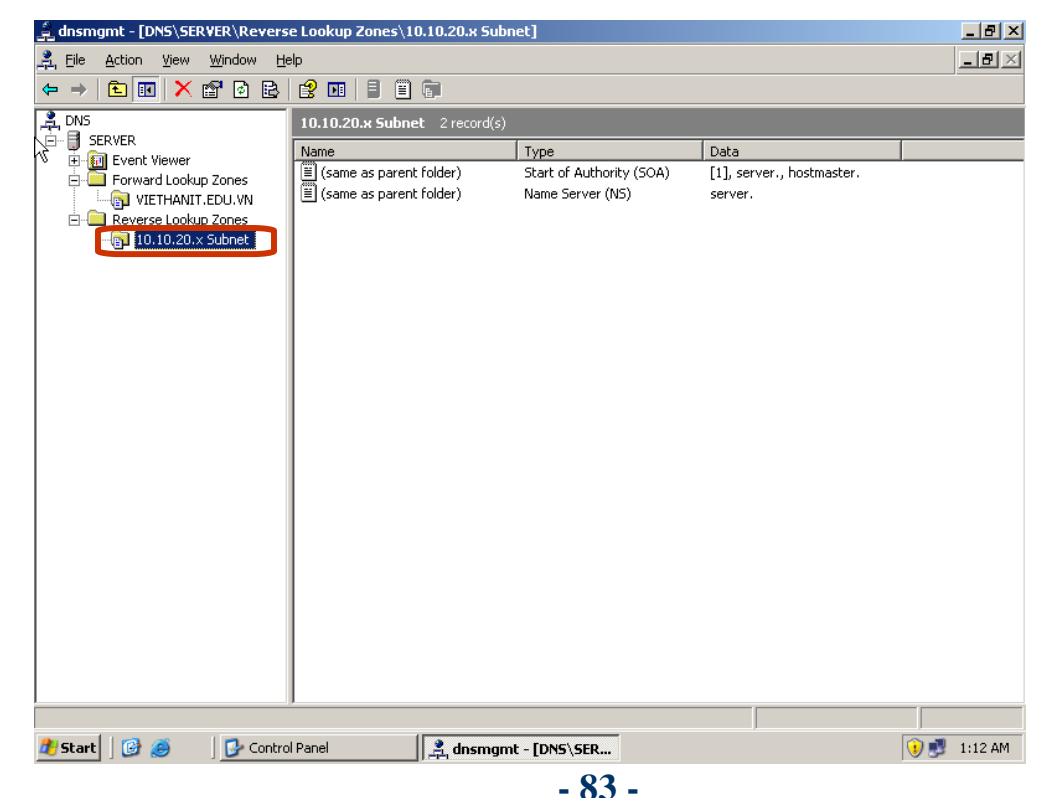

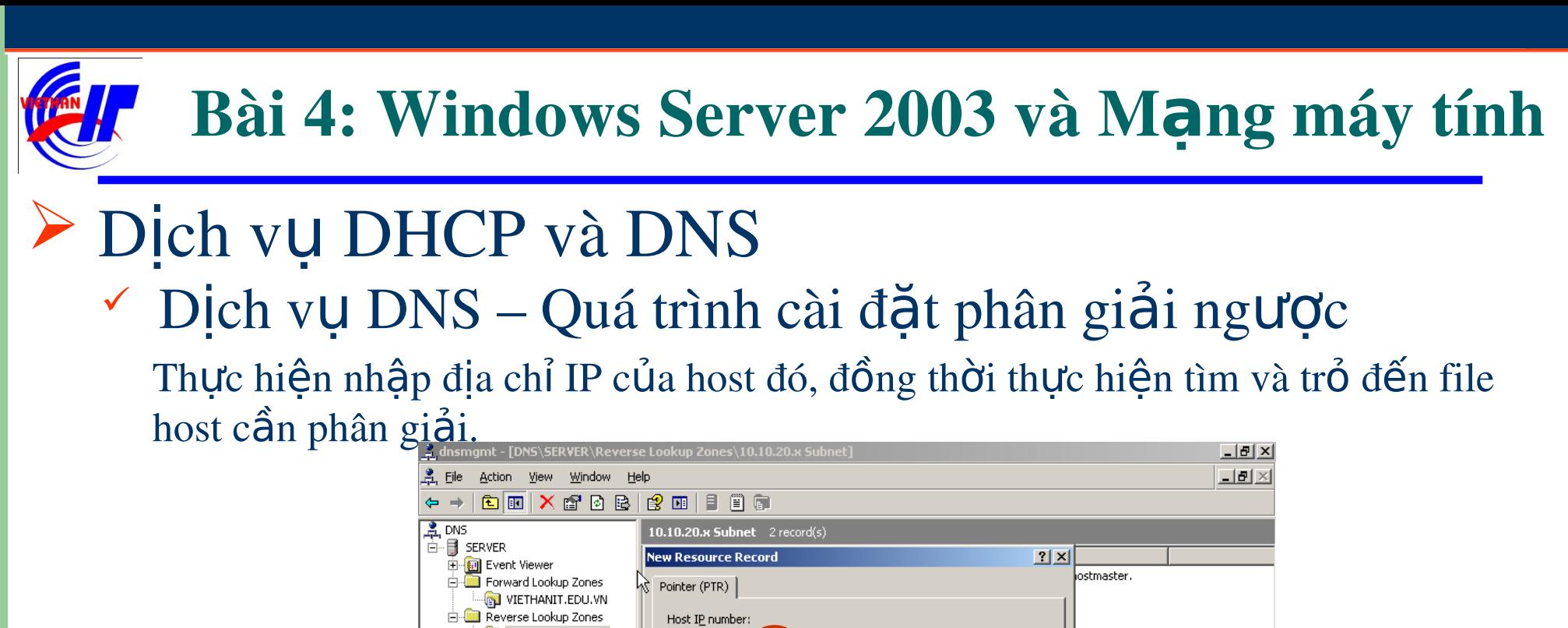

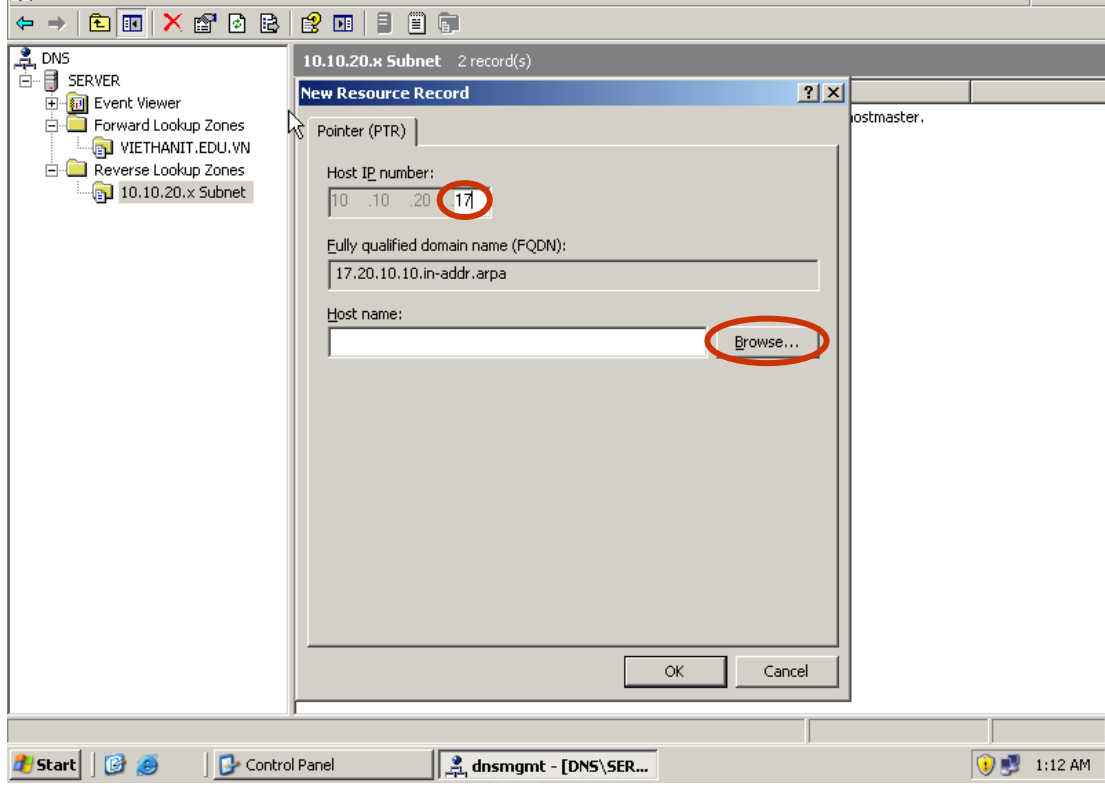

 $-84-$ 

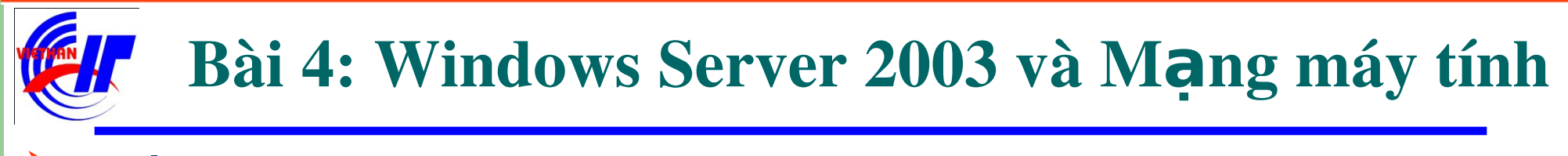

#### Dịch vụ DHCP và DNS

 $\checkmark$  Dich vu DNS – Quá trình cài đặt phân giải ngược

Thực hiện nhập địa chỉ IP của host đó, đồng thời thực hiện tìm và trỏ đến file host cần phân giải. Bằng cách thực hiện Double click để mở các thư mục tìm

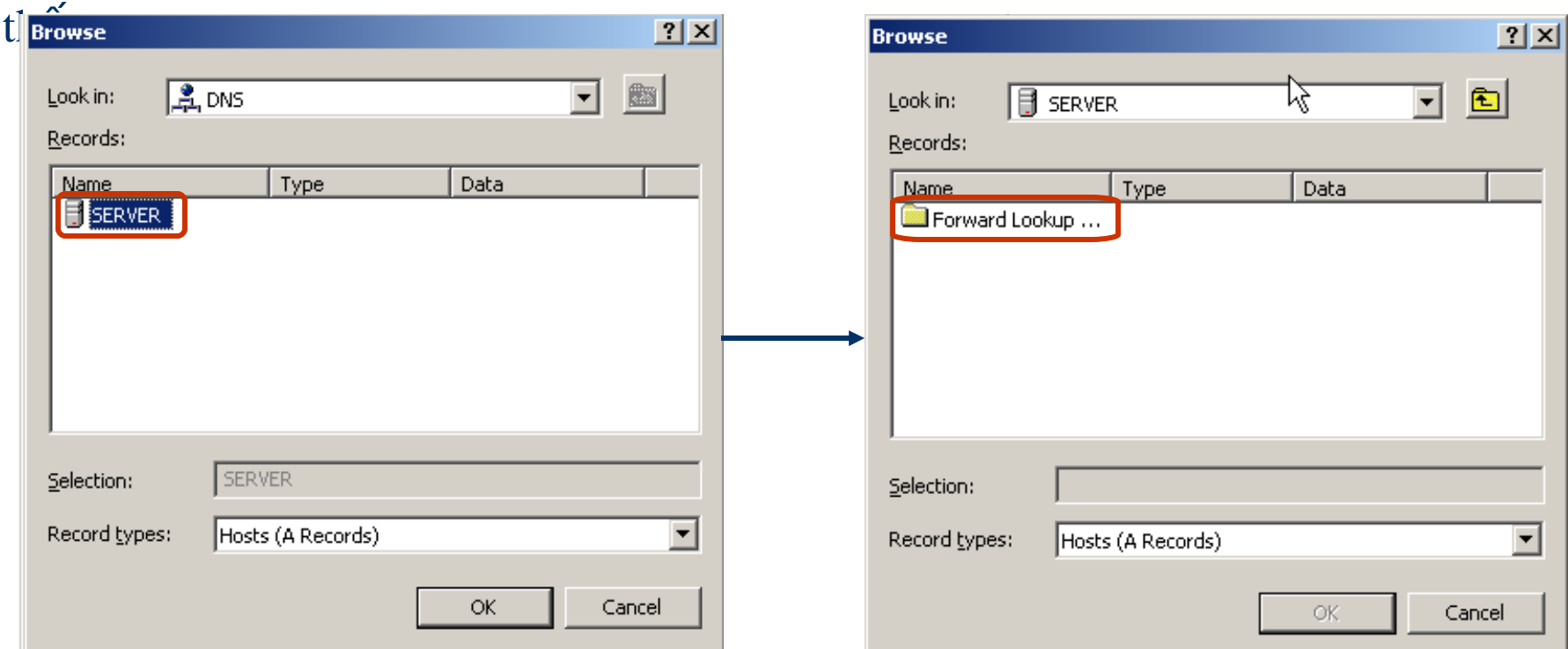

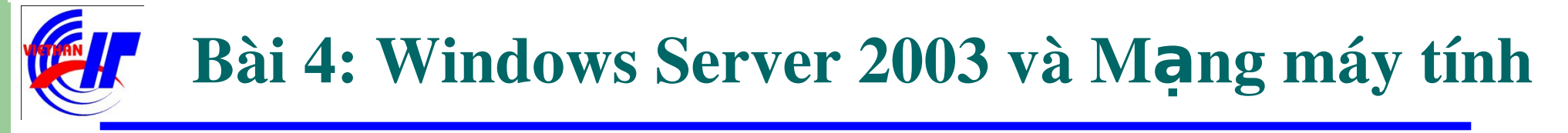

#### $\triangleright$  Dịch vụ DHCP và DNS  $\checkmark$  Dịch vụ DNS – Quá trình cài đặt phân giải ngược Cho đến khi tìm thấy file host đó.

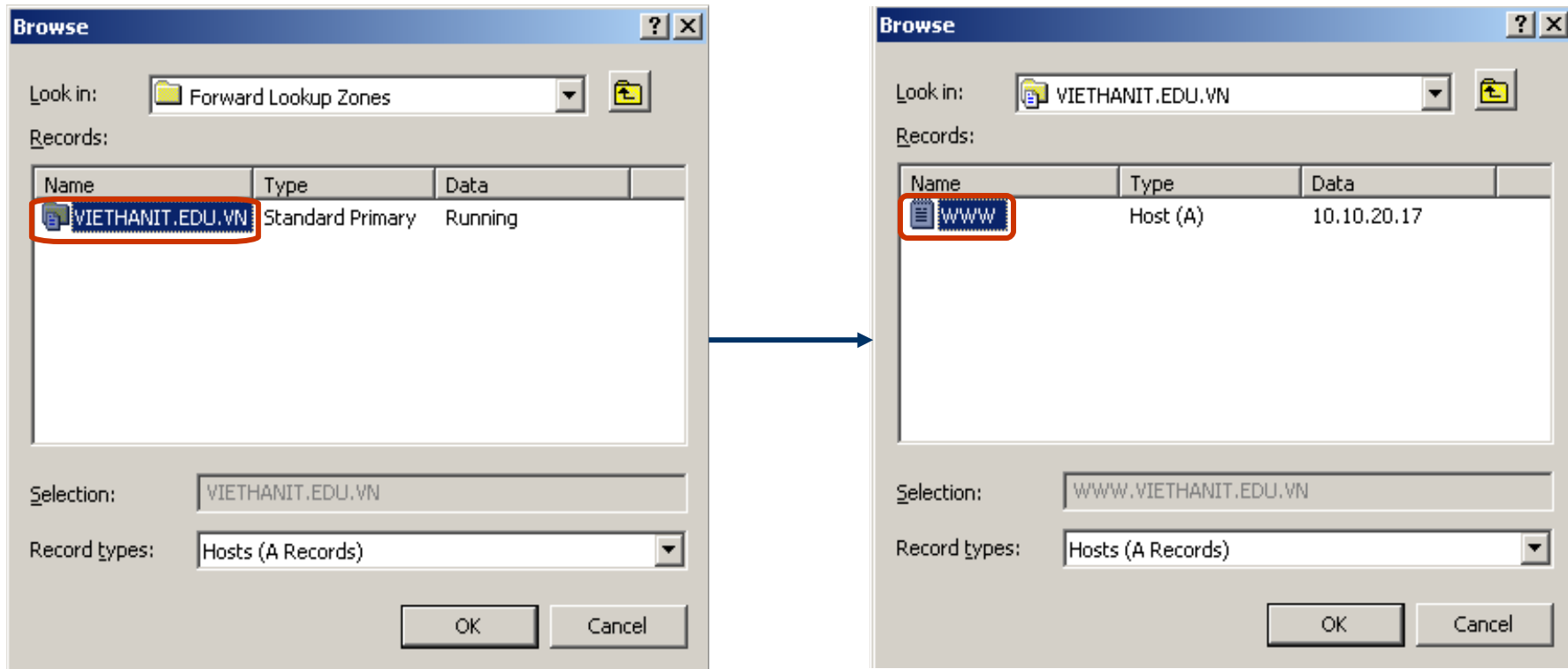

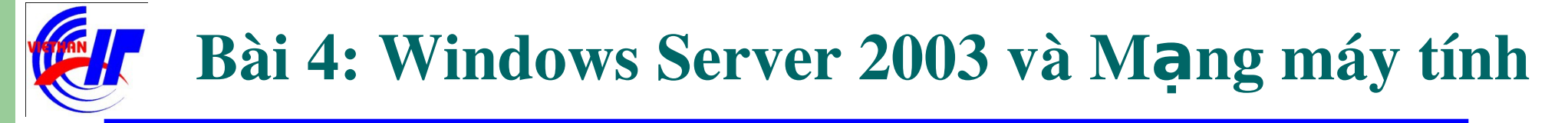

#### $\triangleright$  Dich vụ DHCP và DNS Dich vu DNS – Quá trình cài đặt phân giải ngược Click vào OK để tiếp tục.

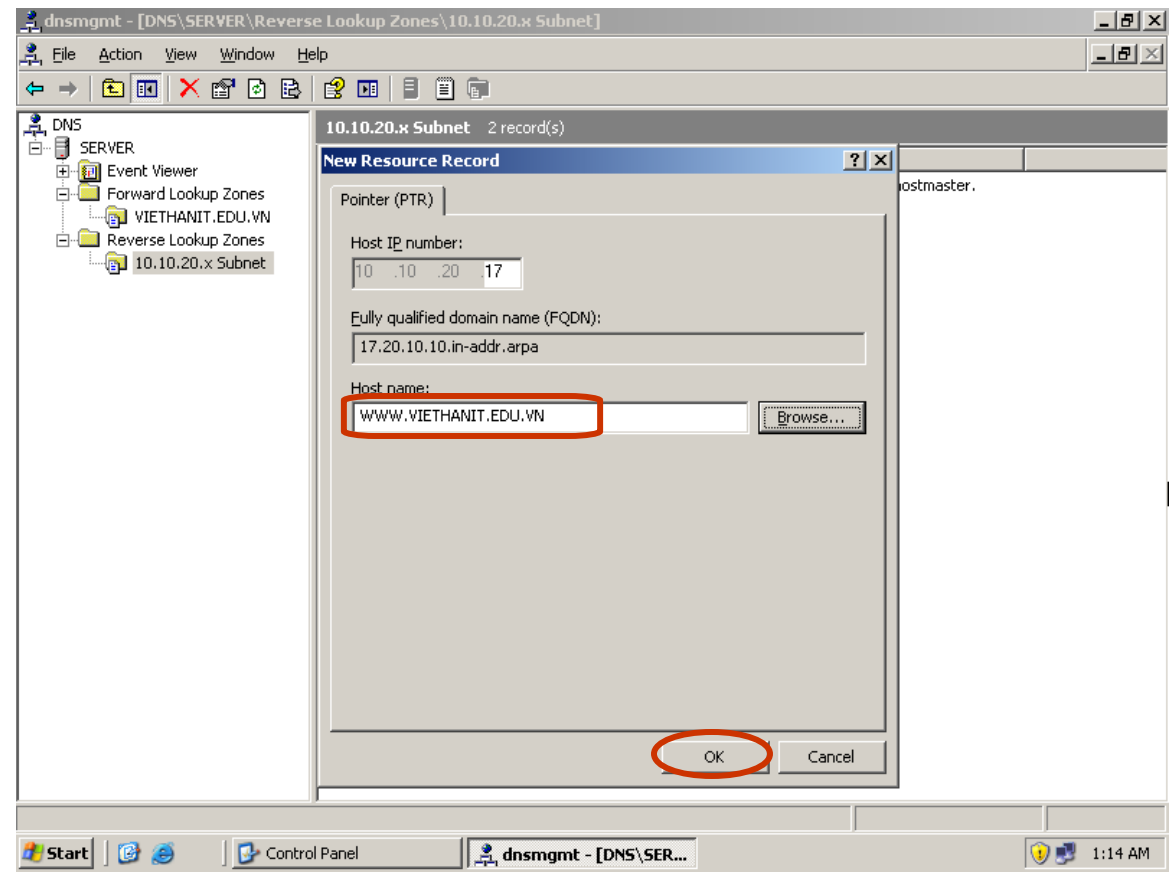

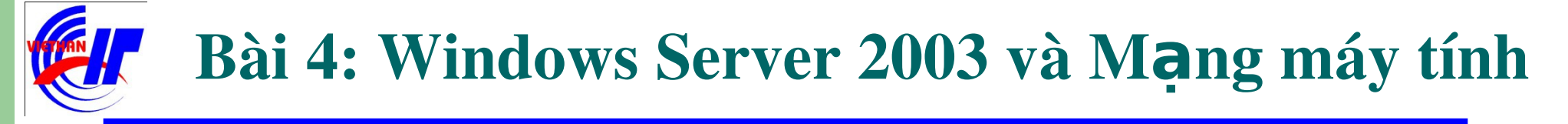

#### Dịch vụ DHCP và DNS Dịch vụ DNS – Quá trình cài đặt phân giải ngược

Kết quả của quá trình thiết lập phân giải địa chỉ IP thành tên miền.

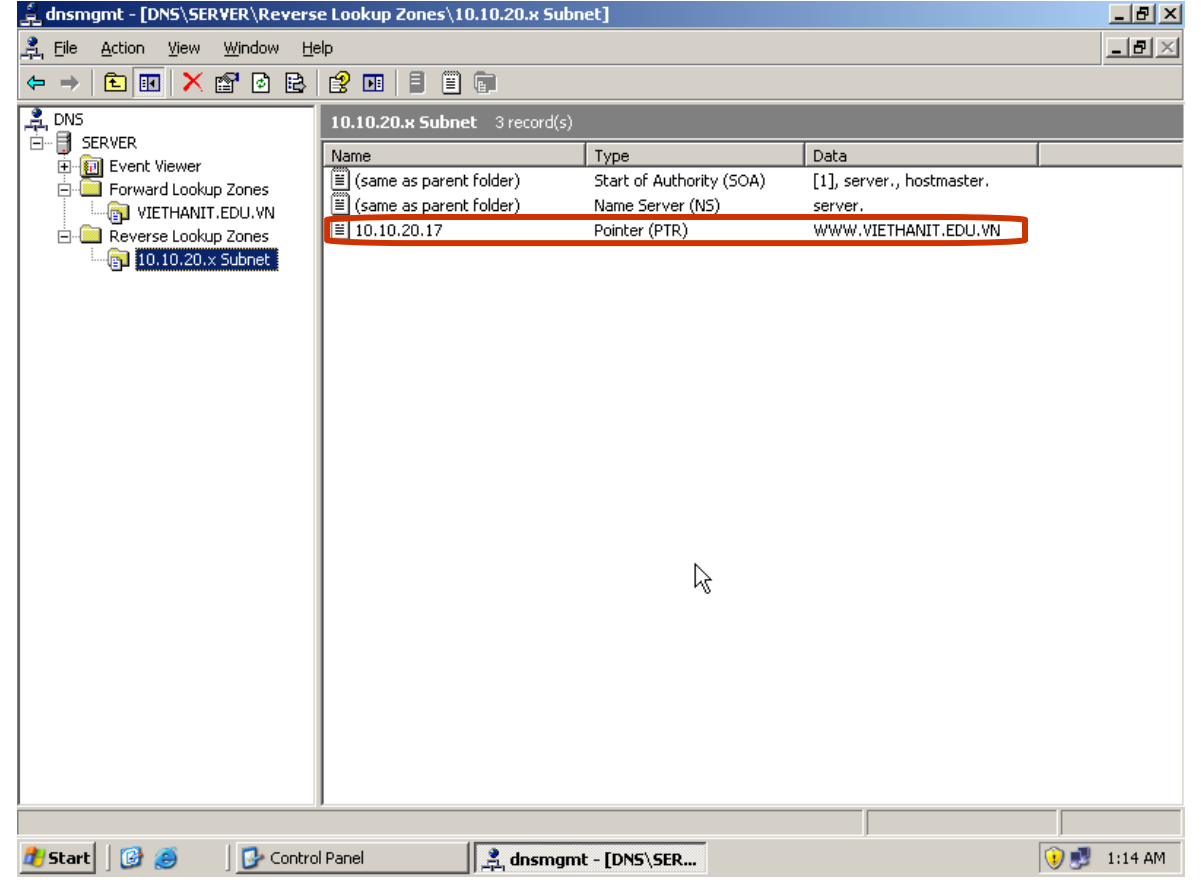

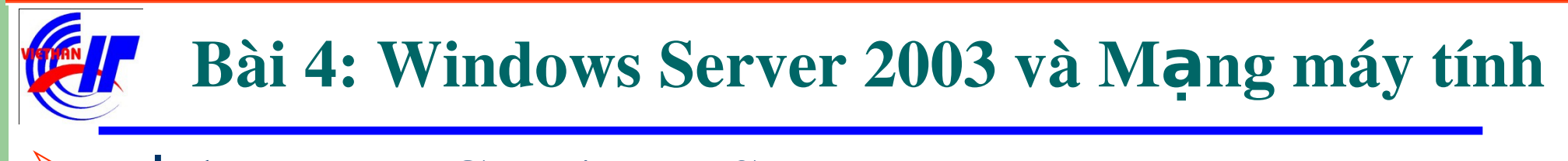

 $\triangleright$  Dịch vụ DHCP và DNS  $\checkmark$  Dịch vụ DNS – Kiểm tra dịch vụ DNS

Bằng cách thực hiện lệnh NSLOOKUP trong cmd.

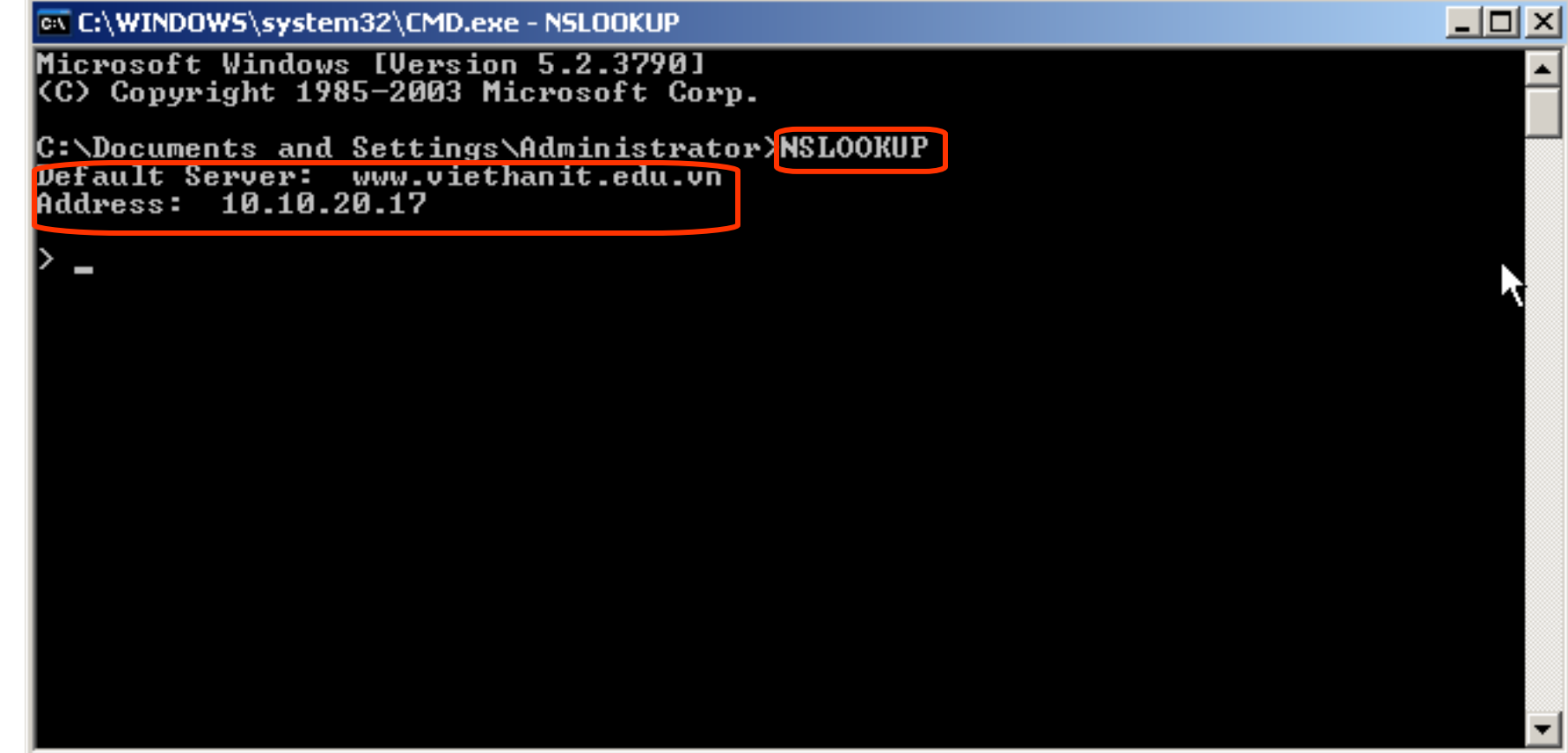

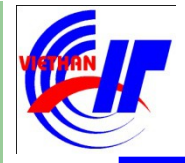

#### Bài 4: Windows Server 2003 và Mạng máy tính

 $\triangleright$  Dich vụ DHCP và DNS  $\checkmark$  Dịch vụ DNS – Kết thúc

# Bài 4: Windows Server 2003 và Mang máy tính

- Bài kiểm tra số 2: Các bước thực hiện
	- 1. Lên Domain
	- 2. Sử dung DNS để phân giải tên miền Domain
	- 3. Kiếm tra lại dịch vụ phân giải tên miền AD đó
	- 4. Xây dựng FTP Server
	- 5. Sử dụng DNS để phân giải tên miền FTP Server
	- 6. Kiểm tra lại dịch vụ phân giải tên miền ftp đó